# **GARMIN.**

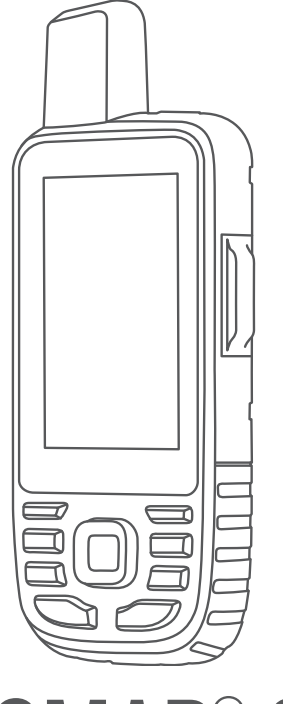

# GPSMAP® 67i

# Käyttöopas

#### © 2023 Garmin Ltd. tai sen tytäryhtiöt

Kaikki oikeudet pidätetään. Tekijänoikeuslakien mukaisesti tätä opasta ei saa kopioida kokonaan tai osittain ilman Garmin kirjallista lupaa. Garmin pidättää oikeuden muuttaa tai parannella tuotteitaan sekä tehdä muutoksia tämän oppaan sisältöön ilman velvollisuutta ilmoittaa muutoksista tai parannuksista muille henkilöille tai organisaatioille. Osoitteessa [www.garmin.com](http://www.garmin.com) on uusimmat päivitykset ja lisätietoja tämän tuotteen käyttämisestä.

Garmin®, Garmin logo, ANT+®, Auto Lap®, AutoLocate®, City Navigator®, GPSMAP®, inReach®, TracBack®, VIRB® ja Xero® ovat Garmin Ltd:n tai sen tytäryhtiöiden tavaramerkkejä, jotka on rekisteröity Yhdysvalloissa ja muissa maissa. BaseCamp™, chirp™, Connect IQ™, Garmin Connect™, Garmin Explore™, Garmin Express™, Garmin HuntView™, Garmin Messenger™, Garmin Response<sup>™</sup>, MapShare™ ja tempe™ ovat Garmin Ltd:n tai sen tytäryhtiöiden tavaramerkkejä. Näitä tavaramerkkejä ei saa käyttää ilman yhtiön Garmin nimenomaista lupaa.

Android™ on Google Inc:n tavaramerkki. Apple®, iPhone® ja Mac®ovat Apple Inc:n tavaramerkkejä, jotka on rekisteröity Yhdysvalloissa ja muissa maissa. Sana BLUETOOTH® ja vastaavat logot ovat Bluetooth SIG Inc:n omaisuutta, ja yhtiöllä Garmin on lisenssi niiden käyttöön. iOS® on Cisco Systems Inc:n rekisteröity tavaramerkki, jota käytetään Apple Inc:n lisenssillä. Iridium <sup>®</sup> on Iridium Satellite LLC:n rekisteröity tavaramerkki. microSD® ja microSDHC logo ovat SD-3C, LLC:n tavaramerkkejä. NMEA® on National Marine Electronics Associationin rekisteröity tavaramerkki. Wi-Fi® on Wi-Fi Alliance Corporationin rekisteröity merkki. Windows® on Microsoft Corporationin rekisteröity tavaramerkki Yhdysvalloissa ja muissa maissa. Muut tavaramerkit ja tuotenimet kuuluvat omistajilleen.

# Sisällysluettelo

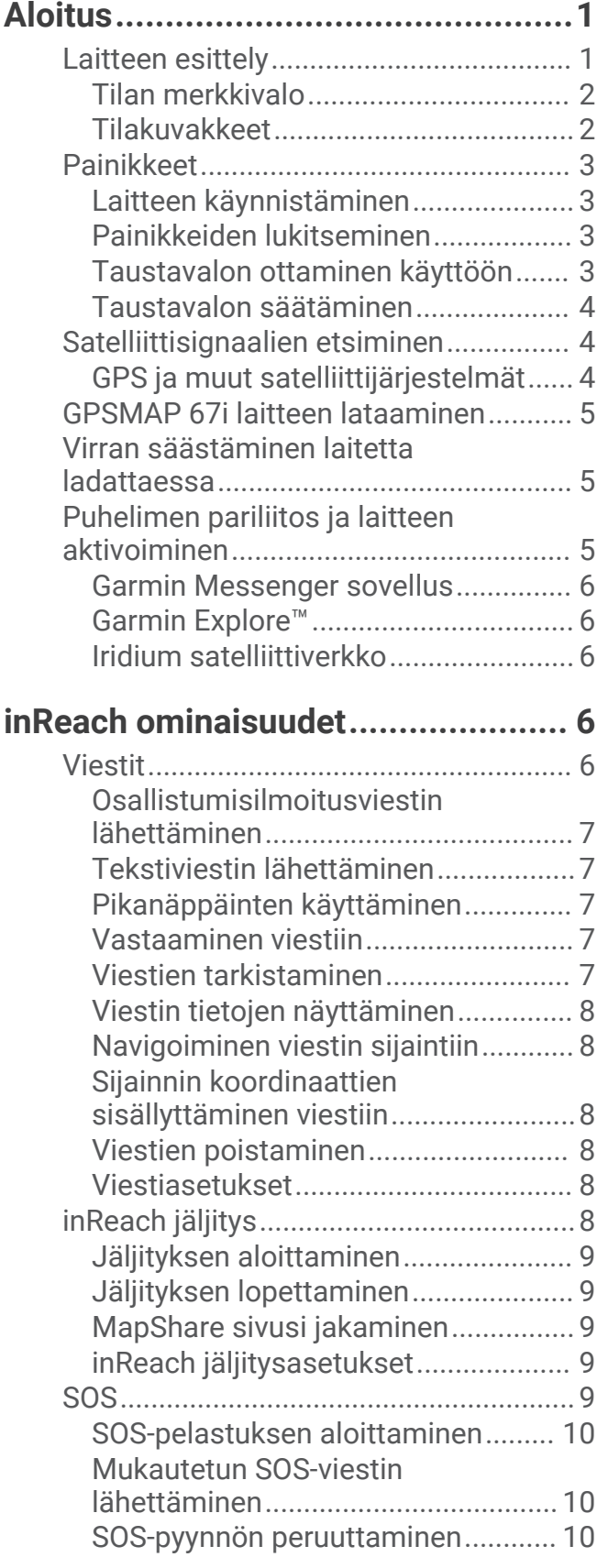

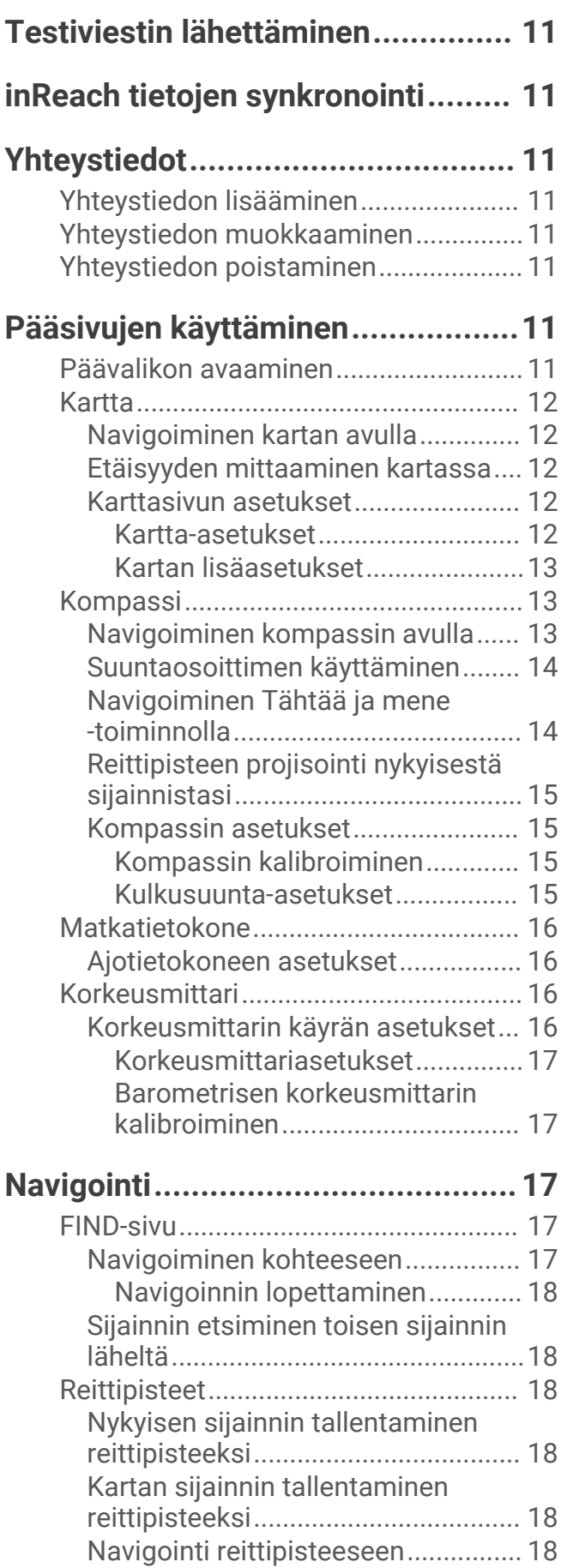

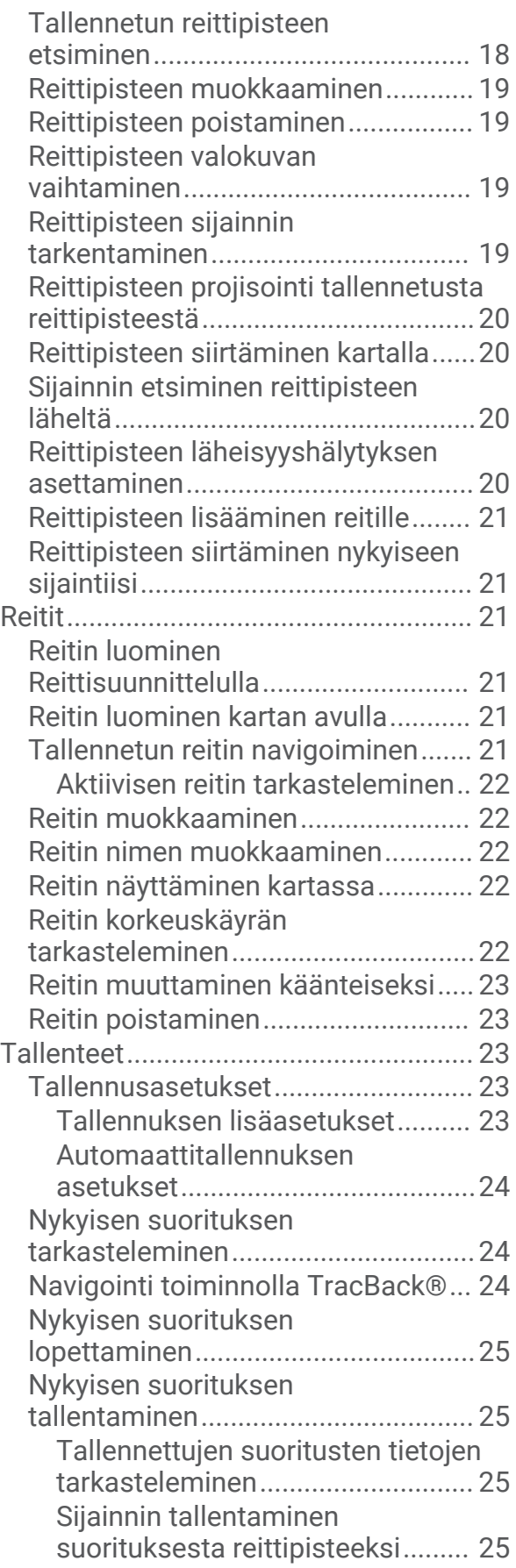

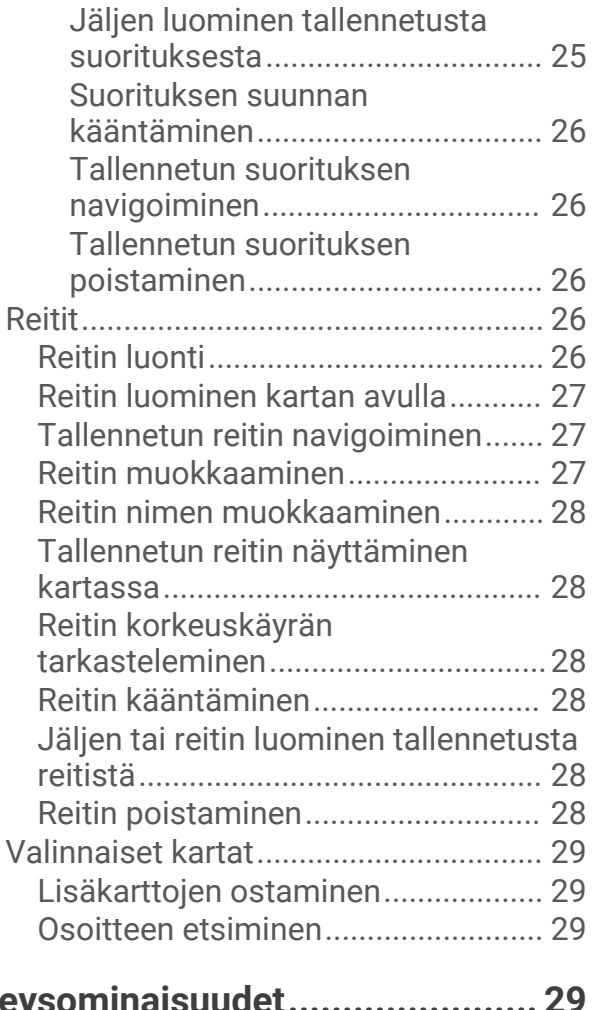

# **[Yhteysominaisuudet.......................](#page-34-0) 29**

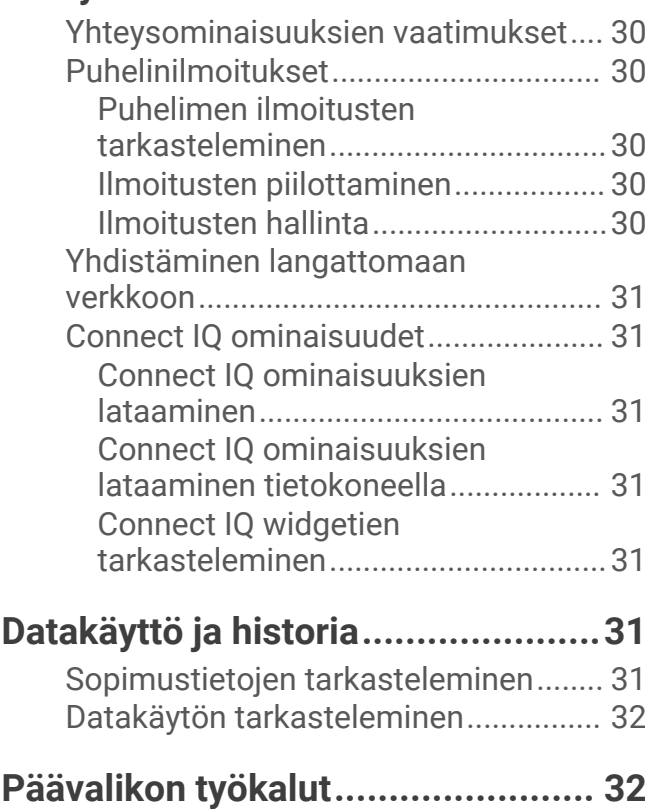

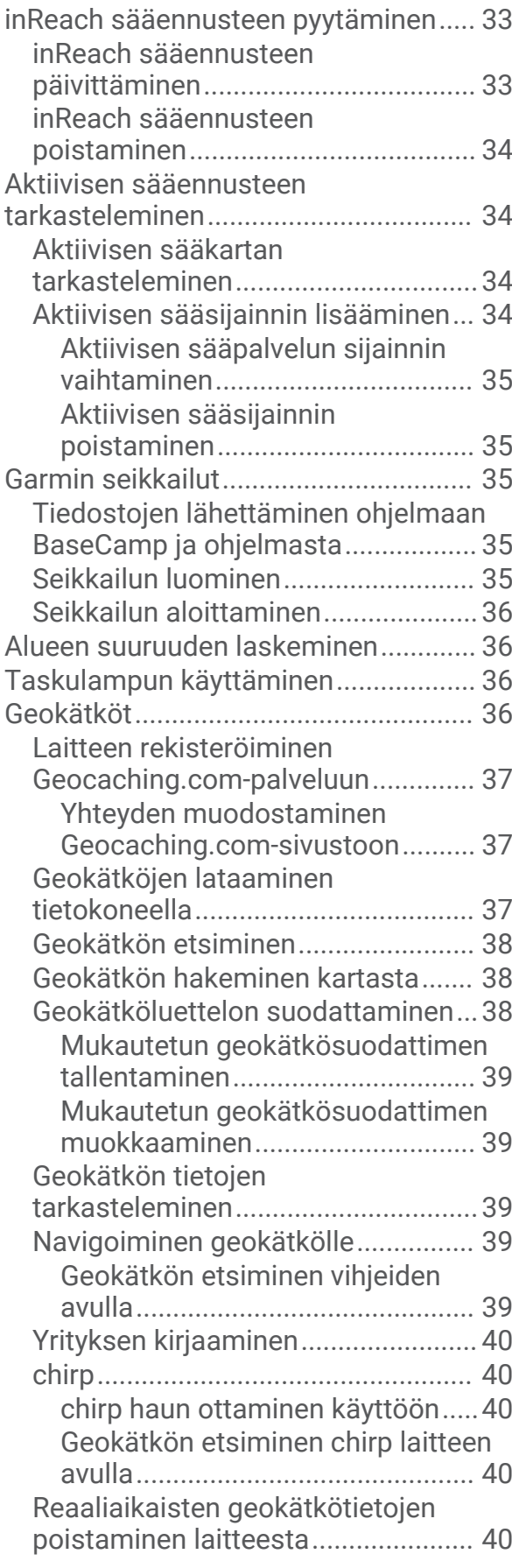

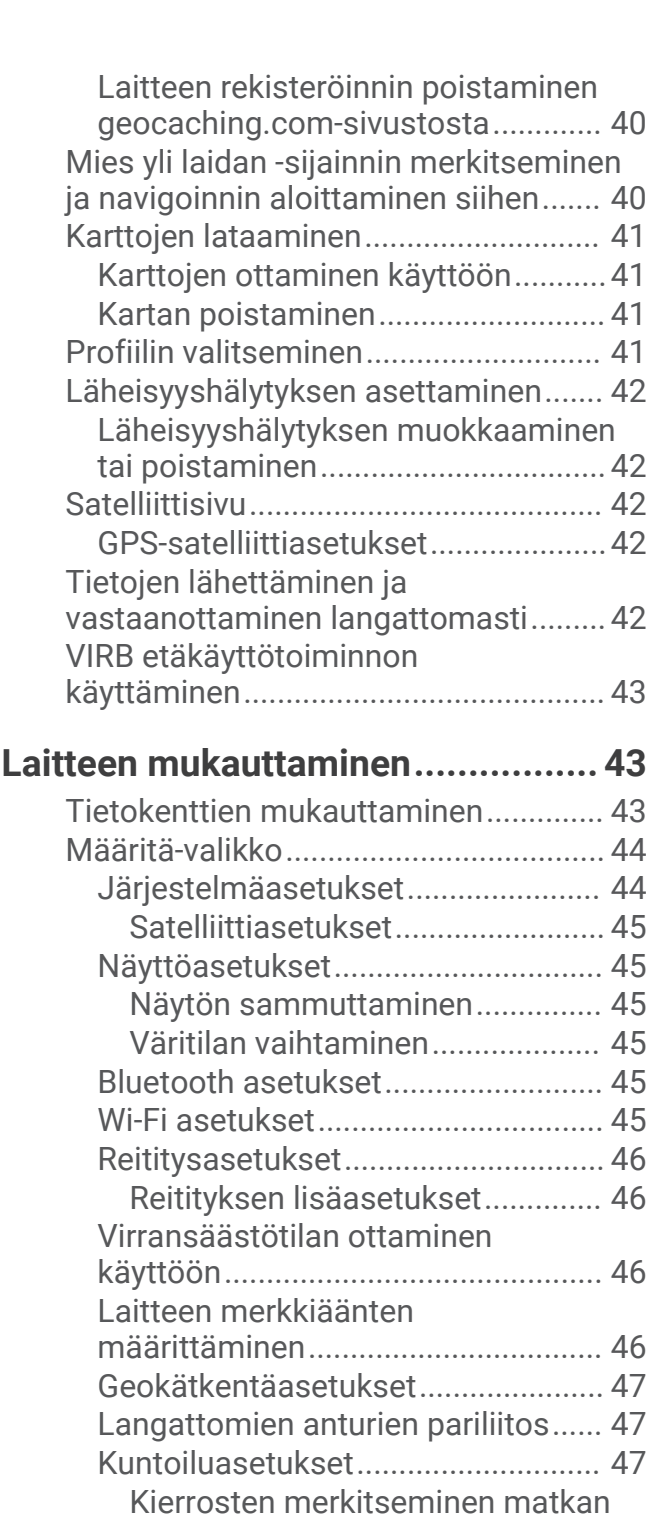

[mukaan..........................................](#page-52-0) 47 [Veneilyasetukset...............................](#page-53-0) 48

[määrittäminen...............................](#page-53-0) 48 [Valikkoasetukset...............................](#page-53-0) 48 [Päävalikon mukauttaminen..........](#page-53-0) 48 [Sivujärjestyksen muuttaminen.....](#page-54-0) 49

[Merenkulkuhälytysten](#page-53-0) 

[Sivunauhanäytön](#page-54-0) 

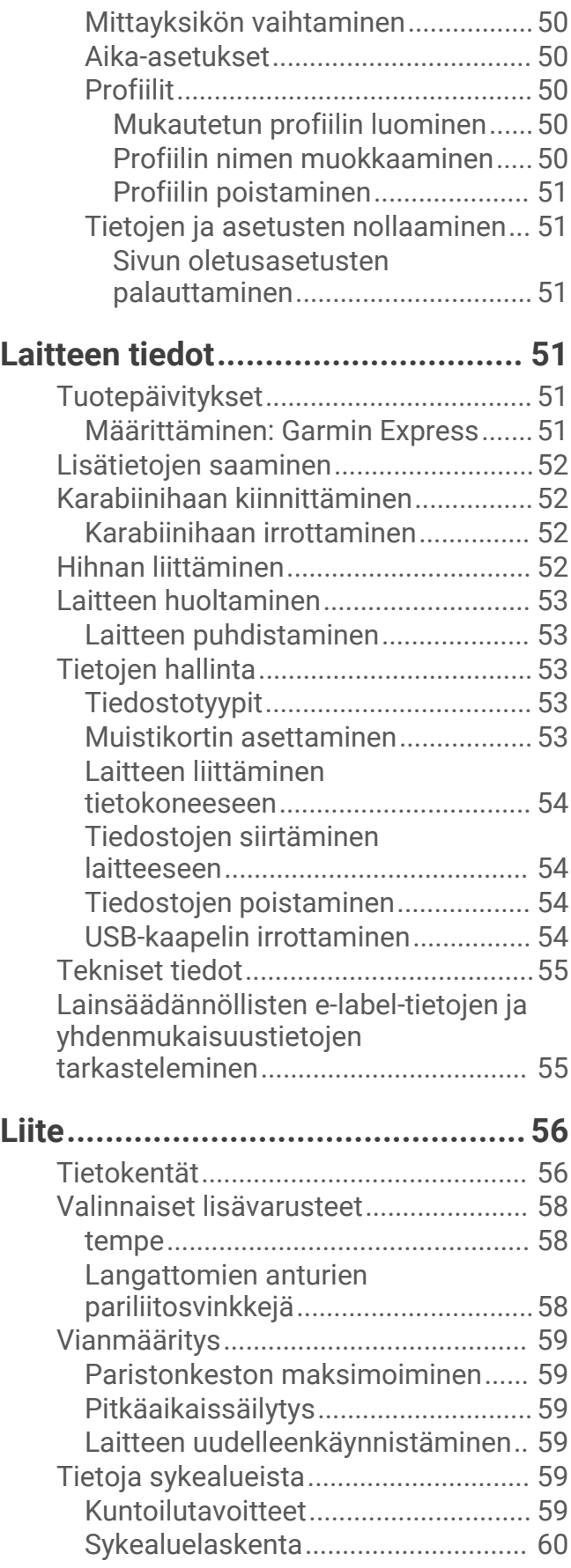

# Aloitus

#### **VAROITUS**

<span id="page-6-0"></span>Lue lisätietoja varoituksista ja muista tärkeistä seikoista laitteen mukana toimitetusta *Tärkeitä turvallisuus- ja tuotetietoja* -oppaasta.

# Laitteen esittely

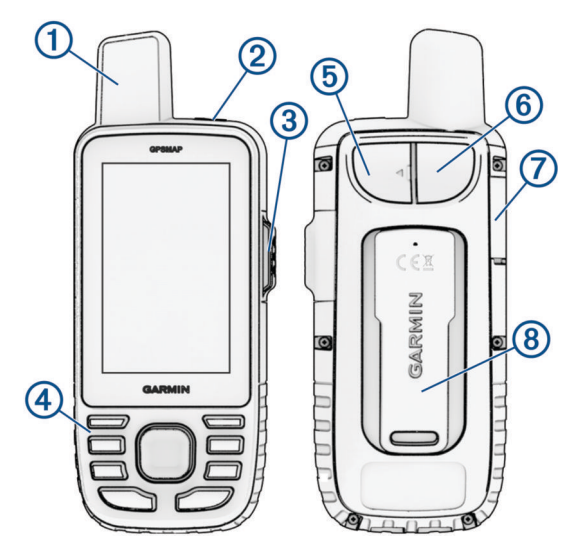

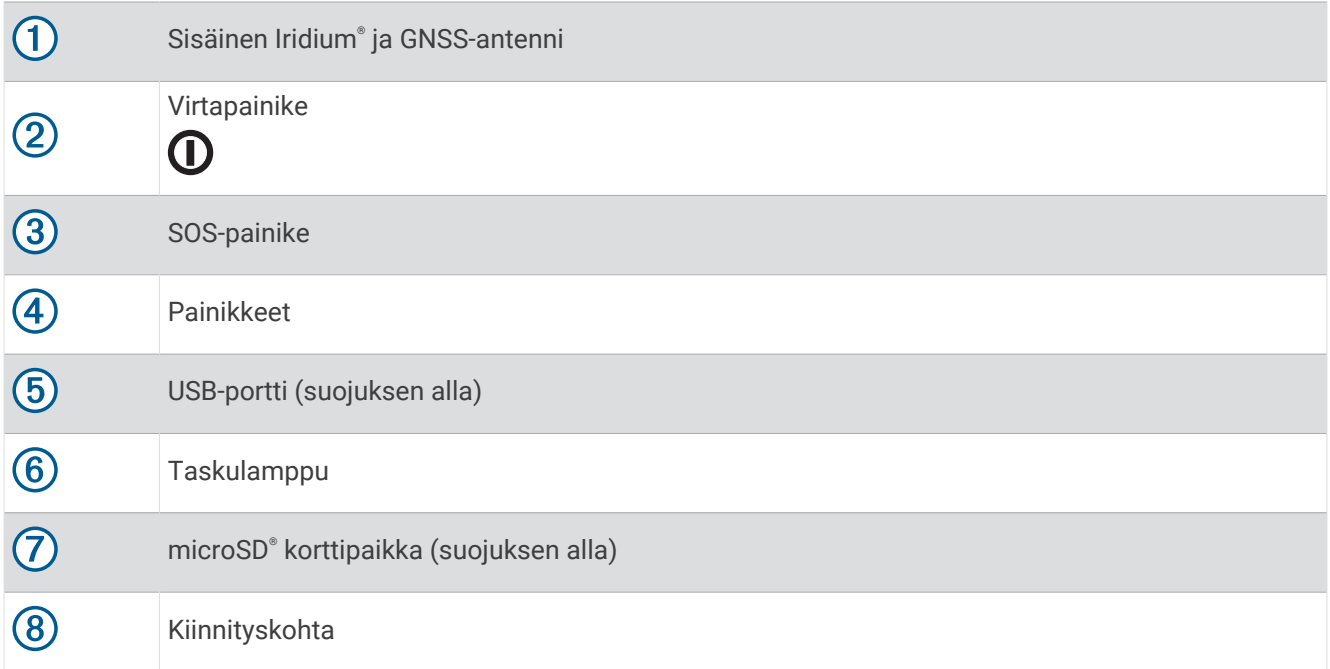

# <span id="page-7-0"></span>Tilan merkkivalo

Tilan merkkivalo  $\overline{1}$  ilmaisee laitteen tilan.

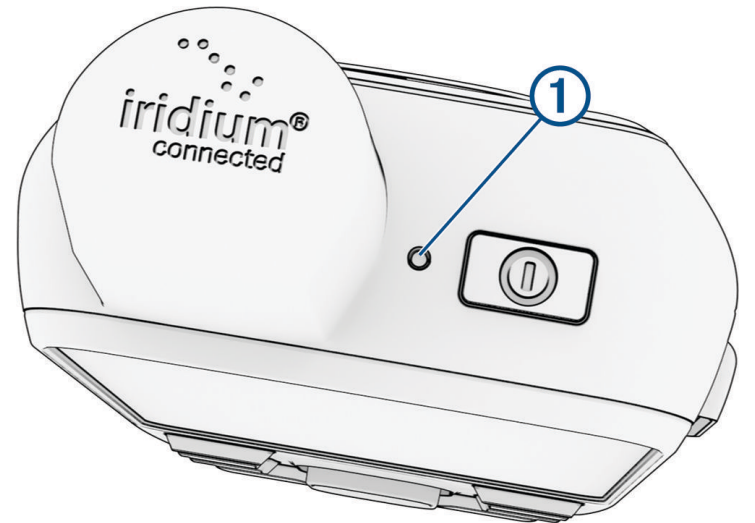

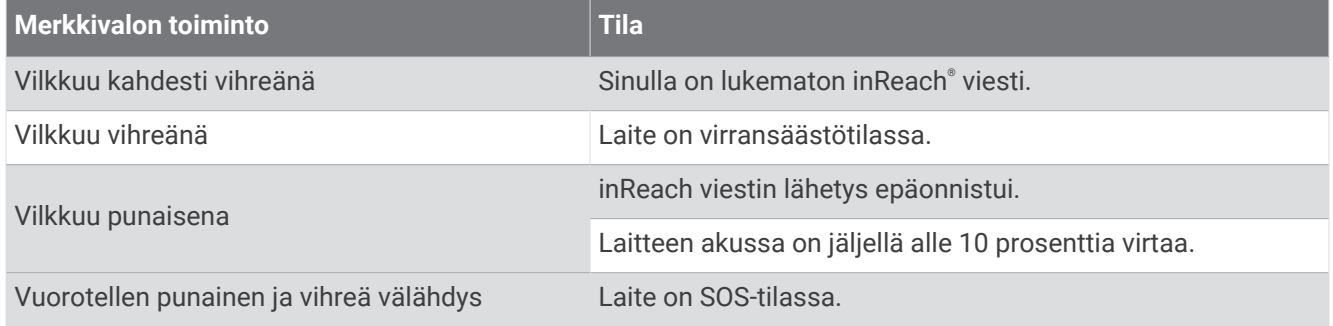

# Tilakuvakkeet

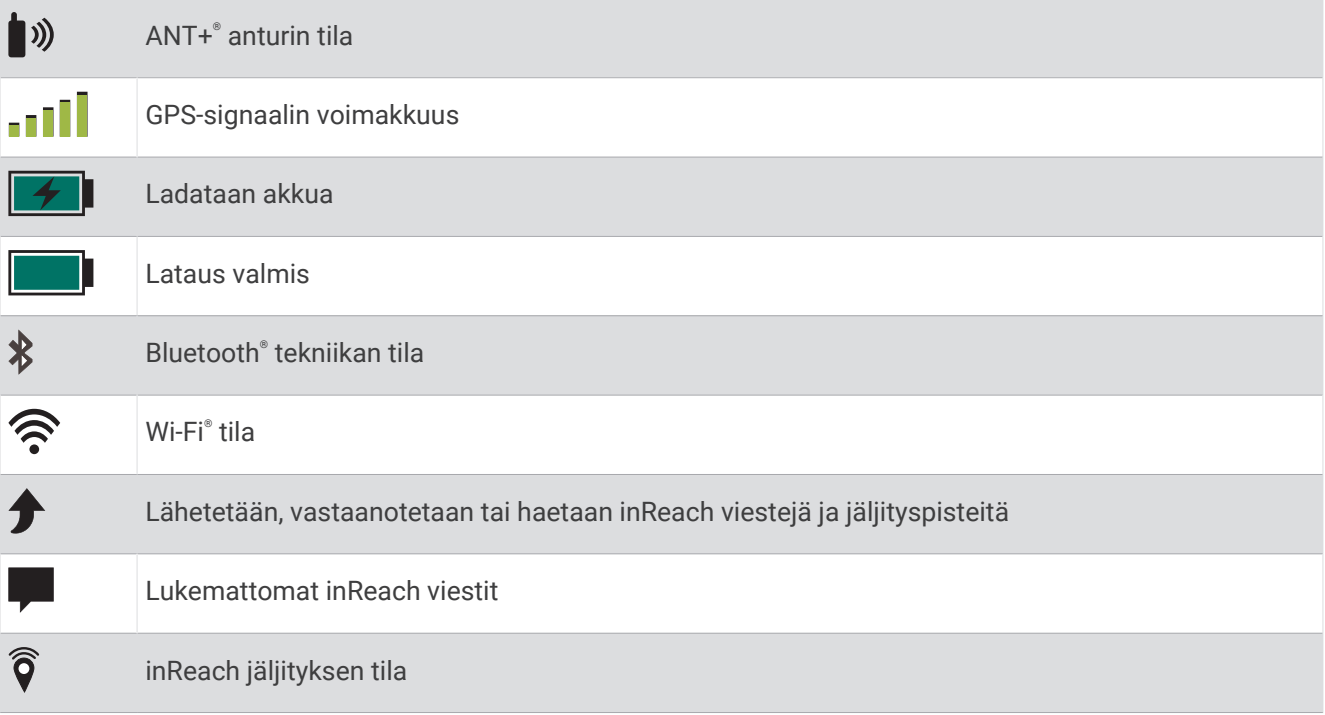

# <span id="page-8-0"></span>Painikkeet

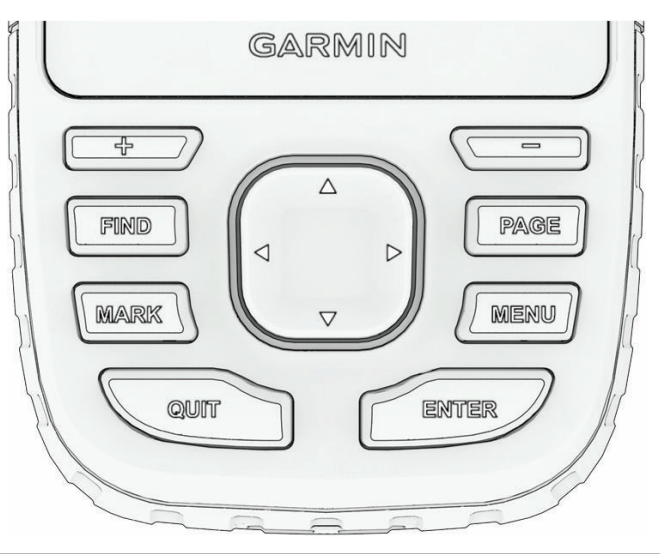

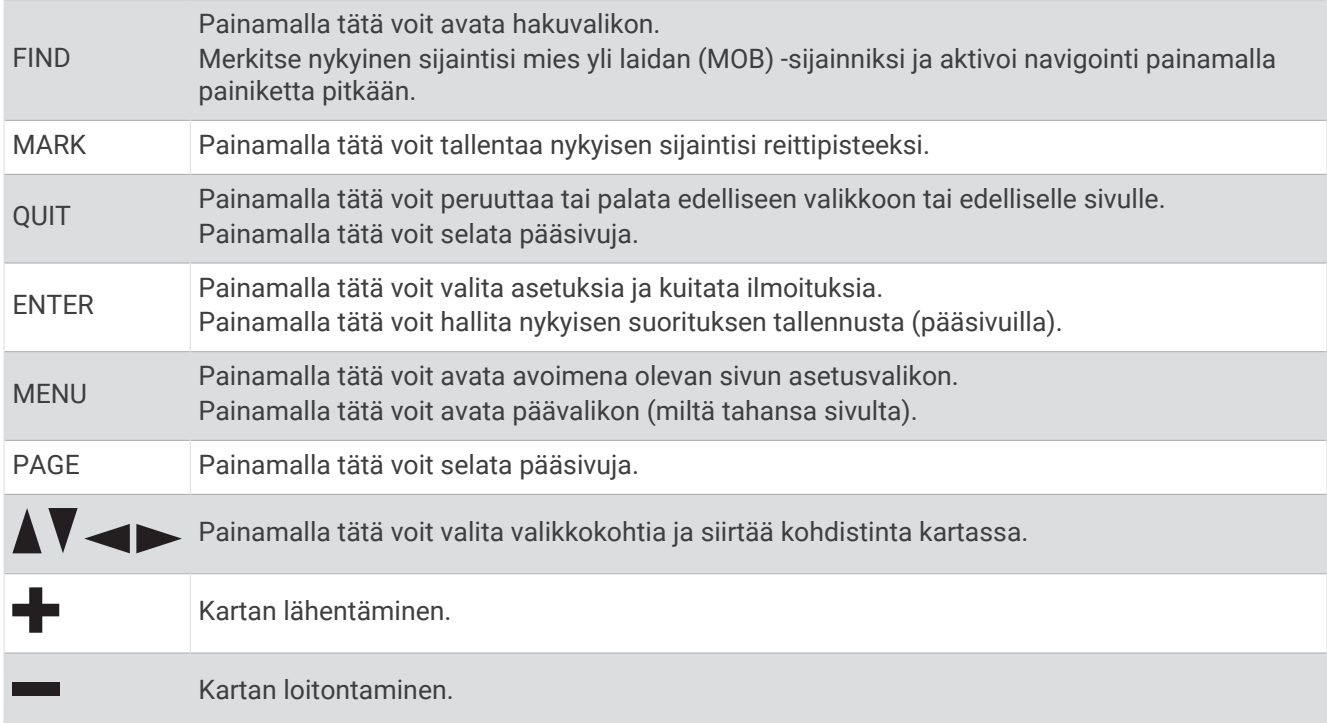

## Laitteen käynnistäminen

Paina pitkään painiketta $\mathbf 0$ .

#### Painikkeiden lukitseminen

Voit välttää turhat painallukset lukitsemalla painikkeet.

- **1** Avaa tilasivu valitsemalla  $\mathbf{D}$ .
- **2** Valitse **Lukitse painikkeet**.

#### Taustavalon ottaminen käyttöön

Voit sytyttää taustavalon painamalla mitä tahansa painiketta.

Taustavalo syttyy automaattisesti, kun näyttöön tulee hälytyksiä ja viestejä.

#### <span id="page-9-0"></span>Taustavalon säätäminen

- **1** Avaa tilasivu valitsemalla  $\mathbf{\Omega}$ .
- 2 Voit säätää kirkkautta valitsemalla **+** tai .

**HUOMAUTUS:** näyttö sammuu akunkeston maksimoimiseksi automaattisesti, kun taustavalo aikakatkeaa. Voit mukauttaa taustavalo- ja näyttöasetuksia valitsemalla **Asetukset** > **Näyttö**.

## Satelliittisignaalien etsiminen

Satelliittisignaalien etsiminen voi kestää 30–60 sekuntia.

- **1** Mene ulos aukealle paikalle.
- **2** Käynnistä laite tarvittaessa.
- **3** Odota, kun laite hakee satelliitteja.

? vilkkuu, kun laite määrittää GNSS-sijaintiasi.

Tilarivillä oleva **III** ilmaisee satelliittisignaalin voimakkuuden.

Kun laite etsii satelliittisignaaleja, se alkaa automaattisesti tallentaa kulkuasi suorituksena.

#### GPS ja muut satelliittijärjestelmät

Kun käytät GPS:ää ja toista satelliittijärjestelmää samanaikaisesti, suorituskyky haastavissa ympäristöissä paranee ja paikannus nopeutuu verrattuna pelkän GPS-järjestelmän käyttöön. Useat järjestelmät kuitenkin kuluttavat paristojen virtaa nopeammin kuin pelkkä GPS.

Laitteesi voi käyttää näitä GNSS (Global Navigation Satellite Systems) -järjestelmiä. Usean kaistan järjestelmät käyttävät useita taajuuskaistoja, mikä yhtenäistää jälkilokeja, parantaa paikannusta ja vähentää useasta radasta sekä ilmakehästä johtuvia virheitä, kun laitetta käytetään haastavissa ympäristöissä.

**GPS (useita kaistoja)**: yhdysvaltojen luoma satelliittipaikannusjärjestelmä, jossa käytetään parannettua L5 signaalia.

**GLONASS**: venäjän luoma satelliittipaikannusjärjestelmä.

**GALILEO**: euroopan avaruusjärjestön luoma satelliittipaikannusjärjestelmä.

# <span id="page-10-0"></span>GPSMAP 67i laitteen lataaminen

*HUOMAUTUS*

Voit estää korroosiota kuivaamalla USB-portin ja suojuksen ja niitä ympäröivän alueen ennen laitteen lataamista tai liittämistä tietokoneeseen.

**HUOMAUTUS:** laite ei lataudu, jos lämpötila on hyväksytyn alueen ulkopuolella (*[Tekniset tiedot](#page-60-0)*, sivu 55).

**1** Nosta suojusta  $\left( \frac{1}{2} \right)$ 

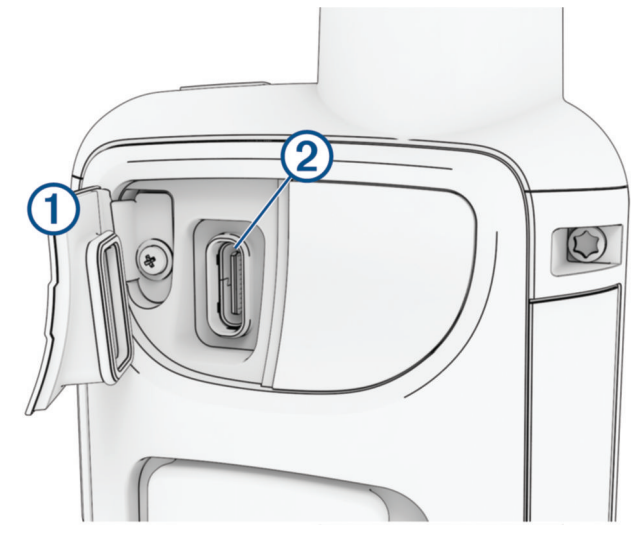

- **2** Liitä virtajohdon pienempi liitin laitteen latausporttiin 2.
- **3** Liitä virtajohdon toinen pää yhteensopivaan verkkolaitteeseen.
- **4** Liitä verkkolaite pistorasiaan.

Laite näyttää akun nykyisen varaustason.

#### Virran säästäminen laitetta ladattaessa

- **1** Liitä laite ulkoiseen virtalähteeseen.
- **2** Paina virtapainiketta, kunnes näyttö sammuu.

Laite siirtyy pienen tehon akunlataustilaan ja akun varaustila ilmestyy näyttöön.

**3** Lataa laitteen akku täyteen.

# Puhelimen pariliitos ja laitteen aktivoiminen

#### **VAROITUS**

Jotta voit käyttää inReach ominaisuuksia laitteessasi (esimerkiksi viestit, SOS, jäljitys ja inReach-sää), tarvitset aktiivisen satelliittitilauksen. Testaa laite aina, ennen kuin käytät sitä ulkona.

GPSMAP 67i laite toimii parhaiten pariliitettynä Garmin Messenger™ sovellukseen. Sovelluksella voit kirjoittaa ja lähettää viestejä puhelimesta sekä synkronoida yhteystietoja ja osallistumisilmoitusviestejä laitteen kanssa.

- **1** Käynnistä inReach laite.
- **2** Tuo yhteensopiva puhelin enintään 10 metrin (33 jalan) päähän laitteesta.
- **3** Lataa puhelimen sovelluskaupasta Garmin Messenger sovellus ja tee pariliitos näyttöön tulevien ohjeiden mukaisesti.
- **4** Aktivoi palvelusopimus näytön ohjeiden mukaisesti.

Kun laitteet on pariliitetty, ne muodostavat yhteyden toisiinsa automaattisesti ollessaan käynnissä ja Bluetooth alueella.

#### <span id="page-11-0"></span>Garmin Messenger sovellus

#### **VAROITUS**

Jotta voit käyttää tiettyjä inReach ominaisuuksia Garmin Messenger sovelluksessa, esimerkiksi SOS-toimintoa, jäljitystä ja inReach-sää, tarvitset aktiivisen satelliittitilauksen ja yhdistetyn inReach laitteen. Testaa sovellus aina, ennen kuin käytät sitä ulkona.

Kun sinulla on inReach tilaus ja yhdistetty inReach laite, voit käyttää Garmin Messenger sovelluksessa jäljitystä, SOS-toimintoa, inReach-sää ja palvelusopimuksen hallintaa. Sovelluksella voit myös viestitellä muiden inReach laitteen käyttäjien ja läheistesi kanssa. Sovellus toimii sekä Iridium satelliittiverkossa että Internetissä (langattoman yhteyden tai puhelimen mobiilidatayhteyden kautta). Langattoman yhteyden tai puhelimen mobiilidatayhteyden kautta lähetetyt viestit eivät kerrytä datamaksuja tai lisämaksuja inReach tilaukseesi. Vastaanotetut viestit saattavat kerryttää kuluja, jos viestin toimitusta yritetään sekä Iridium satelliittiverkon että Internetin kautta. Mobiilidatasopimuksesi tekstiviestien vakiomaksut ovat voimassa.

Ilman inReach tilausta sovelluksen kautta voit viestitellä myös läheistesi kanssa. Kuka tahansa voit ladata sovelluksen ja yhdistää puhelimensa, minkä jälkeen hän voi olla yhteydessä muihin sovelluksen käyttäjiin Internetin kautta (kirjautumista ei tarvita). Lisäksi sovelluksen käyttäjät voivat luoda ryhmäviestiketjuja muiden tekstiviestipuhelinnumeroiden kanssa. Uudet, ryhmäviestiin lisätyt jäsenet voivat ladata sovelluksen nähdäkseen, mitä muut sanovat.

#### Garmin Explore™

Garmin Explore sivustossa ja sovelluksella voit luoda reittejä, reittipisteitä ja kokoelmia, suunnitella matkoja ja käyttää pilvitallennustilaa. Niiden ansiosta voit suunnitella sekä verkossa että offline-tilassa sekä jakaa ja synkronoida tietoja yhteensopivalla Garmin® laitteella. Sovelluksella voit ladata karttoja offline-käyttöä varten ja navigoida sen jälkeen kaikkialla ilman matkapuhelinpalvelua.

Voit ladata Garmin Explore sovelluksen puhelimen sovelluskaupasta tai siirtyä osoitteeseen [explore.garmin](http://explore.garmin.com) [.com](http://explore.garmin.com).

#### Iridium satelliittiverkko

Laite tarvitsee hyvän näkyvyyden taivaalle voidakseen lähettää viestejä ja jälkipisteitä Iridium satelliittiverkon kautta. Jos hyvää näkyvyyttä taivaalle ei ole, laite yrittää lähettää tiedot, kunnes se löytää satelliittisignaaleja. **VIHJE:** saat parhaan yhteyden satelliitteihin pitämällä laitetta siten, että antenni osoittaa taivasta kohti.

# inReach ominaisuudet

#### **VAROITUS**

Jotta voit käyttää inReach ominaisuuksia GPSMAP 67i laitteessasi (esimerkiksi viestit, SOS, jäljitys ja inReachsää), tarvitset aktiivisen satelliittitilauksen. Testaa laite aina, ennen kuin käytät sitä ulkona.

Varmista hyvä näkyvyys taivaalle, kun käytät viesti-, jäljitys- ja SOS-toimintoja, koska ne tarvitsevat satelliitteja toimiakseen oikein.

#### *HUOMAUTUS*

Satelliittiviestintälaitteiden käyttö on säädeltyä tai kiellettyä joillakin hallintoalueilla. On käyttäjän vastuulla tuntea sovellettavat lait laitteen käyttöalueilla ja noudattaa niitä.

## Viestit

GPSMAP 67i laite lähettää ja vastaanottaa tekstiviestejä Iridium satelliittiverkon kautta. Voit lähettää viestejä tekstiviestipuhelinnumeroon, sähköpostiosoitteeseen tai toiseen inReach tekniikkaa käyttävään laitteeseen. Kaikki lähettämäsi viestit sisältävät sijaintitietosi, jos se on sallittua.

#### <span id="page-12-0"></span>Osallistumisilmoitusviestin lähettäminen

Osallistumisilmoitusviestit ovat viestejä, joissa on esimääritetty teksti ja vastaanottajat. Vastaanottajia voi mukauttaa Garmin Messenger sovelluksella.

- **1** Avaa päävalikko painamalla **MENU**-painiketta kahdesti.
- **2** Valitse **Viestit** > **Lähetä sijainti-ilmoitus**.
- **3** Valitse viesti ja paina **ENTER**-valitsinta.
- **4** Lähetä viesti painamalla **ENTER**-valitsinta.

#### Tekstiviestin lähettäminen

- **1** Avaa päävalikko painamalla **MENU**-painiketta kahdesti.
- **2** Valitse **Viestit** > **Uusi viesti**.
- **3** Valitse vaihtoehto:
	- Voit aloittaa esikirjoitetusta viestistä valitsemalla **Lähetä pikatekstiviesti**. **HUOMAUTUS:** voit lisätä ja muokata pikatekstiviestejä Garmin Explore verkkosivustossa.
	- Voit kirjoittaa mukautetun viestin valitsemalla **Kirjoita viesti**.
- **4** Valitse vastaanottajia yhteystietoluettelostasi valitsemalla **Vastaanottaja** tai kirjoita kunkin vastaanottajan yhteystiedot.
- **5** Kun viesti on valmis, valitse **Lähetä viesti**.

#### Pikanäppäinten käyttäminen

- Voit valita ensimmäisen automaattitäydennysvaihtoehdon valitsemalla **FIND**.
- Voit selata näppäimistöjä valitsemalla **MARK**.
- Voit vaihtaa merkkikokoa valitsemalla kerran **PAGE** ja lukita isot kirjaimet valitsemalla kahdesti **PAGE**.
- $\cdot$  Voit käyttää askelpalautinta valitsemalla  $\blacksquare$ .
- Voit lisätä välin valitsemalla .

#### Vastaaminen viestiin

- **1** Avaa päävalikko painamalla **MENU**-painiketta kahdesti.
- **2** Valitse **Viestit**.
- **3** Valitse keskustelu.
- **4** Valitse **Vastaa**.
- **5** Valitse vaihtoehto:
	- Voit kirjoittaa mukautetun viestin valitsemalla **Kirjoita viesti**.
	- Voit aloittaa esikirjoitetusta viestistä valitsemalla **Lähetä pikatekstiviesti** ja valitsemalla viestin.
- **6** Kun viesti on valmis, valitse **Lähetä viesti**.

#### Viestien tarkistaminen

Navigaattori tarkistaa viestit automaattisesti tunnin välein. Kun lähetät viestin, se kuuntelee vastauksia 10 minuutin ajan. Kun käytät inReach jäljitysominaisuutta, se tarkistaa viestit jäljitysvälin mukaisesti. Voit pakottaa viestin tarkistuksen manuaalisesti viestit, lähettämällä viestin tai lähettämällä jälkipisteen. Viestien tarkistuksen aikana navigaattori muodostaa yhteyden satelliitteihin ja vastaanottaa lähetystä odottavat viestit.

**HUOMAUTUS:** navigaattorista on oltava selkeä näkyvyys taivaalle ja näkyvyys satelliittiin kuunteluajankohtana, jotta se voi vastaanottaa viestit.

- **1** Avaa päävalikko painamalla **MENU**-painiketta kahdesti.
- **2** Valitse **inReach-apuohj.** > **Postin tarkistus** > **Tarkista postilaatikko**.

#### <span id="page-13-0"></span>Viestin tietojen näyttäminen

- **1** Avaa päävalikko painamalla **MENU**-painiketta kahdesti.
- **2** Valitse **Viestit**.
- **3** Valitse keskustelu.
- **4** Valitse viesti.
- **5** Valitse tietovälilehti.

#### Navigoiminen viestin sijaintiin

Kun vastaanotat viestin toisesta inReach tekniikkaa käyttävästä laitteesta, viesti saattaa sisältää sijaintitietoja. Näiden viestien osalta voit navigoida sijaintiin, josta viesti lähetettiin.

- **1** Avaa päävalikko painamalla **MENU**-painiketta kahdesti.
- **2** Valitse **Viestit**.
- **3** Valitse keskustelu.
- **4** Valitse sijaintitietoja sisältävä viesti.
- **5** Valitse karttavälilehti.
- **6** Valitse **Mene**.

#### Sijainnin koordinaattien sisällyttäminen viestiin

Jos lähetät viestiä vastaanottajalle, jolla ei välttämättä ole Internet-yhteyttä, voit sisällyttää sijaintisi koordinaatit viestiin. Vastaanottajalla voi esimerkiksi olla vanha puhelin, jolla ei voi katsoa karttoja, tai hän voi olla mobiilidatan kattavuusalueen ulkopuolella eikä voi katsella verkkosivua.

- **1** Avaa päävalikko painamalla **MENU**-painiketta kahdesti.
- **2** Valitse **Viestit** > **Uusi viesti** > **Lähetä sijainti**.
- **3** Valitse vähintään yksi vastaanottaja.
- **4** Kirjoita tarvittaessa viesti.
- **5** Valitse **Lähetä viesti**.

#### Viestien poistaminen

- **1** Avaa päävalikko painamalla **MENU**-painiketta kahdesti.
- **2** Valitse **Viestit**.
- **3** Valitse keskustelu.
- **4** Valitse **MENU** > **Poista säie**.

#### Viestiasetukset

Avaa päävalikko painamalla **MENU**-painiketta kahdesti. Valitse **Asetukset** > **Viestit**.

**Soi, kunnes luettu**: määrittää navigaattorin soimaan, kunnes luet uuden viestin. Tämä ominaisuus on kätevä, jos olet meluisassa ympäristössä.

**Ilmoitukset**: hälyttää saapuvista inReach viesteistä.

**Näytä kartassa**: näyttää inReach viestit kartassa.

# inReach jäljitys

Voit tallentaa jälkipisteet GPSMAP 67i laitteesi jäljitystoiminnolla ja lähettää ne Iridium satelliittiverkon kautta määritetyin lähetysvälein.

Jälkipisteet näkyvät Garmin Explore sivustossa ja MapShare™ jäljityssivulla.

#### <span id="page-14-0"></span>Jäljityksen aloittaminen

- **1** Avaa päävalikko painamalla **MENU**-painiketta kahdesti.
- **2** Valitse **Jäljitys** > **Aloita jäljitys**. **HUOMAUTUS:** Jäljitys-toiminnon käynnistäminen alkaa myös tallentaa kulkuasi suorituksena.

#### Jäljityksen lopettaminen

- **1** Avaa päävalikko painamalla **MENU**-painiketta kahdesti.
- **2** Valitse **Jäljitys** > **Lopeta jäljitys**. **HUOMAUTUS:** jäljityksen lopettaminen keskeyttää myös suorituksen tallentamisen.

#### MapShare sivusi jakaminen

Voit ottaa käyttöön ominaisuuden MapShare osoitteessa [explore.garmin.com](http://explore.garmin.com).

Voit jakaa MapShare sivusi linkin muille henkilöille. Järjestelmä lisää esimerkiksi linkkitiedot viestin loppuun automaattisesti.

- **1** Avaa päävalikko painamalla **MENU**-painiketta kahdesti.
- **2** Valitse **Jäljitys** > **Lähetä MapShare** > **Jaa**.
- **3** Valitse vastaanottajia yhteystietoluettelostasi valitsemalla **Vastaanottaja** tai kirjoita kunkin vastaanottajan yhteystiedot.
- **4** Valitse **Lähetä viesti**.

#### inReach jäljitysasetukset

Avaa päävalikko painamalla **MENU**-painiketta kahdesti. Valitse **Asetukset** > **Jäljitys**.

**Automaattinen jälki**: määrittää navigaattorin aloittamaan jäljityksen käynnistettäessä.

**Linkitä tallennukseen**: linkittää jäljen nykyisen suorituksen tallennukseen.

**Aika liikkeellä**: määrittää, miten usein navigaattori tallentaa jälkipisteen ja lähettää sen satelliittiverkon kautta, kun olet liikkeellä. Jos sinulla on yrityssopimus, voit määrittää välin, kun olet paikallasi.

# SOS

#### **VAROITUS**

Tarvitset aktiivisen satelliittitilauksen, jotta voit käyttää SOS-toimintoa. Testaa laite aina, ennen kuin käytät sitä ulkona.

Varmista hyvä näkyvyys taivaalle, kun käytät SOS-toimintoa, koska se tarvitsee satelliitteja toimiakseen oikein.

#### *HUOMAUTUS*

Satelliittiviestintälaitteiden käyttö on säädeltyä tai kiellettyä joillakin hallintoalueilla. On käyttäjän vastuulla tuntea sovellettavat lait laitteen käyttöalueilla ja noudattaa niitä.

Hätätilanteessa voit ottaa GPSMAP 67i laitteella yhteyden Garmin Response<sup>®</sup> keskukseen ja pyytää apua. SOS-painikkeen painallus lähettää viestin Garmin Response tiimille, joka ilmoittaa tilanteestasi asianmukaisille hätäpalveluille. Voit pitää yhteyttä Garmin Response tiimiin hätätilanteen aikana odottaessasi avun saapumista. Käytä SOS-toimintoa ainoastaan todellisessa hätätilanteessa.

#### <span id="page-15-0"></span>SOS-pelastuksen aloittaminen

Voit aloittaa SOS-pelastuksen laitteen ollessa käynnissä tai sammutettuna, jos laite toimii paristovirralla.

**1** Nosta suojus **1 SOS**-painikkeen **2** päältä.

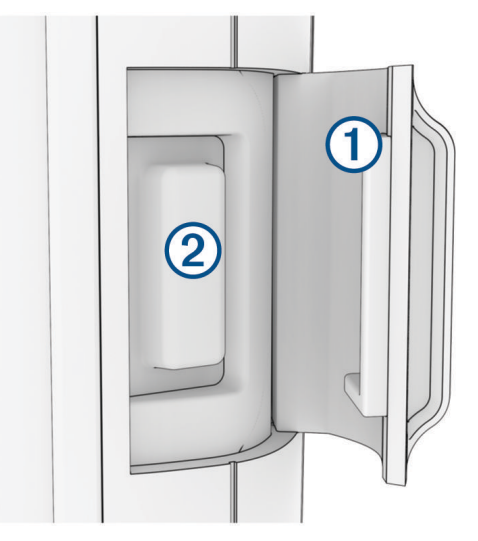

- **2** Paina **SOS**-painiketta pitkään.
- **3** Odota SOS-laskuria.

Laite lähettää hätävastauspalveluun oletusviestin, joka sisältää sijaintitietosi.

**4** Vastaa vahvistusviestiin, jonka saat hätävastauspalvelulta.

Vastauksestasi hätävastauspalvelu tietää, että pystyt pitämään yhteyttä pelastusoperaation aikana. Vaikket vastaisi, hätäpalvelu aloittaa pelastusoperaation.

Pelastusoperaation ensimmäisten 10 minuutin aikana päivitetty sijainti lähetetään hätävastauspalvelulle minuutin välein. Ensimmäisten 10 minuutin jälkeen päivitetty sijainti lähetetään akun säästämiseksi 10 minuutin välein.

**VIHJE:** voit lähettää SOS-pyynnön ja olla yhteydessä Garmin Response tiimiin myös Garmin Messenger sovelluksella. SOS-ominaisuuden käyttäminen sovelluksessa edellyttää aktiivista satelliittitilausta.

#### Mukautetun SOS-viestin lähettäminen

Kun olet aloittanut SOS-pelastuksen painamalla SOS-painiketta, voit vastata mukautetulla viestillä käyttämällä SOS-sivua.

- **1** Avaa päävalikko painamalla **MENU**-painiketta kahdesti.
- **2** Valitse **SOS** > **Vastaa**.
- **3** Luo mukautettu SOS-viesti valitsemalla **Kirjoita viesti**.
- **4** Valitse **Lähetä viesti**.

Vastauksestasi hätävastauspalvelu tietää, että pystyt pitämään yhteyttä pelastusoperaation aikana.

#### SOS-pyynnön peruuttaminen

Jos et tarvitse enää apua, voit peruuttaa SOS-pyynnön, kun se on lähetetty hätävastauspalveluun.

- **1** Nosta suojus ja paina **SOS**-painiketta pitkään.
- **2** Valitse **Peruuta SOS**.
- **3** Kun saat kehotteen vahvistaa peruutuspyyntö, valitse **Peruuta SOS**.

Laite lähettää peruutuspyynnön. Kun vastaanotat vahvistusviestin hätävastauspalvelulta, laite palaa normaaliin käyttötilaan.

# Testiviestin lähettäminen

#### **VAROITUS**

<span id="page-16-0"></span>Varmista satelliittitilauksesi aktiivisuus lähettämällä testiviesti ulkona, ennen kuin käytät navigaattoria matkalla.

- **1** Avaa päävalikko painamalla **MENU**-painiketta kahdesti.
- **2** Valitse **inReach-apuohj.** > **Tilaustesti** > **Testi**.

Odota, kun navigaattori lähettää testiviestin. Kun saat vahvistusviestin, navigaattori on valmis käytettäväksi.

# inReach tietojen synkronointi

Kun muutat tietojasi, kuten sopimusta, yhteystietoja tai osallistumisilmoitusviestejä, laite on synkronoitava sovelluksella.

- **1** Avaa pariliitetty Garmin Messenger tai Garmin Explore sovellus.
- **2** Odota, kun tiedot synkronoituvat.

**VIHJE:** voit tarkistaa yhteyden tilan sovelluksen Laite-välilehdeltä.

# Yhteystiedot

Voit lisätä, poistaa ja muokata GPSMAP 67i laitteen yhteystietoja.

## Yhteystiedon lisääminen

- **1** Avaa päävalikko painamalla **MENU**-painiketta kahdesti.
- **2** Valitse **Asetukset** > **Yhteystiedot** > **Uusi yhteystieto**.
- **3** Valitse muokattava kohde.
- **4** Kirjoita uudet tiedot.

## Yhteystiedon muokkaaminen

- **1** Avaa päävalikko painamalla **MENU**-painiketta kahdesti.
- **2** Valitse **Asetukset** > **Yhteystiedot**.
- **3** Valitse yhteystieto.
- **4** Valitse muokattava kohde.
- **5** Kirjoita uudet tiedot.

## Yhteystiedon poistaminen

- **1** Avaa päävalikko painamalla **MENU**-painiketta kahdesti.
- **2** Valitse **Asetukset** > **Yhteystiedot**.
- **3** Valitse yhteystieto.
- **4** Valitse **MENU** > **Poista yhteys**.

# Pääsivujen käyttäminen

Tämän laitteen käyttämiseen tarvittavat tiedot ovat päävalikossa sekä kartta-, kompassi- ja ajotietokonesivuilla.

Voit vierittää pääsivuja painamalla **PAGE**- tai **QUIT**-painiketta.

Keskikohdassa näkyvä sivu avautuu automaattisesti.

# Päävalikon avaaminen

Päävalikosta voit käyttää esimerkiksi reittipisteisiin, suorituksiin ja reitteihin liittyviä työkaluja ja määritysnäyttöjä (*[Päävalikon työkalut](#page-37-0)*, sivu 32, *[Määritä-valikko](#page-49-0)*, sivu 44).

Paina millä tahansa sivulla**MENU**-painiketta kahdesti.

# <span id="page-17-0"></span>Kartta

 $\Lambda$ osoittaa sijaintisi kartassa. Kulkiessasi $\Lambda$ liikkuu vastaavasti ja näyttää kulkemasi reitin. Reittipisteiden nimet ja symbolit saattavat näkyä kartassa zoomaustason mukaan. Voit näyttää lisää tietoja lähentämällä karttaa. Kun navigoit määränpäähän, reitti näkyy kartassa värillisenä viivana.

#### Navigoiminen kartan avulla

- **1** Aloita navigoiminen määränpäähän (*[Navigoiminen kohteeseen](#page-22-0)*, sivu 17).
- **2** Vieritä karttasivulle painamalla **PAGE**-painiketta.

Sininen kolmio osoittaa sijaintisi kartassa. Kulkiessasi sininen kolmio liikkuu vastaavasti ja näyttää polkusi.

- **3** Voit tehdä seuraavat toimet:
	- Voit tarkastella kartan eri alueita valitsemalla  $\Lambda$ ,  $\mathbf{V}$ ,  $\blacktriangleleft$  tai  $\blacktriangleright$ .
	- Voit lähentää ja loitontaa karttaa valitsemalla  $\blacktriangle$  ia  $\blacktriangleright$
	- Jos haluat näyttää lisää tietoja kartassa olevasta reittipisteestä (merkitty kuvakkeella) tai muusta sijainnista, vie kohdistin sijainnin kohdale kartassa ja paina **ENTER**-painiketta.

#### Etäisyyden mittaaminen kartassa

Voit mitata usean sijainnin välisen etäisyyden.

- **1** Vieritä karttasivulle painamalla **PAGE**-painiketta.
- **2** Paina **MENU**-painiketta.
- **3** Valitse **Laske etäisyys**.
- **4** Siirrä kohdistin sijaintiin kartassa valitsemalla  $\blacktriangle$ ,  $\nabla$ ,  $\blacktriangleleft$  tai  $\blacktriangleright$ . Mitattu matka näkyy.
- **5** Voit valita lisää sijainteja kartassa painamalla **ENTER**-painiketta.

#### Karttasivun asetukset

Vieritä karttasivulle painamalla **PAGE**-painiketta ja paina **MENU**-painiketta.

**Näytä kojelauta**: voit näyttää tai piilottaa kojelaudan, kun olet määrittänyt sen näkymään kartassa (*Karttaasetukset*, sivu 12).

**Lopeta navigointi**: lopettaa nykyisen reitin navigoinnin.

**Kartta-asetus**: voit mukauttaa kartan lisäasetuksia (*Kartta-asetukset*, sivu 12).

**Laske etäisyys**: voit mitata usean sijainnin välisen matkan (*Etäisyyden mittaaminen kartassa*, sivu 12).

**Muuta tietokenttiä**: voit mukauttaa kojelaudassa näkyviä tietokenttiä.

**Palauta oletukset**: palauttaa kartan oletusasetukset.

#### Kartta-asetukset

Vieritä karttasivulle painamalla **PAGE**-painiketta ja paina **MENU**-painiketta. Valitse **Kartta-asetus**.

**Kartanhallinta**: näyttää ladattujen karttojen versiot. Ulkoilukartat+-tilauksella voit ladata lisää karttoja (*[Karttojen](#page-46-0)  [lataaminen](#page-46-0)*, sivu 41).

**Suunta**: määrittää kartan näyttötavan sivulla (*[Kartan suunnan vaihtaminen](#page-18-0)*, sivu 13).

**Kojelauta**: valitse kartassa näytettävä kojelauta. Kussakin kojelaudassa näkyy eri tietoja reitistä tai sijainnista.

**HUOMAUTUS:** kojelauta muistaa mukautetut asetukset. Asetuksia ei menetetä, kun vaihdat profiilia (*[Profiilit](#page-55-0)*, [sivu 50\)](#page-55-0).

**Opasteteksti**: voit valita, milloin opasteteksti näkyy kartassa.

**Lisämääritys**: voit mukauttaa kartan lisäasetuksia (*[Kartan lisäasetukset](#page-18-0)*, sivu 13).

#### <span id="page-18-0"></span>Kartan suunnan vaihtaminen

- **1** Vieritä karttasivulle painamalla **PAGE**-painiketta.
- **2** Paina **MENU**-painiketta.
- **3** Valitse **Kartta-asetus** > **Suunta**.
- **4** Valitse vaihtoehto:
	- Valitsemalla **Pohjoinen ylös** voit näyttää pohjoisen sivun yläreunassa.
	- Valitsemalla **Reitti ylös** voit näyttää nykyisen kulkusuunnan sivun yläreunassa.
	- Valitsemalla **Ajoneuvotila** voit näyttää autoperspektiivin ja ajosuunnan näytön yläreunassa.

#### Kartan lisäasetukset

Vieritä karttasivulle painamalla **PAGE**-painiketta ja paina **MENU**-painiketta. Valitse **Kartta-asetus** > **Lisämääritys**.

- **Automaattinen zoom**: valitsee automaattisesti optimaalisen käytön mukaisen zoomaustason kartassa. Kun Ei käytössä on valittuna, lähennä ja loitonna manuaalisesti.
- **Tiedot**: säätää kartan yksityiskohtien määrää. Mitä enemmän yksityiskohtia näytetään, sitä hitaammin kartta piirtyy uudelleen.
- **Varjostettu korkeusero**: näyttää yksityiskohtaisen korkeuseron kartassa (jos käytettävissä) tai poistaa varjostuksen käytöstä.

**Ajoneuvo**: määrittää sijaintikuvakkeen, joka osoittaa sijaintisi kartassa. Oletuskuvake on pieni sininen kolmio.

**Zoomaustasot**: säätää zoomaustasoa, jolla karttakohteet näkyvät. Karttakohteet eivät näy, kun kartan zoomaustaso on valittua tasoa korkeampi.

**Tekstin koko**: määrittää karttakohteiden tekstin koon.

# Kompassi

Kun navigoit,  $\triangle$  osoittaa määränpäähän kulkusuunnasta riippumatta. Kun  $\triangle$  osoittaa sähköisen kompassin yläreunaa kohti, olet matkalla suoraan kohti määränpäätä. Jos \osoittaa johonkin muuhun suuntaan, käännä sitä, kunnes se osoittaa sähköisen kompassin yläreunaa kohti.

#### Navigoiminen kompassin avulla

Kun navigoit määränpäähän, osoittaa määränpäähän kulkusuunnasta riippumatta.

- **1** Aloita navigoiminen määränpäähän (*[Navigoiminen kohteeseen](#page-22-0)*, sivu 17).
- **2** Vieritä kompassisivulle painamalla **PAGE**-painiketta.
- **3** Käänny, kunnes  $\triangle$  osoittaa kompassin yläreunaa kohti, ja liiku kyseiseen suuntaan määränpäähän.

#### <span id="page-19-0"></span>Suuntaosoittimen käyttäminen

Suuntaosoittimesta on eniten hyötyä, kun navigoit kohteeseen suoraa linjaa pitkin, esimerkiksi vesireitillä. Sen avulla voit navigoida takaisin oikealle kurssille ja välttää esteet ja vaarat.

- **1** Vieritä kompassisivulle painamalla **PAGE**-painiketta.
- **2** Paina **MENU**-painiketta.
- **3** Ota suuntaosoitin käyttöön valitsemalla **Suuntamääritys** > **Viiva määränp./osoitin** > **Suunta (CDI)**.

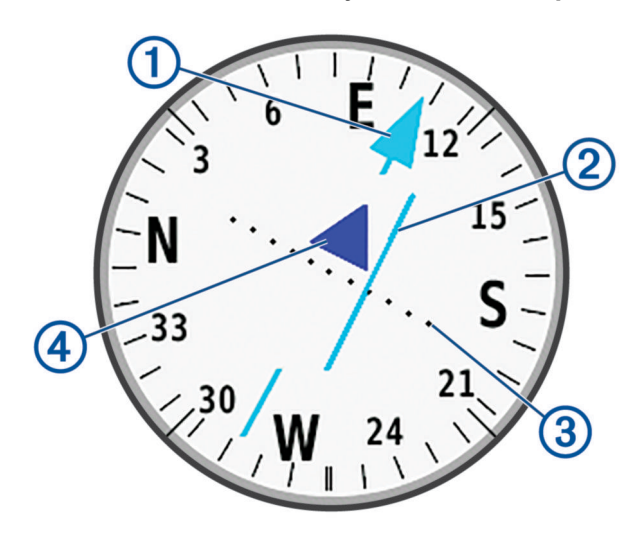

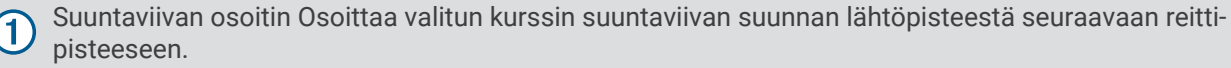

- CDI (kurssilta poikkeamisosoitin) Osoittaa valitun suuntaviivan sijainnin suhteessa sijaintiisi. Jos CDI 2) on samalla linjalla suuntaviivan osoittimen kanssa, olet oikealla kurssilla.
- Kurssilta poikkeamisen etäisyys Pisteet osoittavat etäisyytesi kurssilta. Kunkin pisteen osoittama 3 etäisyys ilmenee oikeassa yläkulmassa näkyvästä mittakaavasta.

Oikean suunnan osoitin Osoittaa, kuljetko kohti seuraavaa reittipistettä vai poispäin siitä.

#### Navigoiminen Tähtää ja mene -toiminnolla

Voit osoittaa laitteella kaukana olevaa kohdetta kompassin suunta lukittuna, tehdä kohteesta reittipisteen ja navigoida käyttäen kohdetta viitepisteenä.

- **1** Vieritä kompassisivulle painamalla **PAGE**-painiketta.
- **2** Paina **MENU**-painiketta.

 $\overline{\bf 4}$ 

- **3** Valitse **Tähtää ja mene**.
- **4** Osoita laitteella jotakin kohdetta.
- **5** Valitse **Lukitse suunta** > **Aseta suunta**.
- **6** Navigoi kompassin avulla.

#### <span id="page-20-0"></span>Reittipisteen projisointi nykyisestä sijainnistasi

Voit tallentaa uuden reittipisteen projisoimalla etäisyyden nykyisestä sijainnistasi.

Jos haluat navigoida esimerkiksi sijaintiin, jonka näet joen tai virran toisella puolella, voit projisoida reittipisteen nykyisestä sijainnistasi näkemääsi sijaintiin ja navigoida sijaintiin, kun olet ylittänyt joen tai virran.

- **1** Vieritä kompassisivulle painamalla **PAGE**-painiketta.
- **2** Paina **MENU**-painiketta.
- **3** Valitse **Tähtää ja mene**.
- **4** Osoita laitteella uuteen sijaintiin.
- **5** Valitse **Lukitse suunta** > **Laadi reittipiste**.
- **6** Valitse mittayksikkö.
- **7** Kirjoita matka ja valitse **Valmis**.
- **8** Valitse **Tallenna**.

#### Kompassin asetukset

Vieritä kompassisivulle painamalla **PAGE**-painiketta ja paina **MENU**-painiketta.

**Tähtää ja mene**: voit osoittaa laitteella jotakin kaukana olevaa kohdetta ja käyttää kohdetta navigoinnissa viitepisteenä (*[Navigoiminen Tähtää ja mene -toiminnolla](#page-19-0)*, sivu 14).

**Lopeta navigointi**: lopettaa nykyisen reitin navigoinnin.

**Muuta kojelautaa**: muuttaa kojelaudassa näkyvän teeman ja tiedot.

**HUOMAUTUS:** kojelauta muistaa mukautetut asetukset. Asetuksia ei menetetä, kun vaihdat profiilia (*[Profiilit](#page-55-0)*, [sivu 50\)](#page-55-0).

- **Aseta mittakaava**: asettaa kurssilta poikkeamisosoittimen pisteiden välisen etäisyyden mittakaavan käytettäessä Tähtää ja mene -toimintoa.
- **Kalibroi kompassi**: voit kalibroida kompassin, jos kompassi ei toimi oikein esimerkiksi pitkien siirtymien tai voimakkaiden lämpötilanvaihtelujen jälkeen (*Kompassin kalibroiminen*, sivu 15).

**Suuntamääritys**: voit mukauttaa kompassisuunnan asetuksia (*Kulkusuunta-asetukset*, sivu 15).

**Muuta tietokenttiä**: voit mukauttaa kompassin tietokenttiä.

**Palauta oletukset**: palauttaa kompassin oletusasetukset.

#### Kompassin kalibroiminen

Ennen kuin voit kalibroida sähköisen kompassin, sinun on oltava ulkona. Älä seiso lähellä kohteita, jotka voivat vaikuttaa magneettikenttiin, kuten autot, rakennukset tai jännitelinjat.

GPSMAP 67i laitteessa on kolmisuuntainen sähköinen kompassi. Kalibroi kompassi, kun olet liikkunut pitkiä matkoja tai siirtynyt lämpöoloista toisenlaisiin.

**1** Vieritä kompassisivulle painamalla **PAGE**-painiketta.

- **2** Paina **MENU**-painiketta.
- **3** Valitse **Kalibroi kompassi** > **Käynnistä**.
- **4** Seuraa näytön ohjeita.

#### Kulkusuunta-asetukset

Vieritä kompassisivulle painamalla **PAGE**-painiketta ja paina **MENU**-painiketta. Valitse **Suuntamääritys**.

**Näyttö**: asettaa kompassin suuntiman kirjaimiksi, asteiksi tai milliradiaaneiksi.

**Pohjoisen viite**: asettaa kompassin pohjoisen viitteen (*[Pohjoisen viitteen määrittäminen](#page-21-0)*, sivu 16).

- **Viiva määränp./osoitin**: määrittää kartassa näkyvän osoittimen toiminnan. Suuntima osoittaa määränpään suunnan. Suunta (CDI) näyttää sijaintisi suhteessa määränpäähän johtavaan suuntaviivaan.
- **Kompassi**: siirtyy automaattisesti sähköisestä kompassista GPS-kompassiin, kun kuljet tavallista suurempaa nopeutta tietyn ajan.
- **Kalibroi kompassi**: voit kalibroida kompassin, jos kompassi ei toimi oikein esimerkiksi pitkien siirtymien tai voimakkaiden lämpötilanvaihtelujen jälkeen (*Kompassin kalibroiminen*, sivu 15).

#### <span id="page-21-0"></span>Pohjoisen viitteen määrittäminen

Voit määrittää suuntimatietojen laskennassa käytettävän suuntaviitteen.

- **1** Vieritä kompassisivulle painamalla **PAGE**-painiketta.
- **2** Paina **MENU**-painiketta.
- **3** Valitse **Suuntamääritys** > **Pohjoisen viite**.
- **4** Valitse vaihtoehto:
	- Jos haluat asettaa viitteeksi maantieteellisen pohjoisen, valitse **Tosi**.
	- Jos haluat asettaa sijaintisi magneettisen deklinaation automaattisesti, valitse **Magneettinen**.
	- Jos haluat asettaa viitteeksi karttapohjoisen (000 astetta), valitse **Ruudukko**.
	- Jos haluat asettaa erantoarvon manuaalisesti, valitse **Käyttäjä**, anna eranto ja valitse **Valmis**.

## Matkatietokone

Ajotietokone näyttää nykyisen nopeuden, keskinopeuden, matkamittarin ja muita hyödyllisiä tilastotietoja. Voit mukauttaa ajotietokoneen asettelua, päävalikkoa ja tietokenttiä.

#### Ajotietokoneen asetukset

Vieritä ajotietokonesivulle painamalla **PAGE**-painiketta ja paina **MENU**-painiketta.

**Nollaa**: nollaa kaikki ajotietokoneen arvot. Nollaa matkatiedot aina ennen matkan aloittamista, jotta saat tarkat tiedot.

**Muuta tietokenttiä**: mukauttaa matkatietokoneen tietokenttiä.

**Muuta kojelautaa**: muuttaa kojelaudassa näkyvän teeman ja tiedot.

**HUOMAUTUS:** kojelauta muistaa mukautetut asetukset. Asetuksia ei menetetä, kun vaihdat profiilia (*[Profiilit](#page-55-0)*, [sivu 50\)](#page-55-0).

**Lisää sivu**: lisää mukautettavien tietokenttien lisäsivun.

**VIHJE:** sivuja voi vierittää nuolipainikkeilla.

**Poista sivu**: poistaa mukautettavien tietokenttien lisäsivun.

**Enemmän tietoja**: lisää tietokenttiä ajotietokoneeseen.

**Vähemmän tietoja**: poistaa tietokenttiä ajotietokoneesta.

**Palauta oletukset**: palauttaa ajotietokoneen oletusarvot.

# Korkeusmittari

Korkeusmittari näyttää oletusarvoisesti korkeuden kuljetulta matkalta. Voit mukauttaa korkeusmittariasetuksia (*[Korkeusmittariasetukset](#page-22-0)*, sivu 17). Voit tarkastella minkä tahansa käyrän pisteen tietoja valitsemalla pisteen.

#### Korkeusmittarin käyrän asetukset

Vieritä korkeusmittarisivulle painamalla **PAGE**-painiketta ja **MENU**-painiketta.

**Nollaa**: nollaa korkeusmittarin tiedot, mukaan lukien reittipisteiden, reitin ja matkan tiedot.

**Kork.mittarin aset.**: avaa korkeusmittarin lisäasetukset (*[Korkeusmittariasetukset](#page-22-0)*, sivu 17).

**Muuta zoomausalueita**: säätää korkeusmittarisivulla näkyviä zoomausalueita.

**Muuta tietokenttiä**: voit mukauttaa korkeusmittarin tietokenttiä.

**Palauta oletukset**: palauttaa korkeusmittarin oletusasetukset.

#### <span id="page-22-0"></span>Korkeusmittariasetukset

Vieritä korkeusmittarisivulle painamalla **PAGE**-painiketta ja **MENU**-painiketta. Valitse **Kork.mittarin aset.**.

- **Autom. kalibr.**: Kerran-asetuksella korkeusmittari kalibroituu automaattisesti kerran suorituksen alkaessa. Jatkuva-asetuksella korkeusmittari kalibroituu koko suorituksen ajan.
- **Ilmanpainemittaritila**: Muuttuva korkeus määrittää ilmanpainemittarin mittaamaan korkeusmuutoksia liikkuessasi. Kiinteä korkeus olettaa, että laite on paikallaan kiinteässä korkeudessa, joten ilmanpaineen pitäisi muuttua ainoastaan sään vuoksi.
- **Painetrendit**: määrittää, miten laite tallentaa painetietoja. Tallenna aina tallentaa kaikki painetiedot, mikä voi olla hyödyllistä, kun tarkkailet painerintamia.
- **Käyrätyyppi**: tallentaa korkeuden muutokset tietyltä ajalta tai matkalta, ilmanpainetietoja tietyltä ajalta tai ympäröivän paineen muutoksia tietyltä ajalta.
- **Kalibroi korkeusmittari**: voit kalibroida barometrisen korkeusmittarin manuaalisesti (*Barometrisen korkeusmittarin kalibroiminen*, sivu 17).

#### Barometrisen korkeusmittarin kalibroiminen

Voit kalibroida barometrisen korkeusmittarin manuaalisesti, jos tiedät oikean korkeuden tai ilmanpaineen.

- **1** Siirry paikkaan, jonka korkeuden tai ilmanpaineen tiedät.
- **2** Vieritä korkeusmittarisivulle painamalla **PAGE**-painiketta.
- **3** Paina **MENU**-painiketta.
- **4** Valitse **Kork.mittarin aset.** > **Kalibroi korkeusmittari**.
- **5** Valitse **Tapa** ja valitse kalibroinnissa käytettävä mitta.
- **6** Määritä mitta.
- **7** Valitse **Kalibroi**.

# **Navigointi**

Laitteen GPS-navigointiominaisuuksien avulla voit navigoida tallennetun suorituksen tai reitin.

- Laite tallentaa kulkemasi matkan suorituksena. Suoritukset käyttävät väylänavigointia. Kun navigoidaan tallennettua suoritusta, sitä ei voi laskea uudelleen (*[Tallenteet](#page-28-0)*, sivu 23).
- Reitti on sarja reittipisteitä tai sijainteja, joka johtaa määränpäähän. Jos poikkeat alkuperäiseltä reitiltä, laite laskee reitin uudelleen ja antaa uudet kulkuohjeet (*Reitit*[, sivu 21](#page-26-0)).
- Reitillä voi olla useita määränpäitä, ja reitin voi luoda pistekohtaisesti tai reititystä tukevien teiden kautta. Kun navigoit tallennettua reittiä, voit navigoida käyttäen suoraa polkua ilman karttamuutoksia ja uudelleenlaskentaa tai seuraten teitä ja polkuja siten, että reitti lasketaan uudelleen tarvittaessa. Voit muuntaa tallennettuja suorituksia ja reittejä reiteiksi (*Reitit*[, sivu 26\)](#page-31-0).

# FIND-sivu

Etsi-sivun avulla voit etsiä määränpään, johon haluat navigoida. Kaikki FIND-luokat eivät ole käytettävissä kaikilla alueilla ja kaikissa kartoissa.

#### Navigoiminen kohteeseen

- **1** Paina **FIND**-painiketta.
- **2** Valitse luokka.
- **3** Tarvittaessa voit tarkentaa hakua valitsemalla **MENU**.
- **4** Valitse tarvittaessa **Kirjoitushaku** ja kirjoita määränpään nimi tai osa siitä.
- **5** Valitse määränpää.
- **6** Valitse **Mene**.

Reitti näkyy kartassa magentan värisenä.

**7** Navigoi kartan (*[Navigoiminen kartan avulla](#page-17-0)*, sivu 12) tai kompassin avulla (*[Navigoiminen kompassin avulla](#page-18-0)*, [sivu 13\)](#page-18-0).

#### <span id="page-23-0"></span>Navigoinnin lopettaminen

- **1** Paina **FIND**-painiketta.
- **2** Valitse **Lopeta navigointi**.

#### Sijainnin etsiminen toisen sijainnin läheltä

- **1** Paina **FIND**-painiketta.
- **2** Paina **MENU**-painiketta.
- **3** Valitse **Etsi läheltä** ja valitse vaihtoehto.
- **4** Valitse sijainti.

#### **Reittipisteet**

Reittipisteet ovat laitteeseen tallentamiasi sijainteja. Reittipisteillä voi merkitä paikkoja, joissa olet, joihin olet menossa tai joissa olet käynyt. Voit lisätä tietoja sijainneista, kuten nimen, korkeuden ja syvyyden. Voit lisätä reittipisteitä sisältävän .gpx-tiedoston siirtämällä tiedoston GPX-kansioon (*[Tiedostojen siirtäminen](#page-59-0) [laitteeseen](#page-59-0)*, sivu 54).

#### Nykyisen sijainnin tallentaminen reittipisteeksi

- **1** Paina **MARK**-painiketta.
- **2** Valitse tarvittaessa kenttä ja muuta reittipisteen tietoja, kuten nimen tai sijainnin.
- **3** Valitse **Tallenna**.

#### Kartan sijainnin tallentaminen reittipisteeksi

Voit tallentaa kartan sijainnin reittipisteeksi.

- **1** Vieritä karttasivulle painamalla **PAGE**-painiketta.
- **2** Siirrä kohdistin sijaintiin valitsemalla  $\Lambda$ ,  $\mathbf{V}$ ,  $\blacktriangleleft$  tai  $\blacktriangleright$ . Tietopalkki ilmestyy näytön yläreunaan.
- **3** Paina **ENTER**-painiketta.
- **4** Paina **MENU**-painiketta.
- **5** Valitse **Tallenna reittipisteenä**.

#### Navigointi reittipisteeseen

- **1** Paina **FIND**-painiketta.
- **2** Valitse **Reittipisteet**.
- **3** Valitse haluamasi reittipiste.
- **4** Valitse **Mene**.

Reitti reittipisteeseen näkyy oletusarvoisesti suorana, värillisenä viivana kartassa.

#### Tallennetun reittipisteen etsiminen

- **1** Avaa päävalikko painamalla **MENU**-painiketta kahdesti.
- **2** Valitse **Reittipisteet**.
- **3** Tarvittaessa voit tarkentaa hakua valitsemalla **MENU**.
- **4** Valitse tarvittaessa vaihtoehto:
	- Valitsemalla **Kirjoitushaku** voit hakea reittipisteen nimellä.
	- Valitsemalla **Etsi läheltä** voit hakea hiljattain löydetyn sijainnin, toisen reittipisteen, nykyisen sijaintisi tai kartan pisteen läheltä.
	- Valitsemalla **Lajittele** voit näyttää reittipisteluettelon etäisyyden mukaan tai aakkosjärjestyksessä.
- **5** Valitse reittipiste luettelosta.

#### <span id="page-24-0"></span>Reittipisteen muokkaaminen

- Avaa päävalikko painamalla **MENU**-painiketta kahdesti.
- Valitse **Reittipisteet**.
- Valitse tallennettu reittipiste.
- Valitse muokattava kohde, esimerkiksi nimi tai sijainti.
- Anna uudet tiedot ja valitse **Valmis**.

#### Reittipisteen poistaminen

- Avaa päävalikko painamalla **MENU**-painiketta kahdesti.
- Valitse **Reittipisteet**.
- Valitse haluamasi reittipiste.
- Paina **MENU**-painiketta.
- Valitse **Poista**.

#### Reittipisteen valokuvan vaihtaminen

- Avaa päävalikko painamalla **MENU**-painiketta kahdesti.
- Valitse **Reittipisteet**.
- Valitse haluamasi reittipiste.
- Paina **MENU**-painiketta.
- Valitse **Vaihda valokuva**.
- Valitse valokuva.
- Valitse **Käytä**.

#### Reittipisteen sijainnin tarkentaminen

Voit hienosäätää reittipisteen sijainnin tarkentamista laskemalla sijaintitietojen keskiarvot. Keskiarvolaskennassa laite käyttää useita saman sijainnin GPS-lukemia ja laskee niiden keskiarvon mahdollisimman tarkan sijainnin määrittämiseksi.

- Avaa päävalikko painamalla **MENU**-painiketta kahdesti.
- Valitse **Reittipisteet**.
- Valitse haluamasi reittipiste.
- Paina **MENU**-painiketta.
- Valitse **Keskim. sijainti**.
- Siirry reittipisteen sijaintiin.
- Valitse **Käynnistä**.
- Seuraa näytön ohjeita.
- Kun luotettavuuspalkin arvo on 100 %, valitse **Tallenna**.

Saat parhaan tuloksen keräämällä 4 - 8 reittipisteen näytettä ja odottamalla näytteiden välillä vähintään 90 minuuttia.

#### <span id="page-25-0"></span>Reittipisteen projisointi tallennetusta reittipisteestä

Voit tallentaa uuden reittipisteen projisoimalla etäisyyden ja suuntiman nykyisestä reittipisteestä uuteen sijaintiin.

- Avaa päävalikko painamalla **MENU**-painiketta kahdesti.
- Valitse **Reittipisteet**.
- Valitse haluamasi reittipiste.
- Paina **MENU**-painiketta.
- Valitse **Laadi reittipiste**.
- Kirjoita suuntima ja valitse **Valmis**.
- Valitse mittayksikkö.
- Kirjoita matka ja valitse **Valmis**.
- Valitse **Tallenna**.

#### Reittipisteen siirtäminen kartalla

- Avaa päävalikko painamalla **MENU**-painiketta kahdesti.
- Valitse **Reittipisteet**.
- Valitse haluamasi reittipiste.
- Paina **MENU**-painiketta.
- Valitse **Siirrä reittipiste**.
- 6 Valitsemalla  $\Lambda$ ,  $\overline{V}$ , tai  $\rightarrow$  voit siirtää kohdistimen uuteen kohtaan kartassa.
- Valitse **Siirrä**.

#### Sijainnin etsiminen reittipisteen läheltä

- Avaa päävalikko painamalla **MENU**-painiketta kahdesti.
- Valitse **Reittipisteet**.
- Valitse haluamasi reittipiste.
- Paina **MENU**-painiketta.
- Valitse **Etsi läheltä**.
- Valitse luokka.

Valitun reittipisteen lähellä olevat sijainnit näkyvät luettelossa.

#### Reittipisteen läheisyyshälytyksen asettaminen

Voit lisätä reittipisteen läheisyyshälytyksen. Läheisyyshälytykset ilmoittavat, kun olet tietyn matkan päässä tietystä sijainnista.

- Avaa päävalikko painamalla **MENU**-painiketta kahdesti.
- Valitse **Reittipisteet**.
- Valitse haluamasi reittipiste.
- Paina **MENU**-painiketta.
- Valitse **Aseta läh.pisteeksi**.
- Määritä säde.

Kun saavut alueelle, jolla on läheisyyshälytys, laitteesta kuuluu merkkiääni.

#### <span id="page-26-0"></span>Reittipisteen lisääminen reitille

- Avaa päävalikko painamalla **MENU**-painiketta kahdesti.
- Valitse **Reittipisteet**.
- Valitse haluamasi reittipiste.
- Paina **MENU**-painiketta.
- Valitse **Lisää reittiin**.
- Valitse reitti.

#### Reittipisteen siirtäminen nykyiseen sijaintiisi

Voit muuttaa reittipisteen sijainnin. Jos esimerkiksi siirrät ajoneuvoa, voit vaihtaa nykyisen sijainnin sen sijainniksi.

- Avaa päävalikko painamalla **MENU**-painiketta kahdesti.
- Valitse **Reittipisteet**.
- Valitse haluamasi reittipiste.
- Paina **MENU**-painiketta.
- Valitse **Siirrä tähän**.

Reittipisteen sijainniksi muuttuu nykyinen sijaintisi.

# **Reitit**

Reitti on sarja reittipisteitä tai sijainteja, joka johtaa määränpäähän. Reitit tallennetaan laitteeseen GPXtiedostoina.

#### Reitin luominen Reittisuunnittelulla

Reitin täytyy sisältää vähintään aloituspiste ja kohde, mutta se voi sisältää monia reittipisteitä.

- Avaa päävalikko painamalla **MENU**-painiketta kahdesti.
- Valitse **Reittisuunnittelu** > **Luo reitti** > **Valitse 1. piste**.
- Valitse luokka.
- Valitse reitin ensimmäinen piste.
- Valitse **Käytä**.
- Lisää uusia pisteitä reitille valitsemalla **Valitse seuraava piste**.
- Tallenna reitti valitsemalla QUIT.**QUIT**

#### Reitin luominen kartan avulla

- Avaa päävalikko painamalla **MENU**-painiketta kahdesti.
- Valitse **Reittisuunnittelu** > **Luo reitti** > **Valitse 1. piste** > **Käytä karttaa**.
- **3** Valitse piste kartassa valitsemalla  $\blacktriangle$ ,  $\blacktriangledown$ ,  $\blacktriangle$  tai  $\blacktriangleright$ .
- Valitse **Käytä**.
- Voit valita kartasta lisää reitille lisättäviä pisteitä toistamalla vaiheita 3 ja 4 (valinnainen).
- Valitse **QUIT**.

#### Tallennetun reitin navigoiminen

- Paina **FIND**-painiketta.
- Valitse **Reitit**.
- Valitse reitti.
- Valitse **Mene**.

Reitti näkyy oletusarvoisesti suorana, värillisenä viivana kartassa.

#### <span id="page-27-0"></span>Aktiivisen reitin tarkasteleminen

- Ala navigoida reittiä (*[Tallennetun reitin navigoiminen](#page-26-0)*, sivu 21).
- Avaa päävalikko painamalla **MENU**-painiketta kahdesti.
- Valitse **Aktiivinen reitti**.
- Voit näyttää lisätietoja valitsemalla jonkin pisteen reitiltä.

#### Reitin muokkaaminen

Voit lisätä ja poistaa reittipisteitä ja muuttaa niiden järjestystä.

- Avaa päävalikko painamalla **MENU**-painiketta kahdesti.
- Valitse **Reittisuunnittelu**.
- Valitse reitti.
- Paina **MENU**-painiketta.
- Valitse **Muokkaa reittiä**.
- Valitse piste.
- Valitse vaihtoehto:
	- Näytä piste kartalla valitsemalla **Tarkista**.
	- Jos haluat vaihtaa pisteiden järjestystä reitillä, valitse **Siirrä ylös** tai **Siirrä alas**.
	- Jos haluat lisätä uuden pisteen reitille, valitse **Lisää**. Uusi piste lisätään muokattavan pisteen edelle.
	- Jos haluat poistaa pisteen reitiltä, valitse **Poista**.
- Tallenna reitti valitsemalla **QUIT**.

#### Reitin nimen muokkaaminen

Voit yksilöidä reittejä mukauttamalla niiden nimiä.

- Avaa päävalikko painamalla **MENU**-painiketta kahdesti.
- Valitse **Reittisuunnittelu**.
- Valitse reitti.
- Paina **MENU**-painiketta.
- Valitse **Vaihda nimi**.
- Kirjoita uusi nimi.

#### Reitin näyttäminen kartassa

- Avaa päävalikko painamalla **MENU**-painiketta kahdesti.
- Valitse **Reittisuunnittelu**.
- Valitse reitti.
- Valitse karttavälilehti.

#### Reitin korkeuskäyrän tarkasteleminen

Korkeuskäyrä näyttää reittiasetusten mukaisen reitin korkeustiedot. Jos navigaattoriin on määritetty suora reititys, korkeuskäyrä näyttää reitin pisteiden välisen suoraviivaisen reitin korkeustiedot. Jos navigaattoriin on määritetty reititys tiellä, korkeuskäyrä näyttää reitillä olevien teiden korkeustiedot.

- Avaa päävalikko painamalla **MENU**-painiketta kahdesti.
- Valitse **Reittisuunnittelu**.
- Valitse reitti.
- Valitse korkeuskäyrävälilehti.

#### <span id="page-28-0"></span>Reitin muuttaminen käänteiseksi

Voit vaihtaa reitin lähtö- ja päätepisteen keskenään ja navigoida reitin käänteiseen suuntaan.

- **1** Avaa päävalikko painamalla **MENU**-painiketta kahdesti.
- **2** Valitse **Reittisuunnittelu**.
- **3** Valitse reitti.
- **4** Paina **MENU**-painiketta.
- **5** Valitse **Käännä reitti**.

#### Reitin poistaminen

- **1** Avaa päävalikko painamalla **MENU**-painiketta kahdesti.
- **2** Valitse **Reittisuunnittelu**.
- **3** Valitse reitti.
- **4** Paina **MENU**-painiketta.
- **5** Valitse **Poista**.

# **Tallenteet**

Laite tallentaa kulkemasi matkan suorituksena. Suoritukset sisältävät tietoja tallennetun matkan varrelta, esimerkiksi kunkin pisteen ajan ja sijainnin. Suoritukset tallennetaan laitteeseen FIT-tiedostoina.

#### Tallennusasetukset

Avaa päävalikko painamalla **MENU**-painiketta kahdesti. Valitse **Asetukset** > **Tallennetaan**.

- **Tallennustapa**: määrittää tallennustavan. Automaattinen-vaihtoehto tallentaa pisteitä vaihtelevassa tahdissa polun esittämiseksi parhaalla mahdollisella tavalla. Pisteitä voi tallentaa myös tietyn ajan tai etäisyyden välein.
- **Väli**: määrittää tallennustahdin. Jos pisteitä tallennetaan usein, polku on yksityiskohtainen, mutta tallennusloki täyttyy nopeasti.
- **Auto Pause**: asettaa laitteen lopettamaan polun tallentamisen, kun et liiku.

**Autom. aloitus**: määrittää laitteen aloittamaan uuden tallenteen automaattisesti, kun edellinen tallenne päättyy.

**Suorituksen tyyppi**: määrittää laitteelle oletusarvoisen suoritustyypin.

**Lisämääritys**: voit mukauttaa tallennuksen lisäasetuksia (*Tallennuksen lisäasetukset*, sivu 23).

#### Tallennuksen lisäasetukset

Avaa päävalikko painamalla **MENU**-painiketta kahdesti. Valitse **Asetukset** > **Tallennetaan** > **Lisämääritys**.

- **Tulostusmuoto**: määrittää laitteen tallentamaan tallenteen FIT- tai GPX- ja FIT-tiedostoon (*[Tiedostotyypit](#page-58-0)*, [sivu 53\)](#page-58-0). FIT-vaihtoehto tallentaa suorituksen mukana kuntoilutietoja, jotka on suunniteltu Garmin Connect™ sovellusta varten ja joita voi käyttää navigointiin. FIT ja GPX -vaihtoehto tallentaa suorituksen sekä perinteisenä jälkenä, jonka voi näyttää kartassa ja jota voi käyttää navigointiin, että suorituksena, joka sisältää kuntoilutietoja.
- **Autom. tallennus**: asettaa automaattisen aikataulun tallenteille. Tämä auttaa järjestämään matkat ja säästämään muistitilaa (*[Automaattitallennuksen asetukset](#page-29-0)*, sivu 24).
- **Matkan tallennus**: määrittää matkan tallennusasetuksen.
- **Tallenn. tietojen noll.**: määrittää nollausasetuksen. Suoritus ja matka -vaihtoehto nollaa tallenne- ja matkatiedot, kun aktiivinen tallennus on valmis. Kysyttäessä-vaihtoehto kehottaa valitsemaan nollattavat tiedot.

#### <span id="page-29-0"></span>Automaattitallennuksen asetukset

Avaa päävalikko painamalla **MENU**-painiketta kahdesti. Valitse **Asetukset** > **Tallennetaan** > **Lisämääritys** > **Autom. tallennus**.

- **Kun muisti täynnä**: tallentaa automaattisesti nykyisen tallenteen ja aloittaa uuden, kun nykyinen tallenne lähenee 20 000 jälkipistettä.
- **Päivittäin**: tallentaa automaattisesti edellisen päivän tallenteen ja aloittaa uuden, kun käynnistät laitteen uutena päivänä.
- **Viikoittain**: tallentaa automaattisesti edellisen viikon tallenteen ja aloittaa uuden, kun käynnistät laitteen uudella viikolla.
- **Automaattinen**: tallentaa automaattisesti nykyisen tallenteen sen pituuden ja luotujen jälkipisteiden määrän perusteella.

**Ei koskaan**: ei tallenna nykyistä tallennetta koskaan automaattisesti. Kun nykyinen tallenne lähenee 20 000 jälkipistettä, laite suodattaa aktiivisesta jäljestä tarpeettomat pisteet, mutta säilyttää tallenteen muodon ja historian. Suodattamattomat pisteet tallennetaan tilanpäiseen GPX- ja FIT-tiedostoon, joka tallennetaan tai poistetaan, kun tallennus päättyy.

**HUOMAUTUS:** kun tuodaan FIT-toimintoja tai GPX-jälkiä, joissa on yli 20 000 jälkipistettä, laite suodattaa rivin mahtumaan laitteen muistiin ja parantaa kartanpiirtoa, mutta säilyttää tallenteen muodon ja historian. FIT- ja GPX-tiedostot säilyttävät kaikki alkuperäiset jälkipisteet.

#### Nykyisen suorituksen tarkasteleminen

Laite alkaa tallentaa kulkuasi automaattisesti suorituksena, kun laite on käynnistetty ja se on etsinyt satelliittisignaaleja. Tallennuksen voi keskeyttää ja aloittaa manuaalisesti.

- **1** Avaa päävalikko painamalla **MENU**-painiketta kahdesti.
- **2** Valitse **Tall. säätim.**.
- **3** Näytä vaihtoehto valitsemalla tai :
	- Voit hallita nykyisen suorituksen tallennusta valitsemalla  $\blacktriangleright$ .
	- Voit näyttää suorituksen tietokentät valitsemalla  $\bigoplus$
	- Voit näyttää nykyisen suorituksen kartassa valitsemalla  $\mathcal{L}$ .
	- Voit näyttää nykyisen suorituksen korkeuskäyrän valitsemalla

#### Navigointi toiminnolla TracBack

Voit navigoida tallennuksen aikana takaisin suorituksen alkuun. Tämä voi olla kätevää, kun haluat palata leiripaikalle tai polun alkuun.

- **1** Avaa päävalikko painamalla **MENU**-painiketta kahdesti.
- **2** Valitse **Tall. säätim.**.
- **3** Siirry karttavälilehteen valitsemalla .
- **4** Valitse **TracBack**.

Reitti on merkitty karttaan lähtöpisteellä, purppuranpunaisella viivalla ja päätepisteellä.

**5** Navigoi kartan (*[Navigoiminen kartan avulla](#page-17-0)*, sivu 12) tai kompassin avulla (*[Navigoiminen kompassin avulla](#page-18-0)*, [sivu 13\)](#page-18-0).

#### <span id="page-30-0"></span>Nykyisen suorituksen lopettaminen

- **1** Paina pääsivulla **ENTER**-painiketta.
- **2** Valitse **Pysäytä**.
- **3** Valitse vaihtoehto:
	- Voit jatkaa tallennusta valitsemalla **Jatka**.
	- Voit tallentaa suorituksen valitsemalla  $\Box$ . **VIHJE:** jos haluat tarkastella tallennettua suoritusta, voit avata päävalikon painamalla **MENU**-painiketta kahdesti ja valitsemalla **Tall. suorit.**.
	- Voit poistaa suorituksen ja nollata ajotietokoneen valitsemalla  $\vec{\mathbf{\Omega}}$ .

#### Nykyisen suorituksen tallentaminen

- **1** Avaa päävalikko painamalla **MENU**-painiketta kahdesti.
- **2** Valitse **Tall. säätim.** > .
- **3** Valitse vaihtoehto:
	- Tallenna koko suoritus valitsemalla **Tallenna**.
	- Paina **MENU**-painiketta, valitse **Tallenna osa** ja valitse osa.

#### Tallennettujen suoritusten tietojen tarkasteleminen

- **1** Avaa päävalikko painamalla **MENU**-painiketta kahdesti.
- **2** Valitse **Tall. suorit.**.
- **3** Valitse suoritus.
- 4 Voit näyttää tietoja suorituksesta, kuten ajan ja matkan, valitsemalla  $\bigoplus$ .
- **5** Valitsemalla **4** voit näyttää suorituksen kartassa. Polun alku ja loppu merkitään lipulla.

#### Sijainnin tallentaminen suorituksesta reittipisteeksi

- **1** Avaa päävalikko painamalla **MENU**-painiketta kahdesti.
- **2** Valitse **Tall. suorit.**.
- **3** Valitse suoritus.
- 4 Valitse 1.
- **5** Siirrä kohdistin sijaintiin valitsemalla  $\Lambda$ ,  $\mathbf{V}$ ,  $\blacktriangleleft$  tai  $\blacktriangleright$ . Tietopalkki ilmestyy näytön yläreunaan.
- **6** Paina **ENTER**-painiketta.
- **7** Paina **MENU**-painiketta.
- **8** Valitse **Tallenna reittipisteenä**.

#### Jäljen luominen tallennetusta suorituksesta

Voit luoda jäljen tallennetusta suorituksesta. Jälkien tiedostotyyppi on eri kuin suoritusten (*[Tiedostotyypit](#page-58-0)*, [sivu 53\)](#page-58-0). Siten voit jakaa jäljen langattomasti muiden yhteensopivien Garmin laitteiden kanssa.

- **1** Avaa päävalikko painamalla **MENU**-painiketta kahdesti.
- **2** Valitse **Tall. suorit.**.
- **3** Valitse suoritus.
- **4** Paina **MENU**-painiketta.
- **5** Valitse **Tallenna jälkenä**.

#### <span id="page-31-0"></span>Suorituksen suunnan kääntäminen

Voit vaihtaa suorituksen lähtö- ja päätepisteen keskenään ja navigoida suorituksen käänteiseen suuntaan.

- Avaa päävalikko painamalla **MENU**-painiketta kahdesti.
- Valitse **Tall. suorit.**.
- Valitse suoritus.
- Paina **MENU**-painiketta.
- Valitse **Kopioi käännetty**.

#### Tallennetun suorituksen navigoiminen

- Avaa päävalikko painamalla **MENU**-painiketta kahdesti.
- Valitse **Tall. suorit.**.
- Valitse suoritus.
- 4 Valitse<sup>7</sup>
- Valitse **Mene**.

#### Tallennetun suorituksen poistaminen

- Avaa päävalikko painamalla **MENU**-painiketta kahdesti.
- Valitse **Tall. suorit.**.
- Valitse suoritus.
- Paina **MENU**-painiketta.
- Valitse **Poista**.

## **Reitit**

Reitillä voi olla useita määränpäitä, joihin voi navigoida pistekohtaisesti tai reititystä tukevien teiden kautta. Reitit tallennetaan laitteeseen FIT-tiedostoina.

#### Reitin luonti

- Avaa päävalikko painamalla **MENU**-painiketta kahdesti.
- Valitse **Reittisuunnittelu** > **Luo reitti**.
- Valitse reitin luontitapa:
	- voit luoda reitin, jolla ei ole karttamuutoksia eikä uudelleenlaskentoja, valitsemalla **Suora polku**
	- voit luoda reitin, joka säätyy karttatietojen mukaan ja joka lasketaan uudelleen tarvittaessa, valitsemalla **Tiet & polut**.
- Valitse **Valitse 1. piste**.
- Valitse luokka.
- Valitse reitin ensimmäinen piste.
- Valitse **Käytä**.
- Lisää uusia pisteitä reitille valitsemalla **Valitse seuraava piste**.
- Valitse **Valmis**.

#### <span id="page-32-0"></span>Reitin luominen kartan avulla

- **1** Avaa päävalikko painamalla **MENU**-painiketta kahdesti.
- **2** Valitse **Reittisuunnittelu** > **Luo reitti**.
- **3** Valitse reitin luontitapa:
	- voit luoda reitin, jolla ei ole karttamuutoksia eikä uudelleenlaskentoja, valitsemalla **Suora polku**
	- voit luoda reitin, joka säätyy karttatietojen mukaan ja joka lasketaan uudelleen tarvittaessa, valitsemalla **Tiet & polut**.
- **4** Valitse **Valitse 1. piste** > **Käytä karttaa**.
- **5** Valitse piste kartassa.
- **6** Valitse **Käytä**.
- **7** Siirrä karttaa ja valitse reitille lisää pisteitä kartassa.
- **8** Valitse **Valmis**.

#### Tallennetun reitin navigoiminen

- **1** Paina **FIND**-painiketta.
- **2** Valitse **Reitit**.
- **3** Valitse reitti.
- **4** Valitse **Mene**.

Reitti näkyy oletusarvoisesti suorana viivana kartassa.

#### Reitin muokkaaminen

- **1** Avaa päävalikko painamalla **MENU**-painiketta kahdesti.
- **2** Valitse **Reittisuunnittelu**.
- **3** Valitse reitti.
- **4** Paina **MENU**-painiketta.
- **5** Valitse **Muokkaa harjoitusta**.
- **6** Valitse piste.
- **7** Valitse vaihtoehto:
	- Näytä piste kartalla valitsemalla **Tarkista**.
	- Muuta pisteen nimi valitsemalla **Muokkaa nimeä**.
	- Muokkaa pisteen symboli valitsemalla **Muokkaa kuvaketta**.
	- Jos haluat vaihtaa pisteiden järjestystä reitillä, valitse **Siirrä ylös** tai **Siirrä alas**.
	- Jos haluat lisätä uuden pisteen reitille, valitse **Lisää ennen**. Uusi piste lisätään muokattavan pisteen edelle.
	- Jos haluat hälytyksen, kun saavut pisteeseen, valitse **Ilmoita saapumisesta**. Pisteet, joista ilmoitetaan, ovat tavallisesti määränpäitä reitillä. Pisteitä, joista ei ilmoiteta, käytetään muodostuspisteinä, mutta ne eivät ole määränpäitä.
	- Jos haluat poistaa pisteen reitiltä, valitse **Poista**.
- **8** Tallenna reitti valitsemalla **QUIT**.

#### <span id="page-33-0"></span>Reitin nimen muokkaaminen

Voit yksilöidä reittejä mukauttamalla niiden nimiä.

- Avaa päävalikko painamalla **MENU**-painiketta kahdesti.
- Valitse **Reittisuunnittelu**.
- Valitse reitti.
- Paina **MENU**-painiketta.
- Valitse **Vaihda nimi**.
- Kirjoita uusi nimi.

#### Tallennetun reitin näyttäminen kartassa

- Avaa päävalikko painamalla **MENU**-painiketta kahdesti.
- Valitse **Reittisuunnittelu**.
- Valitse reitti.
- Valitse karttavälilehti.

#### Reitin korkeuskäyrän tarkasteleminen

Korkeuskäyrä näyttää reittiasetusten mukaiset reitin korkeustiedot. Jos navigaattoriin on määritetty suora reititys, korkeuskäyrä näyttää reitin pisteiden välisen suoraviivaisen reitin korkeustiedot. Jos navigaattoriin on määritetty reititys tiellä, korkeuskäyrä näyttää reitillä olevien teiden korkeustiedot.

Avaa päävalikko painamalla **MENU**-painiketta kahdesti.

- Valitse **Reittisuunnittelu**.
- Valitse reitti.
- Valitse korkeuskäyrävälilehti.

#### Reitin kääntäminen

Voit vaihtaa reitin lähtö- ja päätepisteen keskenään ja navigoida reitin käänteiseen suuntaan.

- Avaa päävalikko painamalla **MENU**-painiketta kahdesti.
- Valitse **Reittisuunnittelu**.
- Valitse reitti.
- Paina **MENU**-painiketta.
- Valitse **Käänteinen reitti**.

#### Jäljen tai reitin luominen tallennetusta reitistä

Voit luoda jäljen tai reitin tallennetusta reitistä. Jälkiä tai reittejä voi navigoida Garmin laitteilla, jotka eivät tue reittinavigointia.

- Avaa päävalikko painamalla **MENU**-painiketta kahdesti.
- Valitse **Reittisuunnittelu**.
- Valitse reitti.
- Paina **MENU**-painiketta.
- Valitse **Tallenna jälkenä** tai **Tallenna reittinä**.

#### Reitin poistaminen

- Avaa päävalikko painamalla **MENU**-painiketta kahdesti.
- Valitse **Reittisuunnittelu**.
- Valitse reitti.
- Paina **MENU**-painiketta.
- Valitse **Poista**.

# <span id="page-34-0"></span>Valinnaiset kartat

Laitteessa voi käyttää lisäkarttoja, kuten Ulkoilukartat+-karttoja, City Navigator® sekä yksityiskohtaisia Garmin HuntView™ Plus karttoja. Yksityiskohtaiset kartat saattavat sisältää tavallista enemmän kohdepisteitä, kuten ravintoloita tai venepalveluja. Saat lisätietoja osoitteesta [buy.garmin.com](http://buy.garmin.com) tai Garmin myyjältä.

#### Lisäkarttojen ostaminen

- **1** Siirry laitteen tuotesivulle osoitteessa [www.garmin.com.](http://www.garmin.com)
- **2** Valitse **Kartat**-välilehti.
- **3** Seuraa näytön ohjeita.

#### Osoitteen etsiminen

Voit hakea osoitteita valinnaisten City Navigator karttojen avulla.

- **1** Paina **FIND**-painiketta.
- **2** Valitse **Osoitteet**.
- **3** Valitse **Hakualue** ja kirjoita maan, alueen tai kaupungin nimi.
- **4** Valitse **Numero** ja määritä talonumero.
- **5** Valitse **Kadunnimi** ja kirjoita kadun nimi.

# Yhteysominaisuudet

Yhteysominaisuudet ovat käytettävissä GPSMAP 67i laitteessa, kun yhdistät sen langattomaan verkkoon tai yhteensopivaan puhelimeen Bluetooth tekniikalla. Joitakin ominaisuuksia varten puhelimeen on asennettava Garmin Messenger sovellus. Joitakin ominaisuuksia varten puhelimeen on asennettava Garmin Explore sovellus. Lisätietoja on osoitteessa [garmin.com/apps.](http://garmin.com/apps)

- **Garmin Messenger**: Garmin Messenger sovelluksella voit kirjoittaa ja lähettää viestejä puhelimesta sekä synkronoida yhteystietoja ja osallistumisilmoitusviestejä laitteen kanssa.
- **Garmin Explore**: Garmin Explore sovellus synkronoituu ja jakaa reittipisteet, reitit ja kokoelmat laitteen kanssa. Voit myös ladata karttoja puhelimeen offline-käyttöä varten.

**Bluetooth anturit**: voit yhdistää Bluetooth yhteensopivia antureita, kuten sykemittarin.

- **Connect IQ™** : voit täydentää laitteen ominaisuuksia widgeteillä, tietokentillä ja sovelluksilla Connect IQ sovelluksen avulla.
- **EPO-lataukset**: voit ladata EPO (Extended prediction orbit) -tiedoston, jonka avulla paikannat helposti GPSsatelliitteja ja lyhennät GPS-paikannukseen kuluvaa aikaa, Garmin Explore sovelluksen avulla tai ollessasi yhteydessä Wi‑Fi verkkoon.
- **Ulkoilukartat+**: voit ladata maksuttomia satelliittikuvia tai Premium-karttatietoja Ulkoilukartat+-tilauksella, kun olet yhteydessä Wi‑Fi verkkoon.
- **Reaaliaikaiset geokätkötiedot**: osoitteesta [www.geocaching.com](http://www.geocaching.com/) saat maksullisia tai tilauksettomia palveluja, joiden avulla näet reaaliaikaiset geokätkötiedot käyttämällä Garmin Explore sovellusta tai Wi‑Fi verkkoyhteyttä.
- **Jäljitys**: voit tallentaa jälkipisteitä ja lähettää niitä Iridium satelliittiverkon kautta. Voit kutsua yhteyshenkilöitä seuraamaan sinua lähettämällä heille inReach viestin maastosta. Tämän ominaisuuden avulla yhteyshenkilöt voivat tarkastella reaaliaikaisia tietojasi MapShare jäljityssivulla käyttämällä Garmin Explore tiliäsi.
- **Puhelinilmoitukset**: näyttää puhelimen ilmoitukset ja viestit GPSMAP 67i laitteessa Garmin Explore sovelluksen kautta.
- **Ohjelmistopäivitykset**: voit vastaanottaa päivityksiä laitteesi ohjelmistolle käyttämällä Garmin Explore sovellusta tai Wi‑Fi verkkoyhteyttä.
- **inReach sää**: voit vastaanottaa säätietoja inReach tilauksesi kautta. Voit pyytää perus- tai merisääennusteita taikka laajoja sääennusteita.

# <span id="page-35-0"></span>Yhteysominaisuuksien vaatimukset

Joitakin ominaisuuksia varten tarvitaan älypuhelin ja tietty älypuhelinsovellus.

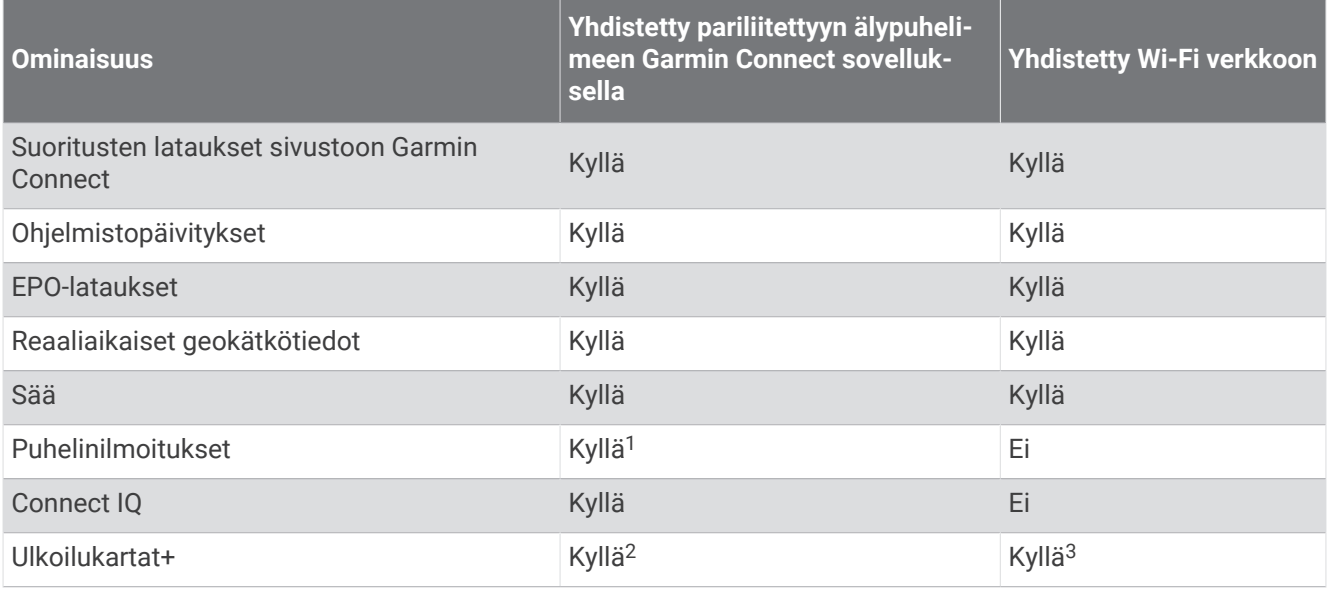

# Puhelinilmoitukset

Puhelinilmoitukset edellyttävät yhteensopivaa älypuhelinta, joka pariliitetään GPSMAP 67i laitteen kanssa. Kun puhelin vastaanottaa viestejä, se lähettää ilmoituksen laitteeseen.

#### Puhelimen ilmoitusten tarkasteleminen

Pariliitä laite yhteensopivaan puhelimeen, jotta voit tarkastella ilmoituksia.

- **1** Avaa tilasivu valitsemalla  $\mathbf{D}$ .
- **2** Valitse **Ilmoitukset**.
- **3** Valitse ilmoitus.

#### Ilmoitusten piilottaminen

Saapuvat ilmoitukset näkyvät oletusarvoisesti näytössä. Voit estää ilmoitusten näkymisen piilottamalla ne.

- **1** Avaa päävalikko painamalla **MENU**-painiketta kahdesti.
- **2** Valitse **Asetukset** > **Bluetooth** > **Ilmoitukset** > **Piilota**.

#### Ilmoitusten hallinta

Voit hallita GPSMAP 67i laitteessa näkyviä ilmoituksia yhteensopivassa älypuhelimessa.

Valitse vaihtoehto:

- Jos käytät iPhone® laitetta, voit valita iOS ilmoitusasetuksista, mitkä kohteet näkyvät laitteessa.
- Jos käytät Android älypuhelinta, valitse Garmin Connect sovelluksessa **Asetukset** > **Älykkäät ilmoitukset**.

 $^1$ Laite vastaanottaa puhelinilmoituksia suoraan pariliitetystä iOS® puhelimesta ja Android® puhelimeen asennetun Garmin Connect sovelluksen kautta.

<sup>2</sup> Pakollinen tilauksen aktivointiin.

<sup>3</sup> Pakollinen karttojen lataamiseen.

# <span id="page-36-0"></span>Yhdistäminen langattomaan verkkoon

- **1** Avaa päävalikko painamalla **MENU**-painiketta kahdesti.
- **2** Valitse **Asetukset** > **Wi-Fi**.
- **3** Ota tarvittaessa Wi‑Fi tekniikka käyttöön valitsemalla kytkin.
- **4** Valitse **Lisää verkko**.
- **5** Valitse langaton verkko luettelosta ja anna tarvittaessa salasana.

Navigaattori tallentaa verkon tiedot ja muodostaa yhteyden automaattisesti, kun palaat samaan paikkaan.

# Connect IQ ominaisuudet

Voit lisätä laitteeseen Connect IQ ominaisuuksia yhtiöltä Garmin ja muilta palveluntarjoajilta Connect IQ sovelluksella. Voit mukauttaa laitetta tietokentillä, widgeteillä ja sovelluksilla.

**Tietokentät**: voit ladata uusia tietokenttiä, joissa anturien, suoritusten ja aiempien suoritusten tiedot näkyvät uudella tavalla. Voit lisätä Connect IQ tietokenttiä sisäisiin ominaisuuksiin ja sisäisille sivuille.

**Widgetit**: näistä näet muun muassa anturitietoja ja ilmoituksia yhdellä silmäyksellä.

**Sovellukset**: voit lisätä laitteeseen vuorovaikutteisia ominaisuuksia, kuten uusia ulkoilu- ja kuntoilusuoritusten tyyppejä.

#### Connect IQ ominaisuuksien lataaminen

Ennen kuin voit ladata ominaisuuksia Connect IQ sovelluksesta, sinun on pariliitettävä GPSMAP 67i laite älypuhelimeen (*[Puhelimen pariliitos ja laitteen aktivoiminen](#page-10-0)*, sivu 5).

- **1** Asenna ja avaa älypuhelimen sovelluskaupasta Connect IQ sovellus.
- **2** Valitse laite tarvittaessa.
- **3** Valitse Connect IQ ominaisuus.
- **4** Seuraa näytön ohjeita.

#### Connect IQ ominaisuuksien lataaminen tietokoneella

- **1** Liitä laite tietokoneeseen USB-kaapelilla.
- **2** Siirry osoitteeseen [apps.garmin.com](http://apps.garmin.com) ja kirjaudu sisään.
- **3** Valitse Connect IQ ominaisuus ja lataa se.
- **4** Seuraa näytön ohjeita.

#### Connect IQ widgetien tarkasteleminen

- **1** Avaa tilasivu valitsemalla  $\mathbf{0}$ .
- 2 Voit selata widgetejä valitsemalla tai .

# Datakäyttö ja historia

Voit tarkastella sopimustietoja ja datakäyttöä GPSMAP 67i laitteessa.

## Sopimustietojen tarkasteleminen

- **1** Avaa päävalikko painamalla **MENU**-painiketta kahdesti.
- **2** Valitse **inReach-apuohj.**.
- **3** Valitse **Sopimustiedot**.

# <span id="page-37-0"></span>Datakäytön tarkasteleminen

Voit tarkastella nykyisen laskutuskauden aikana lähetettyjen viestien, osallistumisilmoitusviestien ja jälkipisteiden määrää. Datakäyttölaskuri nollautuu automaattisesti kunkin laskutuskauden alussa.

- **1** Avaa päävalikko painamalla **MENU**-painiketta kahdesti.
- **2** Valitse **inReach-apuohj.**.
- **3** Valitse **Sopimuksen käyttö**.

# Päävalikon työkalut

Avaa päävalikko painamalla **MENU**-painiketta kahdesti.

**Aktiivinen reitti**: näyttää aktiivisen reitin ja edessäpäin olevat reittipisteet (*Reitit*[, sivu 21](#page-26-0)).

**Nyk. säät. ja -ennuste**: näyttää nykyisen lämpötilan, lämpötilaennusteen, sääennusteen, säätutkan, pilvipeitteen ja tuuliolosuhteet (*[Aktiivisen sääennusteen tarkasteleminen](#page-39-0)*, sivu 34).

**Seikkailut**: näyttää luettelon BaseCamp™ sovelluksen seikkailuista (*[Garmin seikkailut](#page-40-0)*, sivu 35).

**Herätyskello**: asettaa äänimerkin. Jos et käytä navigaattoria tällä hetkellä, voit määrittää sen käynnistymään tiettyyn aikaan.

**Korkeusmittari**: näyttää kuljetun matkan korkeuden (*[Korkeusmittari](#page-21-0)*, sivu 16).

**Pinta-alamittaus**: voit laskea alueen pinta-alan (*[Alueen suuruuden laskeminen](#page-41-0)*, sivu 36).

**Laskin**: näyttää laskimen.

**Kalenteri**: näyttää kalenterin.

**Kokoelmien hallinta**: näyttää Garmin Explore tililtäsi synkronoidut kokoelmat.

**Kompassi**: näyttää kompassin (*[Kompassi](#page-18-0)*, sivu 13).

**Connect IQ**: näyttää asennettujen Connect IQ sovellusten luettelon (*[Connect IQ ominaisuudet](#page-36-0)*, sivu 31).

**Reittisuunnittelu**: näyttää tallennettujen reittien luettelon, ja voit myös luoda uusia reittejä (*Reitit*[, sivu 26](#page-31-0)).

**Taskulamppu**: ottaa taskulampun käyttöön (*[Taskulampun käyttäminen](#page-41-0)*, sivu 36).

**Geokätkentä**: näyttää ladattujen geokätköjen luettelon (*[Geokätköt](#page-41-0)*, sivu 36).

**Mets. ja kal.**: näyttää nykyisen sijainnin parhaiden metsästys- ja kalastusaikojen ennusteet.

- **inReach-apuohj.**: voit näyttää tietoja inReach tilauksestasi, tarkistaa postin ja lähettää testiviestin (*[inReach](#page-11-0)  [ominaisuudet](#page-11-0)*, sivu 6).
- **inReach-sää**: voit pyytää perus- tai merisääennusteita taikka laajoja sääennusteita inReach tilauksesi kautta (*[inReach sääennusteen pyytäminen](#page-38-0)*, sivu 33).
- **Mies yli laidan**: voit tallentaa mies yli laidan (MOB) -sijainnin ja navigoida takaisin siihen (*[Mies yli laidan](#page-45-0) [-sijainnin merkitseminen ja navigoinnin aloittaminen siihen](#page-45-0)*, sivu 40).
- **Kartta**: näyttää kartan (*Kartta*[, sivu 12\)](#page-17-0).
- **Kartanhallinta**: näyttää ladattujen karttojen versiot. Ulkoilukartat+-tilauksella voit ladata lisää karttoja (*[Karttojen](#page-46-0)  [lataaminen](#page-46-0)*, sivu 41).
- **Viestit**: voit lähettää viestejä Iridium satelliittiverkon kautta (*[inReach ominaisuudet](#page-11-0)*, sivu 6).
- **Ilmoitukset**: hälyttää älypuhelimen ilmoitusasetusten mukaisesti esimerkiksi puheluista, tekstiviesteistä ja yhteisöpalvelusovellusten päivityksistä (*[Puhelinilmoitukset](#page-35-0)*, sivu 30).
- **Kuvan katselu**: näyttää tallennetut valokuvat.
- **Profiilimuutos**: voit muuttaa profiilia ja mukauttaa asetuksia ja tietokenttiä tietyn suorituksen tai matkan osalta (*[Profiilin valitseminen](#page-46-0)*, sivu 41).
- **Läh.hälyt.**: voit määrittää hälytyksiä kuulumaan tietyn matkan päässä tietyistä sijainneista (*[Läheisyyshälytyksen](#page-47-0) [asettaminen](#page-47-0)*, sivu 42).
- **Tall. suorit.**: näyttää nykyisen suorituksen ja tallennettujen suoritusten luettelon (*[Tallenteet](#page-28-0)*, sivu 23).
- **Tall. säätim.**: voit näyttää tietoja nykyisestä suorituksesta ja hallita nykyisen suorituksen tallennusta (*[Nykyisen](#page-29-0)  [suorituksen tarkasteleminen](#page-29-0)*, sivu 24).

<span id="page-38-0"></span>**Reittisuunnittelu**: näyttää tallennettujen reittien luettelon, ja voit myös luoda uusia reittejä (*[Reitin luominen](#page-26-0) [Reittisuunnittelulla](#page-26-0)*, sivu 21).

**Satelliitti**: näyttää nykyiset GPS-satelliittitiedot (*[Satelliittisivu](#page-47-0)*, sivu 42).

**Tallennetut jäljet**: näyttää tallennettujen jälkien luettelon (*[Jäljen luominen tallennetusta suorituksesta](#page-30-0)*, sivu 25).

- **Langaton jako**: sallii tiedostojen siirtämisen langattomasti toiseen yhteensopivaan laitteeseen (*[Tietojen](#page-47-0) [lähettäminen ja vastaanottaminen langattomasti](#page-47-0)*, sivu 42).
- **Tähtää ja mene**: voit osoittaa navigaattorilla jotakin kaukana olevaa kohdetta ja käyttää kohdetta navigoinnissa viitepisteenä (*[Navigoiminen Tähtää ja mene -toiminnolla](#page-19-0)*, sivu 14).

**SOS**: voit aloittaa SOS-pelastuksen (*[inReach ominaisuudet](#page-11-0)*, sivu 6).

**Sekuntikello**: voit käyttää ajanottoa, merkitä kierroksen ja mitata kierrosaikoja.

**Aurinko ja kuu**: näyttää auringonnousu- ja -laskuajat sekä kuun vaiheen GPS-sijaintisi perusteella.

**Jäljitys**: voit tallentaa jälkipisteitä ja lähettää niitä Iridium satelliittiverkon kautta (*[inReach ominaisuudet](#page-11-0)*, sivu 6). **Ajotietokone**: näyttää ajotietokoneen (*[Matkatietokone](#page-21-0)*, sivu 16).

**VIRB-etäkäyttö**: näyttää kameran säätimet, kun VIRB® kamera on pariliitetty GPSMAP 67i navigaattoriin (*[VIRB](#page-48-0) [etäkäyttötoiminnon käyttäminen](#page-48-0)*, sivu 43).

**Reittip. keskiarvo**: voit tarkentaa reittipisteen sijaintia (*[Reittipisteen sijainnin tarkentaminen](#page-24-0)*, sivu 19).

**Reittipisteet**: näyttää kaikki laitteeseen tallennetut reittipisteet (*[Reittipisteet](#page-23-0)*, sivu 18).

**FIND**: voit etsiä määränpään, johon navigoit (*[Navigoiminen kohteeseen](#page-22-0)*, sivu 17).

**XERO-sijainnit**: näyttää lasersijaintitietoja, kun olet pariliittänyt Xero® jousitähtäimen GPSMAP 67i navigaattoriin.

# inReach sääennusteen pyytäminen

Varmista tehokkuus tarkistamalla, että navigaattorista on selkeä näkyvyys taivaalle, kun pyydät inReach sääennustetta.

Navigaattorilla voi pyytää viestillä perus-, Premium- tai merisääennusteita inReach tilauksen kautta. Voit saada sääennusteita nykyisessä sijainnissasi, reittipisteessä, tiettyjen GPS-koordinaattien sijainnissa tai kartassa valitsemassasi sijainnissa. Sääennusteet kerryttävät datamaksuja tai lisämaksuja inReach tilaukseesi.

- **1** Avaa päävalikko painamalla **MENU**-painiketta kahdesti.
- **2** Valitse **inReach-sää** > **Uusi ennuste**.
- **3** Valitse tarvittaessa **Ennusteen tyyppi** ja **Perus** tai **Premium**-sääennuste.
- **4** Valitse tarvittaessa **Sijainti** ja valitse sijainti.

Navigaattori pyytää oletusarvoisesti nykyisen sijaintisi säätietoja.

**5** Tarvittaessa voit pyytää merisääennustetta valitsemalla **Veneily**.

**HUOMAUTUS:** saat parhaan tuloksen pyytämällä merisääennustetta vain sijainneista, jotka ovat kaukana rannikosta ja suuressa vesistössä. Meriennusteita ei ole käytettävissä maasijainneista tai sisävesiltä.

**6** Valitse **Hae ennuste**.

Navigaattori lähettää ennustepyynnön. Sääennustetietojen vastaanottaminen saattaa kestää useita minuutteja.

Kun navigaattori on ladannut tiedot, voit tarkastella ennustetta milloin tahansa, kunnes kaikki ennusteen tiedot ovat vanhentuneet. Voit myös päivittää ennusteen milloin tahansa.

#### inReach sääennusteen päivittäminen

Voit päivittää inReach sääennusteen, joka on vanhentunut tai sisältää vanhentuneita tietoja. Ennusteen päivittämisestä koituu samat datamaksut tai lisämaksut kuin ennusteen pyytämisestä.

- **1** Avaa päävalikko painamalla **MENU**-painiketta kahdesti.
- **2** Valitse **inReach-sää**.
- **3** Valitse sijainti, jonka sääennuste on vanhentunut.
- **4** Valitse **Päivitä ennuste**.

Navigaattori pyytää päivitettyä ennustetta. Jos päivität Oma sijainti -ennusteen, navigaattori pyytää nykyisen sijaintisi päivitettyä ennustetta. Päivitettyjen sääennustetietojen vastaanottaminen saattaa kestää useita minuutteja.

#### <span id="page-39-0"></span>inReach sääennusteen poistaminen

Voit poistaa vanhenneen ennusteen tai tarpeettomaksi käyneen sijainnin ennusteen.

- **1** Avaa päävalikko painamalla **MENU**-painiketta kahdesti.
- **2** Valitse **inReach-sää**.
- **3** Valitse sääsijainti.

**HUOMAUTUS:** Oma sijainti -ennustetta ei voi poistaa.

- **4** Paina **MENU**-painiketta.
- **5** Valitse **Poista**.

# Aktiivisen sääennusteen tarkasteleminen

Kun GPSMAP 67i navigaattori on yhteydessä puhelimeen tai Wi‑Fi verkkoon ja aktiivinen Internet-yhteys on käytettävissä, se voi vastaanottaa yksityiskohtaisia säätietoja Internetistä.

- **1** Avaa päävalikko painamalla **MENU**-painiketta kahdesti.
- **2** Valitse **Nyk. säät. ja -ennuste**.

Navigaattori lataa nykyisen sijaintisi sääennusteen automaattisesti.

- **3** Valitsemalla päivän voit näyttää tuntikohtaisen ennusteen, jos se on käytettävissä.
- **4** Valitsemalla aikavälin voit näyttää yksityiskohtaiset säätiedot.

#### Aktiivisen sääkartan tarkasteleminen

Aktiivisen sääkartan tarkasteleminen edellyttää yhteyttä navigaattorista puhelimeen.

Kun navigaattori on yhteydessä puhelimeen tai Wi‑Fi verkkoon, jossa Internet-yhteys on käytettävissä, voit tarkastella reaaliaikaista sääkarttaa, jossa näkyy säätutka, pilvipeite, lämpötila tai tuuliolosuhteet.

- **1** Avaa päävalikko painamalla **MENU**-painiketta kahdesti.
- **2** Valitse **Nyk. säät. ja -ennuste**.
- **3** Valitse sääkarttavälilehti valitsemalla tai .

**HUOMAUTUS:** kaikki vaihtoehdot eivät välttämättä ole käytettävissä kaikilla alueilla.

- Voit näyttää säätutkan valitsemalla  $\circledast$ .
- Voit näyttää pilvipeitteen valitsemalla
- Voit näyttää lämpötilat valitsemalla  $\mathbf{\hat{H}}$ .
- Voit näyttää tuulen nopeudet ja suunnat valitsemalla  $\Rightarrow$ .

Valitut tiedot ilmestyvät karttaan. Sääkarttatietojen lataaminen saattaa kestää jonkin aikaa.

- **4** Valitse vaihtoehto:
	- Voit lähentää ja loitontaa karttaa valitsemalla $\blacktriangleleft$ tai $\blacktriangleright$
	- Jos haluat panoroida karttaa ylös, alas, vasemmalle tai oikealle, avaa panorointitila valitsemalla  $\blacktriangledown$  ja käytä suuntavalitsinta.

#### Aktiivisen sääsijainnin lisääminen

Lisäämällä sääsijainnin voit tarkastella reittipisteiden, GPS-koordinaattien tai muiden sijaintien aktiivisia säätietoja.

- **1** Avaa aktiivinen sääennuste.
- **2** Paina **MENU**-painiketta.
- **3** Valitse **Sijaintien hallinta** > **Uusi sijainti**.
- **4** Valitse sijainti.

**VIHJE:** Sään sijainnit -vaihtoehdossa voit valita nopeasti sijainnin, josta olet aiemmin pyytänyt inReach sääennusteen.

**5** Valitse **Käytä**.

Navigaattori lataa valitun sijainnin ennusteen.

#### <span id="page-40-0"></span>Aktiivisen sääpalvelun sijainnin vaihtaminen

Voit siirtyä aiemmin lisäämiesi aktiivisen sääpalvelun sijaintien ennusteiden välillä nopeasti.

- **1** Avaa aktiivinen sääennuste.
- **2** Paina **MENU**-painiketta.
- **3** Valitse **Sijaintien hallinta**.
- **4** Valitse sijainti luettelosta.

**VIHJE:** Oma sijainti -vaihtoehto lataa aina nykyisen sijaintisi ennusteen.

**5** Valitse **Käytä**.

Navigaattori lataa valitun sijainnin uusimman ennusteen.

#### Aktiivisen sääsijainnin poistaminen

- **1** Avaa aktiivinen sääennuste.
- **2** Paina **MENU**-painiketta.
- **3** Valitse **Sijaintien hallinta**.
- **4** Valitse sijainti luettelosta.
	- **HUOMAUTUS:** Oma sijainti -ennustetta ei voi poistaa.
- **5** Valitse **Poista**.

#### Garmin seikkailut

Voit ryhmitellä toisiinsa liittyviä kohteita seikkailuksi. Voit luoda seikkailun esimerkiksi viimeisimmästä patikointiretkestäsi. Seikkailu voi sisältää matkan jälkilokin, valokuvia matkalta sekä etsimäsi geokätköt. Voit luoda ja hallita seikkailuja BaseCamp ohjelmistolla. Lisätietoja on osoitteessa [garmin.com/basecamp.](http://garmin.com/basecamp)

#### Tiedostojen lähettäminen ohjelmaan BaseCamp ja ohjelmasta

- **1** Avaa BaseCamp.
- **2** Liitä laite tietokoneeseen.
- **3** Valitse vaihtoehto:
	- Valitse kohde liitetyssä laitteessa ja vedä se Oma kokoelma -kansioon tai luetteloon.
	- Valitse kohde Omasta kokoelmasta tai luettelosta ja vedä se liitettyyn laitteeseen.

#### Seikkailun luominen

Lataa BaseCamp tietokoneeseen ja siirrä jälki laitteesta tietokoneeseen, jotta voit luoda seikkailun ja lähettää sen laitteeseen (*Tiedostojen lähettäminen ohjelmaan BaseCamp ja ohjelmasta*, sivu 35).

- **1** Avaa BaseCamp.
- **2** Valitse **Tiedosto** > **Uusi** > **Garmin seikkailut**.
- **3** Valitse jälki ja valitse **Seuraava**.
- **4** Lisää tarvittaessa kohteita kohteesta BaseCamp.
- **5** Kirjoita seikkailun nimi ja kuvaus vastaaviin kenttiin.
- **6** Jos haluat vaihtaa seikkailun kansikuvan, valitse **Vaihda** ja valitse jokin toinen valokuva.
- **7** Valitse **Valmis**.

#### <span id="page-41-0"></span>Seikkailun aloittaminen

Lähetä seikkailu BaseCamp sivustosta navigaattoriin, jotta voit aloittaa seikkailun (*[Tiedostojen lähettäminen](#page-40-0)  [ohjelmaan BaseCamp ja ohjelmasta](#page-40-0)*, sivu 35).

Kun aloitat tallennetun seikkailun, navigaattori seuraa tallennettua jälkeä ja näyttää jäljen aikana pikakuvakkeet jälkeen liittyviin tietoihin, kuten valokuviin ja reittipisteisiin.

- **1** Avaa päävalikko painamalla **MENU**-painiketta kahdesti.
- **2** Valitse **Seikkailut**.

**HUOMAUTUS:** tämä sovellus on mahdollisesti lisättävä päävalikkoon ennen kuin voit valitse sen (*[Päävalikon](#page-53-0)  [mukauttaminen](#page-53-0)*, sivu 48).

- **3** Valitse seikkailu.
- **4** Valitse **Käynnistä**.

## Alueen suuruuden laskeminen

- **1** Avaa päävalikko painamalla **MENU**-painiketta kahdesti.
- **2** Valitse **Pinta-alamittaus** > **Käynnistä**. **HUOMAUTUS:** tämä sovellus on mahdollisesti lisättävä päävalikkoon ennen kuin voit valitse sen (*[Päävalikon](#page-53-0)  [mukauttaminen](#page-53-0)*, sivu 48).
- **3** Kävele laskettavan alueen ympäri.
- **4** Valitse **Laske**, kun olet valmis.

# Taskulampun käyttäminen

#### **VAROITUS**

Laitteessa saattaa olla taskulamppu, jonka voi ohjelmoida vilkkumaan eri tiheyksin. Keskustele lääkärin kanssa, jos sinulla on epilepsia tai olet herkkä kirkkaille tai vilkkuville valoille.

**HUOMAUTUS:** taskulampun käyttäminen voi lyhentää akunkestoa. Voit pidentää akunkestoa vähentämällä kirkkautta tai muuttamalla vilkunnan toistumistiheyttä.

- **1** Avaa päävalikko painamalla **MENU**-painiketta kahdesti.
- **2** Valitse **Taskulamppu** > **ENTER**.

**HUOMAUTUS:** tämä sovellus on mahdollisesti lisättävä päävalikkoon ennen kuin voit valitse sen (*[Päävalikon](#page-53-0)  [mukauttaminen](#page-53-0)*, sivu 48).

- **3** Muuta tarvittaessa kirkkautta liukusäätimellä.
- **4** Valitse tarvittaessa toinen vilkkutoiminto.

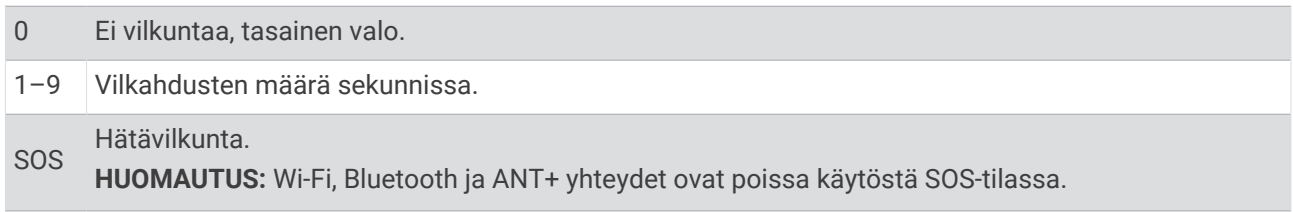

# Geokätköt

Geokätkentä on aarteenetsintää, jossa piilotetaan tai etsitään kätköjä vihjeiden ja GPS-koordinaattien avulla.

#### <span id="page-42-0"></span>Laitteen rekisteröiminen Geocaching.com-palveluun

Voit rekisteröidä laitteesi osoitteessa [www.geocaching.com](http://www.geocaching.com/). Tämän jälkeen voit hakea lähellä olevia geokätköjä tai reaaliaikaisia tietoja miljoonista kätköistä.

- **1** Muodosta yhteys langattomaan verkkoon (*[Yhdistäminen langattomaan verkkoon](#page-36-0)*, sivu 31) tai Garmin Connect sovellukseen (*[Puhelimen pariliitos ja laitteen aktivoiminen](#page-10-0)*, sivu 5).
- **2** Avaa päävalikko painamalla **MENU**-painiketta kahdesti.
- **3** Valitse **Asetukset** > **Geokätkentä** > **Rekisteröi laite**. Aktivointikoodi tulee näkyviin.
- **4** Seuraa näytön ohjeita.

#### Yhteyden muodostaminen Geocaching.com-sivustoon

Rekisteröinnin jälkeen voit tarkastella [www.geocaching.com](http://www.geocaching.com/)-sivuston geokätköjä laitteellasi langattomalla verkkoyhteydellä.

- Yhteyden muodostaminen Garmin Connect sovellukseen.
- Muodosta yhteys Wi‑Fi verkkoon.

#### Geokätköjen lataaminen tietokoneella

Voit ladata geokätköjä laitteeseesi manuaalisesti tietokoneen avulla (*[Tiedostojen siirtäminen laitteeseen](#page-59-0)*, [sivu 54\)](#page-59-0). Voit liittää geokätkötiedostot GPX-tiedostoon ja tuoda sitten tiedot laitteesi GPX-kansioon. Jos sinulla on geocaching.com-sivuston premium-jäsenyys, voit ladata Pocket Query -toiminnolla laitteeseesi useita geokätköjä yhdellä kertaa yhtenä GPX-tiedostona.

- **1** Liitä laite tietokoneeseen USB-kaapelilla.
- **2** Siirry osoitteeseen [www.geocaching.com.](http://www.geocaching.com/)
- **3** Luo tili tarvittaessa.
- **4** Kirjaudu.
- **5** Etsi ja lataa geokätköjä laitteeseen geocaching.com-sivuston ohjeiden mukaisesti.

#### <span id="page-43-0"></span>Geokätkön etsiminen

Voit etsiä navigaattoriisi ladattuja geokätköjä.

Jos olet yhteydessä osoitteeseen [www.geocaching.com,](http://www.geocaching.com/) voit hakea reaaliaikaisia geokätkötietoja ja ladata geokätköjä.

**HUOMAUTUS:** päivässä voi ladata yksityiskohtaiset tiedot rajallisesta määrästä geokätköjä. Jos haluat ladata enemmän, voit ostaa Premium-tilauksen. Lisätietoja on osoitteessa [www.geocaching.com](http://www.geocaching.com/).

- **1** Avaa päävalikko painamalla **MENU**-painiketta kahdesti.
- **2** Valitse **Geokätkentä** > .
- **3** Paina **MENU**-painiketta.
- **4** Valitse vaihtoehto:
	- Voit etsiä navigaattoriin ladattuja geokätköjä nimellä valitsemalla **Kirjoitushaku** ja kirjoittamalla hakuehdon.
	- Voit etsiä lähellä sijaintiasi tai jotain muuta sijaintia olevia geokätköjä valitsemalla **Etsi läheltä** ja valitsemalla sijainnin.

Jos olet yhteydessä osoitteeseen [www.geocaching.com,](http://www.geocaching.com/) hakutulokset sisältävät reaaliaikaiset geokätkötiedot, jotka on haettu **GC Live -lataus**.

• Voit hakea reaaliaikaisia geokätköjä koodilla valitsemalla **GC Live -lataus** > **GK-koodi** ja antamalla geokätkökoodin.

Tällä toiminnolla voit ladata tietyn geokätkön osoitteesta [www.geocaching.com,](http://www.geocaching.com/) kun tiedät geokätkökoodin.

**5** Valitse geokätkö.

Geokätkön tiedot tulevat näkyviin.

**HUOMAUTUS:** jos valitsit reaaliaikaisen geokätkön ja yhteys on muodostettu, navigaattori lataa tarvittaessa kaikki geokätkön tiedot sisäiseen muistiin.

#### Geokätkön hakeminen kartasta

- **1** Avaa päävalikko painamalla **MENU**-painiketta kahdesti.
- **2** Valitse **Geokätkentä** > .
- **3** Paina **MENU**-painiketta.
- **4** Valitsemalla **Lataa geokätköt** voit hakea ja ladata kartassa lähellä olevia geokätköjä. **VIHJE:** voit suodattaa hakutuloksia valitsemalla Suodatin.
- **5** Valitse geokätkö.

Geokätkön tiedot tulevat näkyviin. Jos valitsit reaaliaikaisen geokätkön ja olet yhteydessä osoitteeseen [www](http://www.geocaching.com/) [.geocaching.com,](http://www.geocaching.com/) navigaattori lataa kaikki geokätkön tiedot sisäiseen muistiin.

#### Geokätköluettelon suodattaminen

Voit suodattaa geokätköluettelon tiettyjen tekijöiden, kuten vaikeustason, mukaan.

- **1** Avaa päävalikko painamalla **MENU**-painiketta kahdesti.
- **2** Valitse **Geokätkentä** > .
- **3** Paina **MENU**-painiketta.
- **4** Valitse **Suodatin** ja valitse vähintään yksi vaihtoehto:
	- Voit suodattaa tuloksia geokätkön luokan, kuten mysteerin tai tapahtuman mukaan, valitsemalla **Tyyppi**.
	- Voit suodattaa tuloksia geokätkösäiliön fyysisen koon mukaan valitsemalla **Kätkön koko**.
	- Voit suodattaa geokätköt, joiden tila on **Ei yritetty**, **Ei löytynyt** tai **Löytyi**, valitsemalla **Tila**.
	- Valitsemalla tason 1–5 voit suodattaa geokätkön löytämisen vaikeustason tai maaston hankaluuden mukaan.
- **5** Valitsemalla **QUIT** voit näyttää suodatetun geokätköluettelon.

#### <span id="page-44-0"></span>Mukautetun geokätkösuodattimen tallentaminen

Voit luoda ja tallentaa mukautettuja suodattimia geokätköjä varten tiettyjen ehtojen perusteella.

- **1** Avaa päävalikko painamalla **MENU**-painiketta kahdesti.
- **2** Valitse **Asetukset** > **Geokätkentä** > **Suodinasetukset** > **Luo suodin**.
- **3** Valitse suodatettavat kohteet.
- **4** Valitse **QUIT**.

Uudet suotimet tallennetaan automaattisesti nimellä Suodatin, jota seuraa numero. Esimerkiksi Suodatin 2. Voit muuttaa nimeä muokkaamalla geokätkösuodinta (*Mukautetun geokätkösuodattimen muokkaaminen*, sivu 39).

#### Mukautetun geokätkösuodattimen muokkaaminen

- **1** Avaa päävalikko painamalla **MENU**-painiketta kahdesti.
- **2** Valitse **Asetukset** > **Geokätkentä** > **Suodinasetukset**.
- **3** Valitse suodatin.
- **4** Valitse muokattava kohde.

#### Geokätkön tietojen tarkasteleminen

- **1** Avaa päävalikko painamalla **MENU**-painiketta kahdesti.
- **2** Valitse **Geokätkentä**.
- **3** Valitse geokätkö.
- **4** Paina **MENU**-painiketta.
- **5** Valitse **Katso piste**. Geokätkön kuvaus ja lokit tulevat näkyviin.

#### Navigoiminen geokätkölle

- **1** Avaa päävalikko painamalla **MENU**-painiketta kahdesti.
- **2** Valitse **Geokätkentä**.
- **3** Valitse geokätkö.
- **4** Valitse **Mene**.

#### Geokätkön etsiminen vihjeiden avulla

Voit käyttää geokätkön etsinnässä apuna vihjeitä, kuten kuvausta ja koordinaatteja.

- **1** Kun navigoit geokätkölle, valitse **MENU** > **Geokätkö**.
- **2** Valitse vaihtoehto:
	- Voit näyttää tietoja geokätköstä valitsemalla **Kuvaus**.
	- Voit näyttää vihjeen geokätkön sijainnista valitsemalla **Vihje**.
	- Voit näyttää geokätkön leveys- ja pituusasteet valitsemalla **Koordinaatit**.
	- Voit näyttää edellisten etsijöiden geokätköstä antaman palautteen valitsemalla **Toiminto**.
	- Ota käyttöön chirp™ haku valitsemalla **chirp™**.

#### <span id="page-45-0"></span>Yrityksen kirjaaminen

Kun olet yrittänyt etsiä geokätköä, voit kirjata tuloksesi. Voit vahvistaa joitakin geokätköjä osoitteessa [www](http://www.geocaching.com/) [.geocaching.com.](http://www.geocaching.com/)

- **1** Avaa päävalikko painamalla **MENU**-painiketta kahdesti.
- **2** Valitse **Geokätkentä** > **Kirjaa**.
- **3** Valitse **Löytyi**, **Ei löytynyt**, **On korjattava** tai **Ei yritetty**.
- **4** Valitse vaihtoehto:
	- Voit lopettaa kirjaamisen valitsemalla **Valmis**.
	- Voit aloittaa navigoinnin lähimmälle geokätkölle valitsemalla **Etsi seuraavaksi lähin**.
	- Voit lisätä kommentin kätkön etsimisestä tai itse kätköstä valitsemalla **Muokkaa kommenttia**, kirjoittamalla kommentin ja valitsemalla **Valmis**.

Jos olet kirjautunut [www.geocaching.com-](http://www.geocaching.com/)sivustoon, loki ladataan automaattisesti [www.geocaching.com](http://www.geocaching.com/)tilillesi.

#### chirp

chirp on pieni lisävaruste, jonka voit ohjelmoida ja jättää geokätkölle.Garmin Laitteen avulla voi etsiä geokätkölle jätettyä chirp laitetta.

#### chirp haun ottaminen käyttöön

- **1** Avaa päävalikko painamalla **MENU**-painiketta kahdesti.
- **2** Valitse **Asetukset** > **Geokätkentä** > **chirp™-määritys**.
- **3** Valitse **Etsi chirp™** > **Käytössä**.

#### Geokätkön etsiminen chirp laitteen avulla

**1** Kun chirp haku on käytössä, siirry geokätköä kohti.

Kun olet noin 10 metrin (33 jalan) päässä geokätköstä, jossa on chirp, chirptiedot tulevat näyttöön.

- **2** Valitse **Näytä tiedot**.
- **3** Tarvittaessa voit siirtyä geokätkön seuraavaan vaiheeseen valitsemalla **Mene**.

#### Reaaliaikaisten geokätkötietojen poistaminen laitteesta

Voit poistaa laitteesta reaaliaikaiset geokätkötiedot, jolloin vain tietokoneesta manuaalisesti ladatut geokätköt näytetään.

- **1** Avaa päävalikko painamalla **MENU**-painiketta kahdesti.
- **2** Valitse **Asetukset** > **Geokätkentä** > **Geocaching Live** > **Poista reaaliaik. tiedot**.

Reaaliaikaiset geokätkötiedot poistetaan laitteesta, eivätkä ne enää näy geokätköluettelossa.

#### Laitteen rekisteröinnin poistaminen geocaching.com-sivustosta

Jos siirrät laitteesi omistajuuden toiselle henkilölle, voit poistaa laitteen rekisteröinnin Geocaching-sivustosta.

- **1** Avaa päävalikko painamalla **MENU**-painiketta kahdesti.
- **2** Valitse **Asetukset** > **Geokätkentä** > **Geocaching Live** > **Poista laitteen rekist.**.

#### Mies yli laidan -sijainnin merkitseminen ja navigoinnin aloittaminen siihen

Jotta voit tallentaa mies yli laidan (MOB) -sijainnin ja navigoida takaisin siihen, sinun tarvitsee lisättävä Mies yli laidan -sovellus (*[Päävalikon mukauttaminen](#page-53-0)*, sivu 48).

- **1** Avaa päävalikko painamalla **MENU**-painiketta kahdesti.
- **2** Valitse **Mies yli laidan** > **Käynnistä**.

Esiin tulee kartta, jossa näkyy reitti MOB-sijaintiin. Reitti näkyy oletusarvoisesti magentan värisenä viivana.

**3** Navigoi kartan (*[Navigoiminen kartan avulla](#page-17-0)*, sivu 12) tai kompassin avulla (*[Navigoiminen kompassin avulla](#page-18-0)*, [sivu 13\)](#page-18-0).

# <span id="page-46-0"></span>Karttojen lataaminen

Ennen kuin voit ladata karttoja navigaattoriin, sinun tarvitsee yhdistää langattomaan verkkoon (*[Yhdistäminen](#page-36-0)  [langattomaan verkkoon](#page-36-0)*, sivu 31).

- **1** Avaa päävalikko painamalla **MENU**-painiketta kahdesti.
- **2** Valitse **Kartanhallinta** > **Ulkoilukartat+**. **HUOMAUTUS:** tämä sovellus on mahdollisesti lisättävä päävalikkoon ennen kuin voit valitse sen (*[Päävalikon](#page-53-0)  [mukauttaminen](#page-53-0)*, sivu 48).
- **3** Valitse vaihtoehto:
	- Lataa maksuttomat satelliittikarttatiedot ilman tilausta valitsemalla **Lisää satelliittikuvat**.
	- Lataa Premium-kartat ja aktivoi Ulkoilukartat+-tilauksesi navigaattorille valitsemalla **Tarkista tilaus**. **HUOMAUTUS:** osoitteessa [garmin.com/outdoormaps](https://garmin.com/outdoormaps) on tietoja tilauksen ostamisesta.
- **4** Voit katsoa karttatasojen tiedot painamalla **OK**-painiketta ja valitsemalla **Tasotiedot**.
- **5** Kartassa voit tehdä seuraavat toimet:
	- Voit tarkastella kartan eri alueita valitsemalla  $\blacktriangle, \blacktriangledown, \blacktriangle$  tai  $\blacktriangleright$ .
	- Voit lähentää ja loitontaa karttaa valitsemalla  $\blacktriangleright$  ja  $\blacktriangleright$ .
- **6** Valitse **Valitse alue** > **Lataa**.

Kartan arvioitu latauskoko tulee näkyviin. Varmista, että navigaattorissa on riittävästi vapaata tallennustilaa kartalle.

- **7** Voit muokata karttalatauksen nimeä valitsemalla **Nimi**.
- **8** Paina **MENU**-painiketta.
- **9** Valitse **Määritä kartat**.

**10** Voit ottaa käyttöön ja poistaa käytöstä karttatasoja kytkimellä.

#### Karttojen ottaminen käyttöön

Voit ottaa käyttöön laitteeseen asennettuja karttatuotteita.

- **1** Valitse **Kartanhallinta** > **Ulkoilukartat+** > **MENU** > **Määritä kartat**.
- **2** Ota kukin asennettu kartta käyttöön valitsemalla kytkin.
- **3** Valitsemalla kartan nimen voit muuttaa rasterin kirkkautta (valinnainen).

#### Kartan poistaminen

Voit vapauttaa laitteen tallennustilaa poistamalla karttoja.

- **1** Valitse **Kartanhallinta** > **Ulkoilukartat+**.
- **2** Valitse kartta.
- **3** Valitse **MENU** > **Poista**.

# Profiilin valitseminen

Kun vaihdat toiminnosta toiseen, voit muuttaa laitteen asetuksia vaihtamalla profiilia.

- **1** Avaa päävalikko painamalla **MENU**-painiketta kahdesti.
- **2** Valitse **Profiilimuutos**.

**HUOMAUTUS:** tämä sovellus on mahdollisesti lisättävä päävalikkoon ennen kuin voit valitse sen (*[Päävalikon](#page-53-0)  [mukauttaminen](#page-53-0)*, sivu 48).

**3** Valitse profiili.

# <span id="page-47-0"></span>Läheisyyshälytyksen asettaminen

Läheisyyshälytykset ilmoittavat, kun olet tietyn matkan päässä tietystä sijainnista.

- **1** Avaa päävalikko painamalla **MENU**-painiketta kahdesti.
- **2** Valitse **Läh.hälyt.** > **Luo hälytys**. **HUOMAUTUS:** tämä sovellus on mahdollisesti lisättävä päävalikkoon ennen kuin voit valitse sen (*[Päävalikon](#page-53-0)  [mukauttaminen](#page-53-0)*, sivu 48).
- **3** Valitse luokka.
- **4** Valitse sijainti.
- **5** Valitse **Käytä**.
- **6** Määritä säde.

Kun saavut alueelle, jolla on läheisyyshälytys, laitteesta kuuluu merkkiääni.

#### Läheisyyshälytyksen muokkaaminen tai poistaminen

- **1** Avaa päävalikko painamalla **MENU**-painiketta kahdesti.
- **2** Valitse **Läh.hälyt.**.
- **3** Valitse hälytys.
- **4** Valitse vaihtoehto:
	- Voit muokata sädettä valitsemalla **Vaihda säde**.
	- Näytä hälytys kartassa valitsemalla **Näytä kartta**.
	- Voit poistaa hälytyksen valitsemalla **Poista**.

## **Satelliittisivu**

Satelliittisivulla näkyvät nykyinen sijainti, GPS-tarkkuus, satelliittien sijainnit ja signaalin voimakkuus. Valitsemalla tai voit näyttää lisää satelliittiyhteyksiä, kun niitä on käytössä.

#### GPS-satelliittiasetukset

Avaa päävalikko painamalla **MENU**-painiketta kahdesti. Valitse **Satelliitti**. Paina MENU-painiketta.

**Käytä, GPS käytössä**: voit ottaa GPS-ominaisuuden käyttöön.

**Reitti ylös**: osoittaa, näytetäänkö satelliitit siten, että pohjoinen on näytön yläreunassa vai siten, että jäljen ajosuunta on näytön yläreunassa.

**Yksivärinen**: voit valita, onko satelliittisivu moni- vai yksivärinen.

**Aseta sijainti kartassa**: voit merkitä nykyisen sijaintisi karttaan. Tämän sijainnin avulla voit luoda reittejä tai etsiä tallennettuja sijainteja.

AutoLocate-sijainti: laskee GPS-sijaintisi Garmin AutoLocate® toiminnolla.

**Satelliittimääritys**: määrittää satelliittijärjestelmän asetukset (*[Satelliittiasetukset](#page-50-0)*, sivu 45).

# Tietojen lähettäminen ja vastaanottaminen langattomasti

Tietojen jakaminen langattomasti edellyttää sitä, että yhteensopiva Garmin laite on enintään 3 metrin (10 jalan) päässä.

Navigaattori voi lähettää ja vastaanottaa tietoja langattomasti, kun se on yhteydessä yhteensopivaan Garmin laitteeseen ANT+ tekniikalla. Voit jakaa esimerkiksi reittipisteitä, geokätköjä, reittejä ja jälkiä.

- **1** Avaa päävalikko painamalla **MENU**-painiketta kahdesti.
- **2** Valitse **Langaton jako**.
- **3** Valitse vaihtoehto:
	- Valitse **Lähetä** ja valitse tietotyyppi.
	- Valitsemalla **Vastaanota** voit vastaanottaa tietoja toisesta laitteesta. Toisen yhteensopivan laitteen on yritettävä lähettää tietoja.
- **4** Seuraa näytön ohjeita.

# <span id="page-48-0"></span>VIRB etäkäyttötoiminnon käyttäminen

Ennen kuin voit käyttää VIRB etäkäyttötoimintoa, sinun on otettava etäkäyttöasetus käyttöön VIRB kamerassa. Lisätietoja on *VIRB sarjan käyttöoppaassa*.

VIRB etäkäyttötoiminnolla voit ohjata VIRB actionkameraa navigaattorista.

- **1** Käynnistä VIRB kamera.
- **2** Valitse GPSMAP 67i navigaattorissa **VIRB-etäkäyttö**.

**HUOMAUTUS:** tämä sovellus on mahdollisesti lisättävä päävalikkoon ennen kuin voit valitse sen (*[Päävalikon](#page-53-0)  [mukauttaminen](#page-53-0)*, sivu 48).

- **3** Odota, kun navigaattori muodostaa yhteyden VIRB kameraan.
- **4** Valitse vaihtoehto:
	- Voit tallentaa videokuvaa valitsemalla  $\blacksquare$
	- $\cdot$  Voit ottaa valokuvan valitsemalla  $\bullet$ .

# Laitteen mukauttaminen

#### Tietokenttien mukauttaminen

Voit mukauttaa pääsivujen tietokenttiä.

- **1** Avaa sivu, jonka tietokenttiä aiot muuttaa.
- **2** Paina **MENU**-painiketta.
- **3** Valitse **Muuta tietokenttiä**.
- **4** Valitse tietokenttä.
- **5** Seuraa näytön ohjeita.

# <span id="page-49-0"></span>Määritä-valikko

Avaa päävalikko painamalla **MENU**-painiketta kahdesti. Valitse **Asetukset**.

**Järjestelmä**: voit mukauttaa järjestelmän asetuksia (*Järjestelmäasetukset*, sivu 44).

**Näyttö**: säätää taustavalon ja näytön asetuksia (*[Näyttöasetukset](#page-50-0)*, sivu 45).

**Bluetooth**: pariliittää laitteen puhelimeen, ja voit mukauttaa Bluetooth asetuksia (*[Bluetooth asetukset](#page-50-0)*, sivu 45).

**Wi-Fi**: voit yhdistää langattomiin verkkoihin (*[Wi‑Fi asetukset](#page-50-0)*, sivu 45).

**Jäljitys**: voit mukauttaa Jäljitys-asetuksia (*[inReach jäljitysasetukset](#page-14-0)*, sivu 9).

**Viestit**: voit mukauttaa viestiasetuksia (*[Viestiasetukset](#page-13-0)*, sivu 8).

**Yhteystiedot**: voit lisätä, poistaa ja muokata yhteystietoja (*[Yhteystiedot](#page-16-0)*, sivu 11).

**Kartta**: määrittää kartan ulkoasun (*[Kartta-asetukset](#page-17-0)*, sivu 12).

**Tallennetaan**: voit mukauttaa suoritusten tallennusasetuksia (*[Tallennusasetukset](#page-28-0)*, sivu 23).

**Reititys**: voit mukauttaa tapaa, jolla ohjelmisto laskee kunkin suorituksen reitit (*[Reititysasetukset](#page-51-0)*, sivu 46).

**Virransäästötila**: voit mukauttaa virransäästötilan käyttöönottoasetuksia (*[Virransäästötilan ottaminen käyttöön](#page-51-0)*, [sivu 46\)](#page-51-0).

**Reittipisteet**: voit määrittää mukautetun etuliitteen automaattisesti nimettäville reittipisteille.

**Äänet**: asettaa laitteen äänet, kuten näppäin- ja hälytysäänet (*[Laitteen merkkiäänten määrittäminen](#page-51-0)*, sivu 46).

**Kulkusuunta**: voit mukauttaa kompassisuunnan asetuksia (*[Kulkusuunta-asetukset](#page-20-0)*, sivu 15).

**Korkeusmittari**: voit mukauttaa korkeusmittariasetuksia (*[Korkeusmittariasetukset](#page-22-0)*, sivu 17).

**Geokätkentä**: voit mukauttaa geokätkentäasetuksia (*[Geokätkentäasetukset](#page-52-0)*, sivu 47).

**Tunnistimet**: pariliittää langattomia antureita navigaattoriin (*[Langattomien anturien pariliitos](#page-52-0)*, sivu 47).

**Kuntoilu**: voit mukauttaa kuntoilusuoritusten tallennusasetuksia (*[Kuntoiluasetukset](#page-52-0)*, sivu 47).

**Veneily**: määrittää veneilytietojen ulkoasun kartassa (*[Veneilyasetukset](#page-53-0)*, sivu 48).

**Valikot**: voit mukauttaa sivujärjestystä ja päävalikkoa (*[Valikkoasetukset](#page-53-0)*, sivu 48).

**Sijaintimuoto**: määrittää maantieteellisen sijainnin muodon ja datumin asetukset (*[Sijaintimuotoasetukset](#page-54-0)*, [sivu 49\)](#page-54-0).

**Yksikkö**: määrittää laitteen mittayksikön (*[Mittayksikön vaihtaminen](#page-55-0)*, sivu 50).

**Aika**: muuttaa aika-asetuksia (*[Aika-asetukset](#page-55-0)*, sivu 50).

**Profiilit**: voit mukauttaa ja luoda suoritusprofiileja (*Profiilit*[, sivu 50\)](#page-55-0).

**Nollaa**: voit nollata käyttäjätiedot ja -asetukset (*[Tietojen ja asetusten nollaaminen](#page-56-0)*, sivu 51).

**Tietoja**: näyttää laitteen tiedot, kuten laitteen tunnuksen, ohjelmistoversion, säädöstiedot ja käyttöoikeussopimuksen (*[Lainsäädännöllisten e-label-tietojen ja yhdenmukaisuustietojen tarkasteleminen](#page-60-0)*, [sivu 55\)](#page-60-0).

#### Järjestelmäasetukset

Avaa päävalikko painamalla **MENU**-painiketta kahdesti. Valitse **Asetukset** > **Järjestelmä**.

**Satelliitti**: määrittää satelliittijärjestelmän asetukset (*[Satelliittiasetukset](#page-50-0)*, sivu 45).

**Tekstin kieli**: voit asettaa tekstin kielen laitteessa.

**HUOMAUTUS:** tekstin kielen vaihtaminen ei vaihda käyttäjän antamien tietojen tai karttatietojen (kuten kadunnimet) kieltä.

**USB-tila**: määrittää laitteen käyttämään MTP (Media Transfer Protocol) -tilaa tai Garmin tilaa, kun se liitetään tietokoneeseen.

#### <span id="page-50-0"></span>Satelliittiasetukset

Avaa päävalikko painamalla **MENU**-painiketta kahdesti. Valitse **Asetukset** > **Järjestelmä** > **Satelliitti**.

**Satelliittijärjestelmä**: valitsee satelliittijärjestelmäksi vain GPS, useita satelliittijärjestelmiä tai Esittelytila (GPS ei käytössä).

**Multi-Band**: mahdollistaa monikaistajärjestelmien käyttämisen GPSMAP 67i laitteessa.

**HUOMAUTUS:** usean kaistan järjestelmät käyttävät useita taajuuskaistoja, mikä yhtenäistää jälkilokeja ja parantaa paikannusta, kun laitetta käytetään haastavissa ympäristöissä.

#### Näyttöasetukset

Avaa päävalikko painamalla **MENU**-painiketta kahdesti. Valitse **Asetukset** > **Näyttö**.

**Taustavalon aika**: säätää aikaa, jonka kuluttua taustavalo sammuu.

**Näyttö aina käytössä**: säästää akun virtaa ja pidentää akunkestoa sammuttamalla näytön, kun taustavalo aikakatkeaa (*Näytön sammuttaminen*, sivu 45).

**Ulkoasu**: voit muuttaa näytön taustan ulkoasua ja valinnan korostusta (*Väritilan vaihtaminen*, sivu 45).

**Kuvan sieppaus**: voit tallentaa laitteen näytön kuvan.

**Tarkista tekstin koko**: muuttaa tekstin koon näytössä.

#### Näytön sammuttaminen

Voit säästää akkuvirtaa ja pidentää akunkestoa sammuttamalla näytön automaattisesti, kun taustavalo aikakatkeaa.

- **1** Avaa päävalikko painamalla **MENU**-painiketta kahdesti.
- **2** Valitse **Asetukset** > **Näyttö** > **Näyttö aina käytössä** > **Ei käytössä**.

Käynnistä näyttö valitsemalla  $\mathbf{0}$ .

#### Väritilan vaihtaminen

- **1** Avaa päävalikko painamalla **MENU**-painiketta kahdesti.
- **2** Valitse **Asetukset** > **Näyttö** > **Ulkoasu**.
- **3** Valitse vaihtoehto:
	- Voit määrittää laitteen käyttämään päivä- ja yövärejä automaattisesti kellonajan mukaan valitsemalla **Tila**  > **Automaattinen**.
	- Käytä vaaleaa taustaa valitsemalla **Tila** > **Päivä**.
	- Käytä tummaa taustaa valitsemalla **Tila** > **Yö**.
	- Voit mukauttaa päivävärikaaviota valitsemalla **Päiväväri**.
	- Voit mukauttaa yövärikaaviota valitsemalla **Yöväri**.

#### Bluetooth asetukset

Avaa päävalikko painamalla **MENU**-painiketta kahdesti. Valitse **Asetukset** > **Bluetooth**.

**Tila**: ottaa käyttöön langattoman Bluetooth tekniikan ja näyttää nykyisen yhteyden tilan.

**Ilmoitukset**: näyttää tai piilottaa puhelimen ilmoitukset.

**Unohda puhelin**: poistaa yhdistetyn puhelimen pariliitettyjen puhelinten luettelosta. Tämä vaihtoehto on käytettävissä vasta, kun puhelin on pariliitetty.

#### Wi**‑**Fi asetukset

Avaa päävalikko painamalla **MENU**-painiketta kahdesti. Valitse **Asetukset** > **Wi-Fi**.

**Wi-Fi**: ottaa käyttöön langattoman yhteyden.

**Lisää verkko**: voit etsiä langattoman verkon ja yhdistää siihen.

#### <span id="page-51-0"></span>Reititysasetukset

Käytettävissä olevat reititysasetukset vaihtelevat sen mukaan, onko Suora reitti käytössä.

- Avaa päävalikko painamalla **MENU**-painiketta kahdesti. Valitse **Asetukset** > **Reititys**.
- **Suora reitti**: ottaa käyttöön tai poistaa käytöstä suoran reitin. Suora reitti laskee mahdollisimman suoran reitin määränpäähän.
- **Toiminto**: määrittää suorituksen reititystä varten. Navigaattori optimoi laskemansa reitit valitsemasi suorituksen tyypin mukaan.
- **Lukitus tiehen**: lukitsee sijaintisi kartalla osoittavan sinisen kolmion lähimpään tiehen. Tästä on eniten hyötyä, kun ajat tai navigoit teillä.
- **Reittien navigointi**: määrittää reittien laskutavan. Suora polku -vaihtoehtoa käytetään navigointiin pisteestä pisteeseen ilman uudelleenlaskentaa. Tiet & polut -vaihtoehto säätää reittiä karttatietojen mukaan ja laskee reitin uudelleen tarvittaessa.
- **Reitin siirtymät**: määrittää, miten navigaattorinavigaattori luo reitin pisteestä toiseen. Tämä asetus on käytettävissä ainoastaan joidenkin suoritusten yhteydessä. Etäisyys-asetus reitittää reitin seuraavaan pisteeseen, kun olet tietyn etäisyyden päässä nykyisestä pisteestä.

**Lisämääritys**: voit mukauttaa reitityksen lisäasetuksia (*Reitityksen lisäasetukset*, sivu 46).

#### Reitityksen lisäasetukset

Avaa päävalikko painamalla **MENU**-painiketta kahdesti. Valitse **Asetukset** > **Reititys** > **Lisämääritys**.

- **Laskentatapa**: määrittää reitin laskentatavan.
- **Poissa reitiltä -uudelleenlaskenta**: määrittää uudelleenlaskennan asetukset navigoitaessa poissa aktiiviselta reitiltä.

**Vältettävien määritys**: määrittää vältettävät teiden, maaston ja liikkumistapojen tyypit navigoinnin aikana.

#### Virransäästötilan ottaminen käyttöön

Paristonkestoa voi pidentää virransäästötilan avulla. Virransäästötilassa näyttö sammuu, laite siirtyy virransäästötilaan ja laite kerää tavallista vähemmän GPS-jälkipisteitä.

- **1** Avaa päävalikko painamalla **MENU**-painiketta kahdesti.
- **2** Valitse **Asetukset** > **Virransäästötila**.
- **3** Valitse vaihtoehto:
	- Voit määrittää laitteen näyttämään kehotteen ottaa virransäästötila käyttöön, kun sammutat laitteen, valitsemalla **Kysyttäessä**.
	- Voit määrittää laitteen ottamaan virransäästötilan käyttöön automaattisesti kahden minuutin käyttämättömyyden jälkeen valitsemalla **Automaattinen**.
	- Voit määrittää, että virransäästötilaa ei oteta käyttöön koskaan, valitsemalla **Ei koskaan**.

Virransäästötilassa vihreä merkkivalo vilkkuu ajoittain.

#### Laitteen merkkiäänten määrittäminen

Voit mukauttaa viestien, näppäinten ja käännösvaroitusten merkkiääniä sekä hälytyksiä.

- **1** Avaa päävalikko painamalla **MENU**-painiketta kahdesti.
- **2** Valitse **Asetukset** > **Äänet**.
- **3** Valitse **Äänet**.
- **4** Valitse vaihtoehto:
	- Voit ottaa käyttöön sekä äänet että värinän valitsemalla **Ääni ja värinä**.
	- Voit ottaa käyttöön vain äänet valitsemalla **Ääni**.
	- Voit ottaa käyttöön vain värinän valitsemalla **Värinä**.
	- Voit poistaa äänet ja värinän käytöstä valitsemalla **Ei käytössä**.
- **5** Voit asettaa äänten voimakkuuden valitsemalla **Volyymi**.
- **6** Valitse merkkiääni kutakin äänityyppiä varten.

#### <span id="page-52-0"></span>Geokätkentäasetukset

Avaa päävalikko painamalla **MENU**-painiketta kahdesti. Valitse **Asetukset** > **Geokätkentä**.

**Geocaching Live**: voit poistaa reaaliaikaiset geokätkötiedot laitteesta ja laitteen rekisteröinnin osoitteesta geocaching.com (*[Reaaliaikaisten geokätkötietojen poistaminen laitteesta](#page-45-0)*, sivu 40, *[Laitteen rekisteröinnin](#page-45-0)  [poistaminen geocaching.com-sivustosta](#page-45-0)*, sivu 40).

**Geokätkön tyyli**: määrittää laitteen näyttämään geokätköluettelon nimien tai koodien avulla.

**chirp™-määritys**: voit ottaa käyttöön chirp haun ja ohjelmoida chirp lisävarusteen (*chirp*[, sivu 40](#page-45-0)).

- **Suodinasetukset**: voit luoda ja tallentaa mukautettuja suodattimia geokätköjä varten (*[Mukautetun](#page-44-0) [geokätkösuodattimen tallentaminen](#page-44-0)*, sivu 39).
- **Löydetyt geokätköt**: voit kirjoittaa löydettyjen geokätköjen määrän. Tämä numero kasvaa automaattisesti, kun kirjaat löytöjä (*[Yrityksen kirjaaminen](#page-45-0)*, sivu 40).

**Läheisyyshälytys**: voit määrittää hälytyksen kuulumaan, kun olet tietyn etäisyyden päässä geokätköstä.

#### Langattomien anturien pariliitos

Aseta sykevyö tai anturi paikalleen, ennen kuin muodostat pariliitoksen.

Navigaattorin voi pariliittää langattomiin antureihin ANT+ tai Bluetooth tekniikalla. Navigaattoriin voi yhdistää esimerkiksi sykemittarin. Lisätietoja valinnaisten anturien yhteensopivuudesta ja hankkimisesta on osoitteessa [buy.garmin.com.](http://buy.garmin.com)

**1** Tuo navigaattori enintään 3 metrin (10 jalan) päähän anturista.

**HUOMAUTUS:** pysy 10 metrin (33 jalan) päässä muista antureista pariliitoksen muodostamisen aikana.

- **2** Avaa päävalikko painamalla **MENU**-painiketta kahdesti.
- **3** Valitse **Asetukset** > **Tunnistimet**.
- **4** Valitse anturin tyyppi.
- **5** Valitse **Etsi uusi**.

Kun anturi on liitetty navigaattoriin, anturin tila muuttuu Etsitään-tilasta Yhdistetty-tilaan.

#### Kuntoiluasetukset

Avaa päävalikko painamalla **MENU**-painiketta kahdesti. Valitse **Asetukset** > **Kuntoilu**. **Auto Lap**: navigaattori merkitsee kierroksen automaattisesti aina tietyn matkan jälkeen.

**Käyttäjä**: määrittää käyttäjäprofiilin tiedot. Navigaattori laskee tarkat harjoitustiedot Garmin Connect palvelussa antamiesi tietojen perusteella.

**Sykealueet**: määrittää viisi sykealuetta ja maksimisykkeen kuntoilusuorituksia varten.

#### Kierrosten merkitseminen matkan mukaan

Auto Lap® ominaisuuden avulla voit automaattisesti merkitä kierroksen tietyn matkan päähän. Tämän ominaisuuden avulla voit helposti vertailla tehoa suorituksen eri vaiheissa.

- **1** Avaa päävalikko painamalla **MENU**-painiketta kahdesti.
- **2** Valitse **Asetukset** > **Kuntoilu** > **Auto Lap**.
- **3** Anna arvo ja valitse **Valmis**.

#### <span id="page-53-0"></span>Veneilyasetukset

Avaa päävalikko painamalla **MENU**-painiketta kahdesti. Valitse **Asetukset** > **Veneily**.

**Merikarttatila**: määrittää laitteen käyttämän karttatyypin, kun laite näyttää veneilytietoja. Merenkulku näyttää kartan ominaisuuksia eri väreillä, jotta merenkulkukohdepisteet näkyvät paremmin ja kartta vastaa paperikarttojen piirtotapaa. Kalastus (edellyttää merikarttoja) näyttää pohjan muodot ja syvyysluotaukset yksityiskohtaisessa näkymässä ja yksinkertaistaa kartan esitystapaa optimaalista kalastuskäyttöä varten.

**Ulkoasu**: määrittää kartassa näkyvien navigointiapumerkkien ulkoasun.

**Merihäl.aset**: voit määrittää hälytyksen kuulumaan, kun vene ylittää ankkurissa ollessaan tietyn laahausetäisyyden, kun olet tietyn matkan päässä poissa suunnalta ja kun vesi muuttuu tietyn syvyiseksi (*Merenkulkuhälytysten määrittäminen*, sivu 48).

**Veneilyn nopeussuod.**: laskee aluksen nopeuskeskiarvon lyhyellä aikavälillä nopeusarvojen tasaamiseksi.

#### Merenkulkuhälytysten määrittäminen

- **1** Avaa päävalikko painamalla **MENU**-painiketta kahdesti.
- **2** Valitse **Asetukset** > **Veneily** > **Merihäl.aset**.
- **3** Valitse hälytyksen tyyppi.
- **4** Anna matka ja valitse **Valmis**.

#### Valikkoasetukset

Avaa päävalikko painamalla **MENU**-painiketta kahdesti. Valitse **Asetukset** > **Valikot**.

**Valikkotyyli**: määrittää päävalikon ulkoasun.

**Päävalikko**: voit siirtää, lisätä ja poistaa päävalikon kohteita (*Päävalikon mukauttaminen*, sivu 48).

**Sivujärjestys**: voit siirtää, lisätä ja poistaa sivujärjestyksen kohteita (*[Sivujärjestyksen muuttaminen](#page-54-0)*, sivu 49).

**Asetukset**: muuttaa määritysvalikon kohteiden järjestystä.

**Etsi**: muuttaa etsintävalikon kohteiden järjestystä.

#### Päävalikon mukauttaminen

Voit siirtää, lisätä ja poistaa päävalikon kohteita.

- **1** Avaa päävalikko painamalla **MENU**-painiketta kahdesti.
- **2** Valitse vaihtoehto:
	- Lisää uusi kohde luettelon loppuun valitsemalla **Lisää sivu** ja valitsemalla luokka ja vaihtoehto.
	- Siirrä kohdetta luettelossa painamalla **MENU**-painiketta, valitsemalla **Vaihda järjestys**, valitsemalla valikkokohde ja valitsemalla **Siirrä**.
	- Lisää uusi kohde luetteloon valitun kohteen edelle painamalla **MENU**-painiketta, valitsemalla **Vaihda järjestys**, valitsemalla valikkokohde ja valitsemalla **Lisää**.
	- Poista kohde luettelosta painamalla **MENU**-painiketta, valitsemalla **Vaihda järjestys**, valitsemalla valikkokohde ja valitsemalla **Poista**.

#### <span id="page-54-0"></span>Sivujärjestyksen muuttaminen

- **1** Avaa päävalikko painamalla **MENU**-painiketta kahdesti.
- **2** Valitse **Asetukset** > **Valikot** > **Sivujärjestys** > **Muokkaa sivujärjestystä**.
- **3** Valitse sivu.
- **4** Valitse vaihtoehto:
	- Siirrä sivua ylös- tai alaspäin luettelossa valitsemalla **Siirrä**.
	- Lisää uusi sivu sivujärjestykseen valitsemalla **Lisää** ja valitsemalla luokka.
	- Poista sivu sivujärjestyksestä valitsemalla **Poista**.

**VIHJE:** voit näyttää sivujärjestyksen painamalla **PAGE**-painiketta.

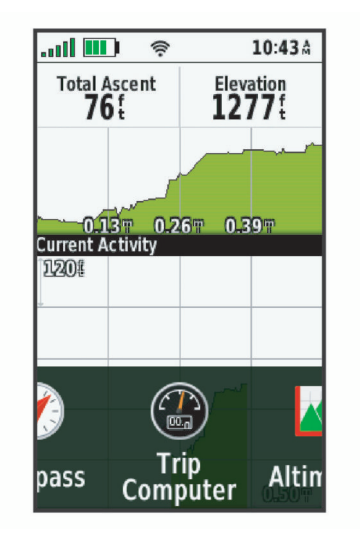

#### Sivunauhanäytön määrittäminen

- **1** Avaa päävalikko painamalla **MENU**-painiketta kahdesti.
- **2** Valitse **Asetukset** > **Valikot** > **Sivujärjestys** > **Sivunauhanäyttö**.
- **3** Valitse vaihtoehto:
	- Voit poistaa sivunauhanäytön käytöstä valitsemalla **Ei käytössä**.
	- Voit määrittää, miten nopeasti sivu avautuu, kun se on valittu sivunauhanäytöstä, valitsemalla **Hidas** tai **Nopea**.

#### Sijaintimuotoasetukset

**HUOMAUTUS:** älä muuta sijaintimuotoa tai karttadatumin koordinaattijärjestelmää, ellei käytössä ole erilaista sijaintimuotoa käyttävä kartta.

Avaa päävalikko painamalla **MENU**-painiketta kahdesti. Valitse **Asetukset** > **Sijaintimuoto**.

**Sijaintimuoto**: määrittää sijaintimuodon, jossa sijaintilukema näkyy.

**Karttadatum**: kartan rakenteen määrittävän koordinaattijärjestelmän muuttaminen.

**Kartan sferoidi**: näyttää laitteen käyttämän koordinaattijärjestelmän. Oletuksena käytettävä koordinaattijärjestelmä on WGS 84.

#### <span id="page-55-0"></span>Mittayksikön vaihtaminen

- **1** Avaa päävalikko painamalla **MENU**-painiketta kahdesti.
- **2** Valitse **Asetukset** > **Yksikkö**.
- **3** Valitse vaihtoehto:
	- Voit vaihtaa nopeuden ja etäisyyden mittayksikön valitsemalla **Nopeus/matka**.
	- Voit vaihtaa pystynopeuden mittayksikön valitsemalla **Pystynopeus**.
	- Voit vaihtaa korkeuden mittayksikön valitsemalla **Korkeus** > **Korkeus**.
	- Voit vaihtaa syvyyden mittayksikön valitsemalla **Korkeus** > **Syvyys**.
	- Voit vaihtaa lämpötilan mittayksikön valitsemalla **Lämpötila**.
	- Voit vaihtaa paineen mittayksikön valitsemalla **Paine**.
- **4** Valitse mittayksikkö.

#### Aika-asetukset

Avaa päävalikko painamalla **MENU**-painiketta kahdesti. Valitse **Asetukset** > **Aika**.

**Ajan esitys**: määrittää laitteeseen 12 tai 24 tunnin kellon.

**Aikavyöhyke**: määrittää laitteen aikavyöhykkeen. Automaattinen-valinta määrittää aikavyöhykkeen automaattisesti GPS-sijaintisi mukaan.

**Kesäaika**: määrittää laitteen käyttämään kesäaikaa.

#### **Profiilit**

Profiilit ovat asetusryhmiä, jotka optimoivat laitteen toiminnot käyttötavan mukaan. Voit esimerkiksi käyttää eri asetuksia ja näkymiä metsästykseen ja geokätkentään.

Kun käytät profiilia ja muutat asetuksia, kuten tietokenttiä tai mittayksiköitä, muutokset tallennetaan automaattisesti profiilin osaksi.

#### Mukautetun profiilin luominen

Jos mikään esiladatuista profiileista ei vastaa omaa suoritustasi tai matkaasi, voit luoda mukautetun profiilin, jossa on yksilöidyt asetukset ja tietokentät.

- **1** Avaa päävalikko painamalla **MENU**-painiketta kahdesti.
- **2** Valitse **Asetukset** > **Profiilit** > **Luo uusi profiili** > **OK**.

Uusi profiili luodaan oletusnimellä ja -numerolla, kuten Profile 10. Uusi profiili muuttuu aktiiviseksi profiiliksi.

- **3** Valitse uusi profiili.
- **4** Valitse vaihtoehto:
	- Muuta profiilin nimi oletuksesta (*Profiilin nimen muokkaaminen*, sivu 50).
	- Mukauta asetuksia tarvittaessa (*[Määritä-valikko](#page-49-0)*, sivu 44).
	- Mukauta tietokenttiä tarvittaessa (*[Tietokenttien mukauttaminen](#page-48-0)*, sivu 43).

Asetuksiin ja tietokenttiin tekemäsi muutokset tallentuvat aktiiviseen profiiliin automaattisesti.

#### Profiilin nimen muokkaaminen

- **1** Avaa päävalikko painamalla **MENU**-painiketta kahdesti.
- **2** Valitse **Asetukset** > **Profiilit**.
- **3** Valitse profiili.
- **4** Valitse **Muokkaa nimeä**.
- **5** Kirjoita uusi nimi.

#### <span id="page-56-0"></span>Profiilin poistaminen

**HUOMAUTUS:** profiilia ei voi poistaa, kun se on käytössä.

- **1** Avaa päävalikko painamalla **MENU**-painiketta kahdesti.
- **2** Valitse **Asetukset** > **Profiilit**.
- **3** Valitse profiili.
- **4** Valitse **Poista**.

#### Tietojen ja asetusten nollaaminen

- **1** Avaa päävalikko painamalla **MENU**-painiketta kahdesti.
- **2** Valitse **Asetukset** > **Nollaa**.
- **3** Valitse vaihtoehto:
	- Voit nollata tietyn matkan tiedot, kuten etäisyyden ja keskiarvot, valitsemalla **Nollaa matkatiedot**.
	- Voit poistaa kaikki tallennetut reittipisteet valitsemalla **Poista kaikki reittipist.**.
	- Voit poistaa kaikki nykyisen suorituksen aloittamisen jälkeen tallennetut tiedot valitsemalla **Tyhj. nyk. suor.**.

**HUOMAUTUS:** laite jatkaa nykyisen suorituksen uusien tietojen tallentamista.

- Voit palauttaa ainoastaan nykyisen suoritusprofiilin tehdasasetukset valitsemalla **Nollaa profiilin asetukset**.
- Voit palauttaa kaikki laitteen ja profiilien tehdasasetukset valitsemalla **Nollaa kaikki asetukset**. **HUOMAUTUS:** kaikkien asetusten nollaamisen jälkeen kaikki geokätkösuoritukset poistetaan laitteestasi. Tämä ei poista tallennettuja käyttäjätietoja, kuten jälkiä ja reittipisteitä.
- Voit poistaa kaikki tallennetut käyttäjätiedot ja palauttaa kaikkien laitteen asetusten oletusarvot valitsemalla **Poista kaikki**.

**HUOMAUTUS:** kaikkien asetusten poistaminen poistaa henkilökohtaiset tiedot, historiatiedot ja tallennetut käyttäjätiedot, kuten jäljet ja reittipisteet.

#### Sivun oletusasetusten palauttaminen

- **1** Vieritä sivulle, jolla asetukset palautetaan, painamalla **PAGE** tai **QUIT**-painiketta.
- **2** Paina **MENU**-painiketta.
- **3** Valitse **Palauta oletukset**.

# Laitteen tiedot

# Tuotepäivitykset

Asenna tietokoneeseen Garmin Express<sup>™</sup> [\(www.garmin.com/express\)](http://www.garmin.com/express). Asenna puhelimeen Garmin Explore sovellus.

Tämä helpottaa näiden palvelujen käyttöä Garmin laitteissa:

- Ohjelmistopäivitykset
- Karttapäivitykset
- Tietojen lataaminen Garmin Explore palveluun
- Tuotteen rekisteröiminen

#### Määrittäminen: Garmin Express

- **1** Liitä laite tietokoneeseen USB-kaapelilla.
- **2** Siirry osoitteeseen [garmin.com/express](http://garmin.com/express).
- **3** Seuraa näytön ohjeita.

# <span id="page-57-0"></span>Lisätietojen saaminen

Lisätietoja tästä laitteesta on yhtiön Garmin sivustossa.

- Osoitteesta [support.garmin.com](http://support.garmin.com) saat lisää oppaita, artikkeleita ja ohjelmistopäivityksiä.
- Saat lisätietoja valinnaisista lisävarusteista ja varaosista osoitteesta [buy.garmin.com](http://buy.garmin.com) tai Garmin jälleenmyyjältä.

# Karabiinihaan kiinnittäminen

**1** Aseta karabiinihaka  $\textcircled{1}$  laitteen kiinnityskohdan paikkoihin  $\textcircled{2}$ .

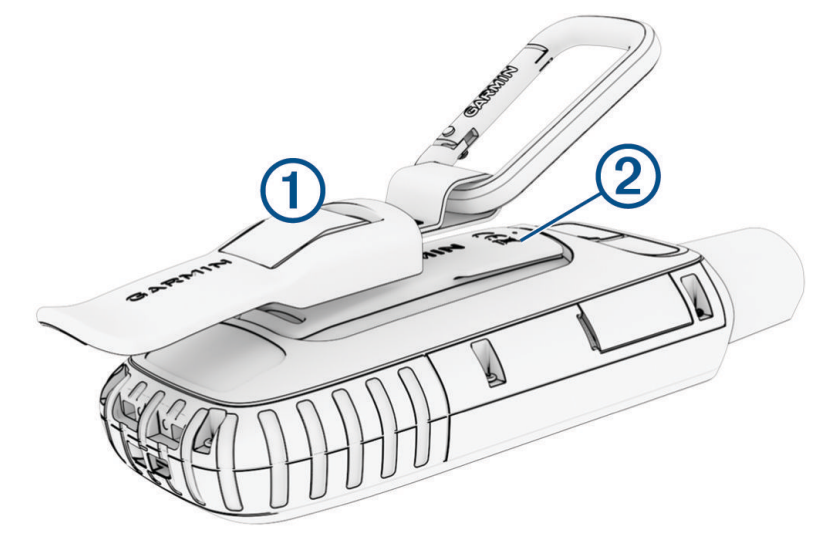

**2** Työnnä karabiinihaka paikalleen siten, että se lukittuu.

#### Karabiinihaan irrottaminen

Nosta karabiinihakaa alaosasta ja työnnä se irti kiinnityskohdasta.

## Hihnan liittäminen

**1** Pujota hihnan lenkki laitteen hihnapaikkaan.

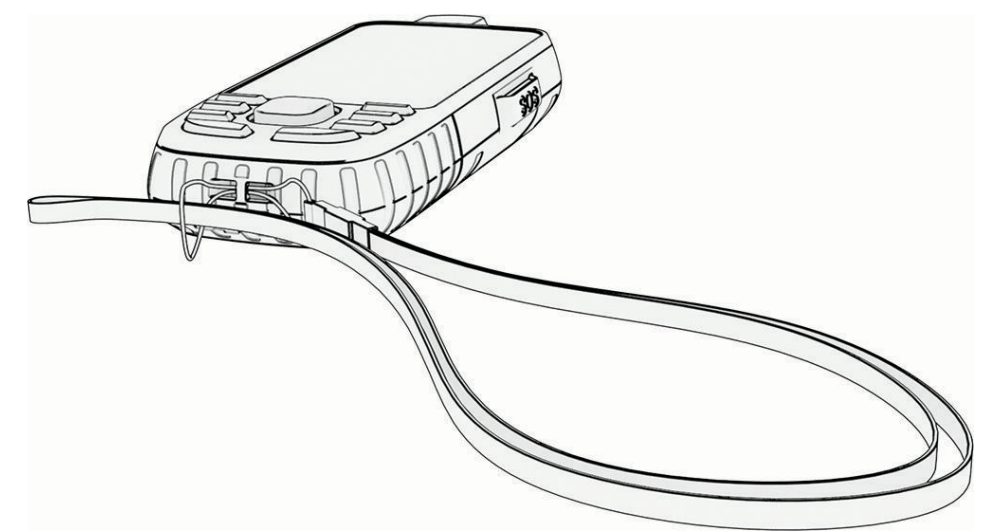

- **2** Pujota hihnan toinen pää lenkistä ja vedä tiukalle.
- **3** Tarvittaessa voit kiinnittää hihnan suorituksen ajaksi vaatteeseen tai reppuun.

# <span id="page-58-0"></span>Laitteen huoltaminen

#### *HUOMAUTUS*

Vältä kemiallisia puhdistusaineita, liuottimia ja hyönteismyrkkyjä, jotka voivat vahingoittaa muoviosia ja pintoja.

Älä säilytä laitetta erittäin kuumissa tai kylmissä paikoissa, koska laite saattaa vahingoittua pysyvästi.

Laite on vedenpitävä IEC-standardin 60529 IPX7 mukaan. Se kestää 30 minuutin upottamisen 1 metrin syvyyteen. Pidempi upotus saattaa vahingoittaa laitetta. Pyyhi laite kuivaksi ja kuivata se ilmavassa paikassa veteen upottamisen jälkeen, ennen kuin käytät tai lataat sitä.

Huuhtele laite perusteellisesti puhtaalla vedellä, kun laitetta on käytetty kloori- tai suolavedessä.

#### Laitteen puhdistaminen

- **1** Käytä miedolla pesuaineliuoksella kostutettua liinaa.
- **2** Pyyhi laite kuivaksi.

# Tietojen hallinta

HUOMAUTUS: laite ei ole yhteensopiva Windows<sup>®</sup> 95, 98, Me ja Windows NT<sup>®</sup> eikä Mac<sup>®</sup> OS 10.3 käyttöjärjestelmien ja niitä aiempien kanssa.

#### **Tiedostotyypit**

GPS-käsilaite tukee seuraavia tiedostotyyppejä.

- Garmin Explore tiedostot.
- GPX-reitti-, -jälki- ja reittipistetiedostot.
- GPX-geokätkötiedostot (*[Geokätköjen lataaminen tietokoneella](#page-42-0)*, sivu 37).
- JPEG-valokuvatiedostot.
- GPI-mukautettujen kohdepisteiden (POI) tiedostot Garmin POI Loader -ohjelmasta. Siirry osoitteeseen [www](http://www.garmin.com/products/poiloader) [.garmin.com/products/poiloader.](http://www.garmin.com/products/poiloader)
- FIT-tiedostot, jotka viedään Garmin Connect järjestelmään.

#### Muistikortin asettaminen

Voit asentaa enintään 32 Gt:n microSD muistikortin lisämuistiksi tai esiladattuja karttoja varten.

**1** Avaa suojus laitteen sivulta $(1)$ .

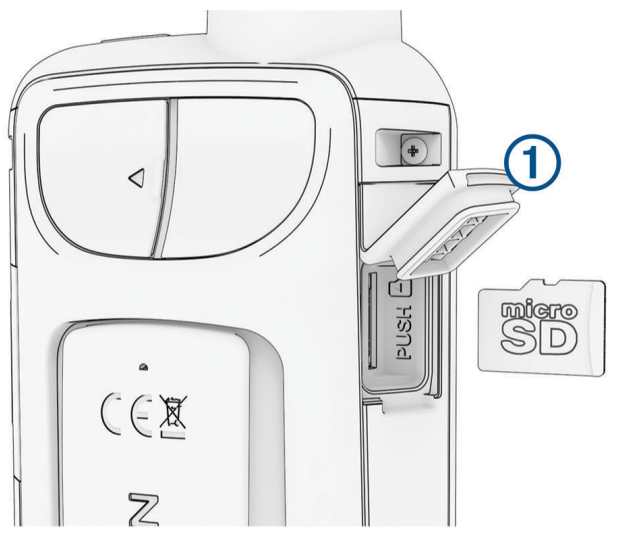

**2** Aseta muistikortti siten, että kullanväriset liitinpinnat ovat laitteen etuosaa kohti.

#### <span id="page-59-0"></span>Laitteen liittäminen tietokoneeseen

#### *HUOMAUTUS*

Voit estää korroosiota kuivaamalla USB-portin ja suojuksen ja niitä ympäröivän alueen ennen laitteen lataamista tai liittämistä tietokoneeseen.

- **1** Avaa USB-liitännän suojus.
- **2** Liitä USB-kaapelin pienempi liitin laitteen USB-liitäntään.
- **3** Liitä USB-kaapelin suurempi pää tietokoneen USB-liitäntään.

Laite ja muistikortti (lisävaruste) näkyvät Windows tietokoneiden Resurssienhallinnassa siirrettävinä levyinä ja Mac tietokoneissa liitettynä taltiona.

#### Tiedostojen siirtäminen laitteeseen

**1** Liitä laite tietokoneeseen.

Windows tietokoneissa laite näkyy siirrettävänä levynä tai kannettavana laitteena ja muistikortti saattaa näkyä toisena siirrettävänä levynä. Mac tietokoneissa laite ja muistikortti näkyvät taltioina.

**HUOMAUTUS:** laitteen asemat eivät näy kaikissa tietokoneissa, joissa on useita verkkoasemia. Lisätietoja aseman liittämisestä on käyttöjärjestelmän oppaissa.

- **2** Avaa tiedostoselain tietokoneessa.
- **3** Valitse tiedosto.
- **4** Valitse **Muokkaa** > **Kopioi**.
- **5** Avaa siirrettävä levy, asema tai taltio, joka vastaa laitetta tai muistikorttia.
- **6** Siirry kansioon.
- **7** Valitse **Muokkaa** > **Liitä**.

Tiedosto näkyy laitteen muistin tai muistikortin tiedostoluettelossa.

#### Tiedostojen poistaminen

#### *HUOMAUTUS*

Jos et ole varma tiedoston käyttötarkoituksesta, älä poista sitä. Laitteen muistissa on tärkeitä järjestelmätiedostoja, joita ei saa poistaa.

- **1** Avaa **Garmin**-asema tai -taltio.
- **2** Avaa kansio tai taltio tarvittaessa.
- **3** Valitse tiedosto.
- **4** Paina näppäimistön **Delete**-näppäintä. **HUOMAUTUS:** jos käytät Apple® tietokonetta, poista tiedostot kokonaan tyhjentämällä roskakori.

#### USB-kaapelin irrottaminen

Jos laite on liitetty tietokoneeseen siirrettävänä laitteena tai taltiona, laite on poistettava tietokoneesta turvallisesti, jotta tietoja ei häviäisi. Jos laite on liitetty Windows tietokoneeseen kannettavana laitteena, laitteen turvallinen poistaminen ei ole välttämätöntä.

- **1** Valitse toinen seuraavista vaihtoehdoista:
	- Valitse tietokoneen Windows ilmaisinalueelta **Poista laite turvallisesti** -kuvake ja valitse laite.
	- Valitse Apple tietokoneessa laite ja valitse **Arkisto** > **Anna levy**.
- **2** Irrota kaapeli tietokoneesta.

# <span id="page-60-0"></span>Tekniset tiedot

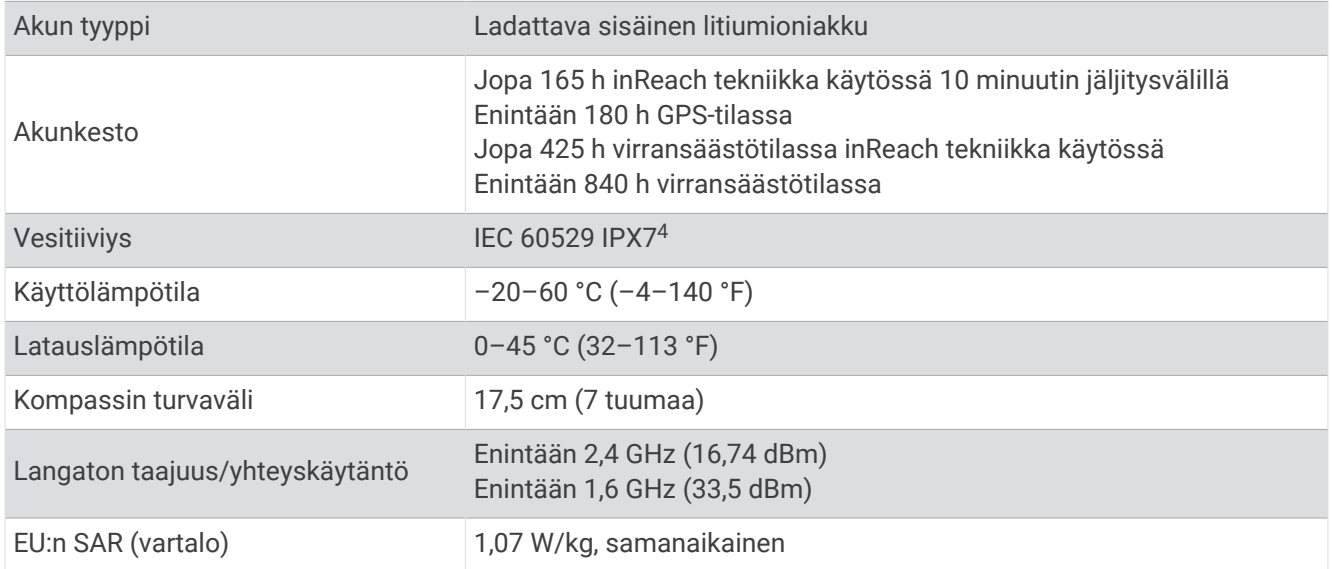

# Lainsäädännöllisten e-label-tietojen ja yhdenmukaisuustietojen tarkasteleminen

Tämän laitteen tyyppimerkintä toimitetaan sähköisesti. E-label-tiedot saattavat sisältää säädöstietoja, kuten FCC:n tunnistenumeroita tai alueellisia yhdenmukaisuusmerkintöjä sekä sovellettavia tuote- ja lisensointitietoja.

- **1** Avaa päävalikko painamalla **MENU**-painiketta kahdesti.
- **2** Valitse **Asetukset**.
- **3** Valitse **Tietoja**.

<sup>4</sup> Laite kestää satunnaisen upottamisen enintään 1 metrin syvyiseen veteen enintään 30 minuutiksi. Lisätietoja on osoitteessa [www.garmin.com/waterrating.](http://www.garmin.com/waterrating)

# Liite

# <span id="page-61-0"></span>**Tietokentät**

- Jotkin tietokentät edellyttävät navigointia tai langattomia lisävarusteita tietojen näyttämiseen.
- **24 h maksimilämpötila**: viimeisten 24 tunnin aikana yhteensopivasta lämpötila-anturista tallennettu enimmäislämpötila.
- **24 h minimilämpötila**: viimeisten 24 tunnin aikana yhteensopivasta lämpötila-anturista tallennettu vähimmäislämpötila.
- **Aika määränpäähän**: arvioitu jäljellä oleva aika määränpäähän. Tämä tieto tulee näkyviin vain navigoitaessa.
- **Aika seur.**: arvioitu aika, jonka kuluttua saavut reitin seuraavaan reittipisteeseen. Tämä tieto tulee näkyviin vain navigoitaessa.

**Akun varaus**: akun jäljellä oleva virta.

**Auring.nousu**: auringonnousun aika GPS-sijainnin mukaan.

**Auringonlasku**: auringonlaskun aika GPS-sijainnin mukaan.

**Auringonnousu/-lasku**: seuraavan auringonnousun tai -laskun aika GPS-sijainnin mukaan.

**Autokäännös**: reitin seuraavan käännöksen suunta. Tämä tieto tulee näkyviin vain navigoitaessa.

- **Ed. kierr. aika**: viimeisen kokonaisen kierroksen sekuntikellon aika.
- **Ei yhtään**: tämä on tyhjä tietokenttä.
- **Etäisyys seur.**: jäljellä oleva matka reitin seuraavaan reittipisteeseen. Tämä tieto tulee näkyviin vain navigoitaessa.
- **ETA määränpäähän**: arvioitu kellonaika, jolloin saavut määränpäähän (mukautettu määränpään paikalliseen aikaan). Tämä tieto tulee näkyviin vain navigoitaessa.
- **ETA seuraavalle**: arvioitu kellonaika, jolloin saavut seuraavaan reittipisteeseen (mukautettu reittipisteen paikalliseen aikaan). Tämä tieto tulee näkyviin vain navigoitaessa.
- **GPS-korkeus**: nykyisen sijaintisi korkeus GPS-toiminnolla.
- **GPS-signaalin voimakk.**: gPS-satelliittisignaalin voimakkuus.
- **GPS-suunta**: gPS-toimintoon perustuva kulkusuuntasi.
- **GPS-tarkkuus**: tarkan sijainnin virhemarginaali. Esimerkiksi GPS-sijaintisi tarkkuus on +/-3,65 m (12 jalkaa).
- **Hälytysajastin**: laskuriajastimen nykyinen aika.
- **Harjoitus**: suunta aloitussijainnista määränpäähän. Voit tarkastella suunniteltua tai asetettua reittiä. Tämä tieto tulee näkyviin vain navigoitaessa.
- **Ilmanp.mittari**: nykyinen kalibroitu ilmanpaine.

**Käänny**: määränpään suuntiman ja nykyisen suunnan välinen kulman muutos (asteina). L merkitsee käännöstä vasemmalle. R merkitsee käännöstä oikealle. Tämä tieto tulee näkyviin vain navigoitaessa.

**Kalorit**: kulutettujen kalorien kokonaismäärä.

**Kaltevuus**: kaltevuuden laskeminen (nousu jaettuna etäisyydellä). Jos nousu on esimerkiksi 3 metriä (10 jalkaa) 60 metrin (200 jalan) matkalla, kaltevuus on 5 %.

**Kellonaika**: kellonaika nykyisen sijaintisi ja aika-asetusten perusteella (muoto, aikavyöhyke ja kesäaika).

**Keskim. SY % maks.sta**: nykyisen suorituksen maksimisykkeen keskiprosentti.

**Keskimäär. poljinnopeus**: pyöräily. Nykyisen suorituksen keskimääräinen poljinnopeus.

**Keskimääräinen kierros**: nykyisen suorituksen keskimääräinen kierrosaika.

**Keskisyke**: nykyisen suorituksen keskisyke.

**Kier. sykeprosentti**: nykyisen kierroksen maksimisykkeen keskiprosentti.

**Kierroksen lasku**: nykyisen kierroksen pystysuuntaisen laskun pituus.

**Kierroksen matka**: nykyisen kierroksen aikana kuljettu matka.

**Kierroksen nousu**: nykyisen kierroksen pystysuuntaisen nousun matka.

**Kierroksen poljinnopeus**: pyöräily. Nykyisen kierroksen keskimääräinen poljinnopeus.

**Kierroksen syke**: nykyisen kierroksen keskisyke.

**Kierrokset**: nykyisen suorituksen aikana kuljettujen kierrosten määrä.

**Kierrosaika**: kaikkien kokonaisten kierrosten sekuntikellon aika.

**Kierrosnopeus**: nykyisen kierroksen keskimääräinen nopeus.

**Kompassisuunta**: kompassiin perustuva kulkusuuntasi.

**Korkeus**: nykyisen sijaintisi korkeus merenpinnasta.

**Korkeus maanpinnasta**: nykyisen sijaintisi korkeus maanpinnasta.

**Korkeus - Pienin**: pienin korkeus edellisen nollauksen jälkeen.

**Korkeus - Suurin**: suurin korkeus edellisen nollauksen jälkeen.

**Kul. suor. aika**: tallennettu kokonaisaika. Jos esimerkiksi käynnistät ajanoton, juokset 10 minuuttia, pysäytät ajanoton 5 minuutiksi, käynnistät ajanoton uudelleen ja juokset 20 minuuttia, kulunut aika on 35 minuuttia.

**Kulkusuunta**: kulkusuuntasi.

**Lämpötila**: ilman lämpötila. Ruumiinlämpösi vaikuttaa lämpötila-anturiin. Laite on liitettävä tempe™ anturiin, jotta nämä tiedot näkyvät.

**Lämpö - vesi**: veden lämpötila. Laitteen on oltava kytkettynä NMEA 0183 laitteeseen, joka voi mitata veden lämpötilan.

- **Lasku Keskimääräinen**: keskimääräinen laskumatka edellisestä nollauksesta.
- **Lasku Kokonais**: kokonaislaskumatka suorituksen aikana tai edellisen nollauksen jälkeen.

**Laskusuhde**: kuljetun vaakasuuntaisen matkan suhde pystyetäisyyden muutokseen.

- **Laskusuhde määr.**: laskusuhde, jonka tarvitset laskeutumiseen nykyisestä sijainnista määränpään korkeuteen. Tämä tieto tulee näkyviin vain navigoitaessa.
- **Lasku Suurin**: maksimilasku (jalkaa tai metriä minuutissa) edellisen nollauksen jälkeen.

**Määränpään sij.**: määränpään sijainti. Tämä tieto tulee näkyviin vain navigoitaessa.

**Matka-aika**: muuttuva luku, liikkeellä ja pysähdyksissä oltu kokonaisaika edellisen nollauksen jälkeen.

**Matka määränpäähän**: jäljellä oleva matka määränpäähän. Tämä tieto tulee näkyviin vain navigoitaessa.

**Matkamittari**: muuttuva luku, kaikkien matkojen kuljettu yhteispituus. Tämä luku ei nollaudu, kun matkan tiedot nollataan.

**Nopeuden edut**: nopeus, jolla lähestyt määränpäätä reitillä. Tämä tieto tulee näkyviin vain navigoitaessa. **Nopeus**: nykyinen kulkunopeus.

**Nopeus - Kok.keskim.**: keskimääräinen nopeus edellisen nollauksen jälkeen pysähdykset mukaan lukien.

**Nopeus - liike keskim.**: keskimääräinen kulkunopeus edellisen nollauksen jälkeen.

- **Nopeus Maksimi**: suurin kulkunopeus edellisen nollauksen jälkeen.
- **Nopeusrajoitus**: tien ilmoitettu nopeusrajoitus. Ei käytettävissä kaikissa kartoissa ja kaikilla alueilla. Tarkista todelliset nopeusrajoitukset aina liikennemerkeistä.

**Nousu - keskimääräinen**: keskimääräinen nousumatka edellisestä nollauksesta.

**Nousu - Kokonais**: kokonaisnousumatka suorituksen aikana tai edellisen nollauksen jälkeen.

**Nousu - Suurin**: maksiminousu (jalkaa tai metriä minuutissa) edellisen nollauksen jälkeen.

**Osa-aika - liike**: muuttuva luku, liikkeelläoloaika edellisen nollauksen jälkeen.

**Osa-aika - pysähdyk.**: muuttuva luku, pysähdyksissä oltu aika edellisen nollauksen jälkeen.

**Osamatka**: muuttuva luku, kuljettu matka edellisen nollauksen jälkeen.

**Osoitin**: nuoli osoittaa seuraavan reittipisteen tai käännöksen suuntaan. Tämä tieto tulee näkyviin vain navigoitaessa.

**P.nopeus määränpäähän**: nousu-/laskunopeus ennalta määritettyyn korkeuteen. Tämä tieto tulee näkyviin vain navigoitaessa.

**Päiväys**: nykyinen päivä, kuukausi ja vuosi.

**Poikkeama**: alkuperäisestä kulkusuunnasta vasemmalle tai oikealle poikkeamasi matka. Tämä tieto tulee näkyviin vain navigoitaessa.

- <span id="page-63-0"></span>**Poljinnopeus**: pyöräily. Poljinkammen kierrosten määrä. Laite on liitettävä lisävarusteena myytävään poljinnopeusanturiin, jotta tiedot saa näkyviin.
- **Pystym. määränp.**: nykyisen sijaintisi ja määränpään välinen nousumatka. Tämä tieto tulee näkyviin vain navigoitaessa.
- **Pystymatka seuraavaan**: nykyisen sijaintisi ja reitin seuraavan reittipisteen välinen nousumatka. Tämä tieto tulee näkyviin vain navigoitaessa.

**Pystynopeus**: nousu-/laskunopeus ajan kuluessa.

**Reittipiste, seuraava**: viimeinen piste reitillä määränpäähän. Tämä tieto tulee näkyviin vain navigoitaessa. **Sek.kellon ajast.**: nykyisen suorituksen sekuntikellon aika.

**Seuraavan reittipiste**: reitin seuraava piste. Tämä tieto tulee näkyviin vain navigoitaessa.

**Sijainti (lev/pit)**: nykyisen sijainnin leveyspiiri ja pituuspiiri riippumatta valitusta sijaintimuotoasetuksesta.

**Sijainti (valittu)**: nykyinen sijainti valituilla sijaintimuotoasetuksilla.

**Suorituksen matka**: nykyisen jäljen tai suorituksen aikana kuljettu matka.

**Suuntima**: suunta nykyisestä sijainnista määränpäähän. Tämä tieto tulee näkyviin vain navigoitaessa.

**Syke**: syke lyönteinä minuutissa. Laitteen on oltava yhteydessä yhteensopivaan sykemittariin.

**Syke - % maksimista**: prosenttiosuus maksimisykkeestä.

**Sykealue**: nykyisen sykkeesi suorituskykyalue (1–5). Oletusalueet perustuvat käyttäjäprofiiliisi ja maksimisykkeeseesi (220 miinus ikäsi).

**Syvyys**: veden syvyys. Laitteen on oltava kytkettynä NMEA® 0183 laitteeseen, joka voi mitata veden syvyyden.

**Tak suunn**: suunta, johon kulkemalla palaat reitille. Tämä tieto tulee näkyviin vain navigoitaessa.

**Tämä kierros**: nykyisen kierroksen sekuntikellon aika.

**Viim. kierr. matka**: viimeisen kokonaisen kierroksen aikana kuljettu matka.

**Viim. kierr. polj.nop.**: pyöräily. Viimeisen kokonaisen kierroksen keskimääräinen poljinnopeus.

**Viime kierr. nop.**: viimeisen kokonaisen kierroksen keskimääräinen nopeus.

**Viime kierroksen lasku**: viimeisen kokonaisen kierroksen pystysuuntaisen laskun matka.

**Viime kierroksen SY**: viimeisen kokonaisen kierroksen keskisyke.

**Vme kier. nousu**: viimeisen kokonaisen kierroksen pystysuuntaisen nousun matka.

**Ympäröivä ilmanpaine**: kalibroimaton ympäristön ilmanpaine

## Valinnaiset lisävarusteet

Lisävarusteita, kuten telineitä, karttoja, kuntoilulisävarusteita ja varaosia, on saatavilla osoitteesta [http://buy](http://buy.garmin.com) [.garmin.com](http://buy.garmin.com) tai Garmin myyjältä.

#### tempe

Laite tukee tempe lämpöanturia. Voit kiinnittää anturin hihnaan tai lenkkiin niin, että se on kosketuksissa ympäröivään ilmaan ja pystyy antamaan jatkuvasti tarkat lämpötilatiedot. Pariliitä tempe anturi laitteeseesi, jotta näet lämpötilatiedot. Katso lisätiedot tempe anturin ohjeista.

#### Langattomien anturien pariliitosvinkkejä

- Varmista, että anturi on yhteensopiva Garmin laitteen kanssa.
- Ennen kuin pariliität anturin Garmin laitteeseen, siirry 10 metrin (33 jalan) päähän muista ANT+ antureista.
- Tuo Garmin laite enintään 3 metrin (10 jalan) päähän anturista.
- Ensimmäisen pariliitoksen jälkeen Garmin laite tunnistaa anturin automaattisesti aina, kun se aktivoidaan. Tämä tapahtuu automaattisesti, kun käynnistät Garmin laitteen. Anturit aktivoituvat ja alkavat toimia muutamassa sekunnissa.
- Pariliitettynä Garmin laite vastaanottaa tietoja vain anturistasi, vaikka menisit muiden anturien lähelle.

# <span id="page-64-0"></span>Vianmääritys

#### Paristonkeston maksimoiminen

Paristojen käyttöikää voi pidentää monella tavalla.

- Vähennä taustavalon kirkkautta (*[Taustavalon säätäminen](#page-9-0)*, sivu 4).
- Lyhennä taustavalon aikakatkaisuaikaa (*[Näyttöasetukset](#page-50-0)*, sivu 45).
- Vähennä taskulampun kirkkautta tai vilkkumistiheyttä (*[Taskulampun käyttäminen](#page-41-0)*, sivu 36).
- Sammuta näyttö automaattisesti, kun taustavalo aikakatkeaa (*[Näytön sammuttaminen](#page-50-0)*, sivu 45).
- Käytä virransäästötilaa (*[Virransäästötilan ottaminen käyttöön](#page-51-0)*, sivu 46).
- Poista langattomat yhteydet käytöstä (*[Wi‑Fi asetukset](#page-50-0)*, sivu 45).
- Poista Bluetooth tekniikka käytöstä (*[Bluetooth asetukset](#page-50-0)*, sivu 45).
- Poista lisätyt satelliittijärjestelmät käytöstä (*[GPS ja muut satelliittijärjestelmät](#page-9-0)*, sivu 4).

#### Pitkäaikaissäilytys

Jos et aio käyttää laitetta moneen kuukauteen, lataa akkuun vähintään 50 % virtaa koko kapasiteetista ennen säilytystä. Säilytä laitetta viileässä, kuivassa paikassa, jonka lämpötila vastaa tavallista huoneenlämpöä. Lataa akku taas täyteen varastoinnin jälkeen, ennen kuin käytät laitetta.

#### Laitteen uudelleenkäynnistäminen

Jos laite lakkaa vastaamasta, se on ehkä käynnistettävä uudelleen. Tämä ei poista tietoja tai nollaa määrittämiäsi asetuksia.

Paina virtapainiketta noin 30 sekuntia.

## Tietoja sykealueista

Monet urheilijat hyödyntävät sykealueita mitatessaan ja kohentaessaan kardiovaskulaarista kuntoaan sekä sydän- ja verisuonielimistönsä terveyttä. Sykealueet ovat vaihteluvälejä, joiden rajakohdiksi on määritetty tietty minuuttikohtaisten sydämenlyöntien määrä. Sykealueet on yleisesti jaoteltu viiteen ja numeroitu 1-5 sykkeen nousun mukaan. Sykealueet lasketaan yleensä prosentteina maksimisykkeestä.

#### Kuntoilutavoitteet

Kun tiedät omat sykealueesi, voit paremmin mitata ja kohentaa kuntoasi näiden periaatteiden avulla.

- Syke on hyvä harjoituksen vaativuuden mittari.
- Harjoitteleminen tietyillä sykealueilla voi vahvistaa kardiovaskulaarista kapasiteettia ja kuntoa.

Jos tiedät maksimisykkeesi, voit tarkistaa kuntotavoitteitasi parhaiten vastaavan sykealueen *[Sykealuelaskenta](#page-65-0)*, [sivu 60-](#page-65-0)osion taulukosta.

Jos et tiedä maksimisykettäsi, käytä jotakin Internet-laskuria. Maksimisyke voidaan myös mitata joillakin kuntosaleilla. Oletusarvoinen maksimisyke on 220 miinus ikäsi.

# <span id="page-65-0"></span>Sykealuelaskenta

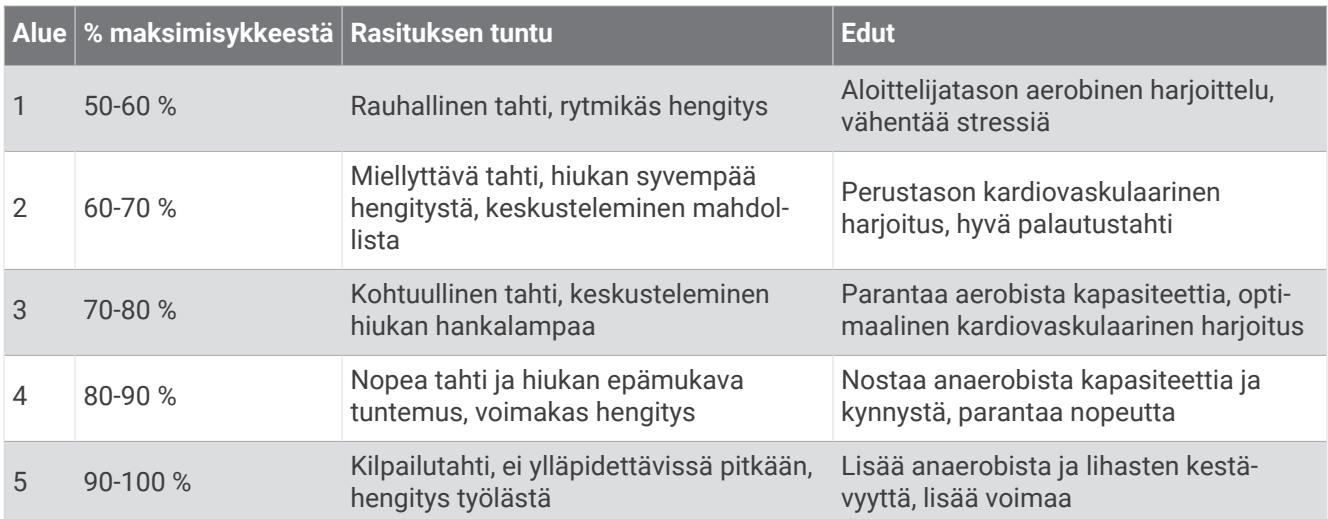

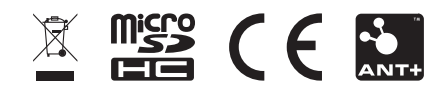

Maaliskuu 2023 GUID-11021D65-32D1-4558-A83E-F7F74FF88D7E v1